# Getting started with Logitech® HD Webcam C310

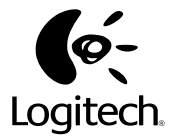

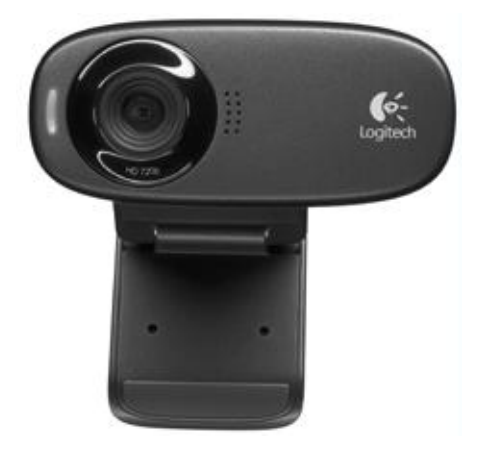

# **Contents**

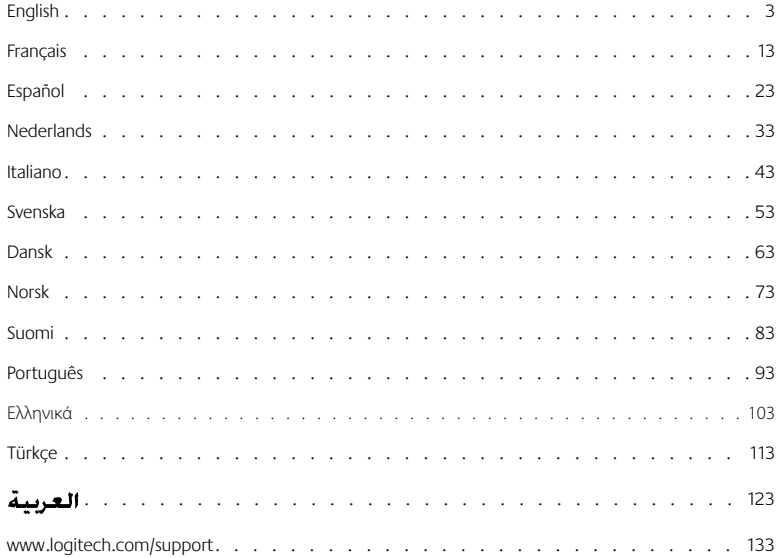

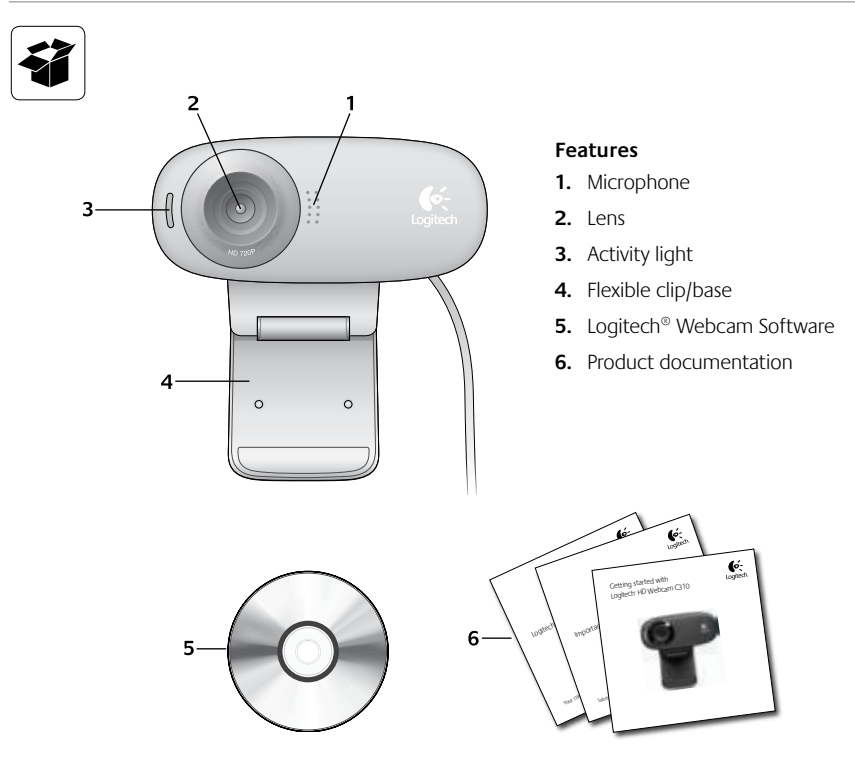

# **Thank you for buying a Logitech webcam!**

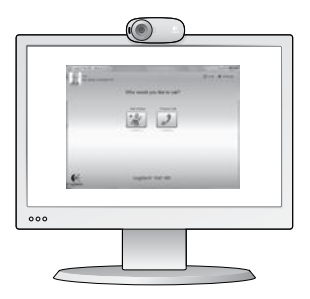

Use this guide to set up your Logitech webcam and to begin making video calls.

If you have questions before you start, please visit the websites listed below to learn more about Logitech webcams and video calling.

http://www.logitech.com/support http://www.logitech.com/webcam\_howto http://www.loqitech.com/whatisvid http://www.logitech.com

# **Setting up your webcam**

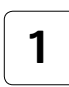

**Place your webcam 1**

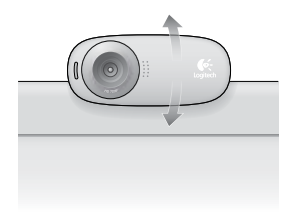

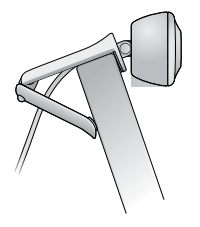

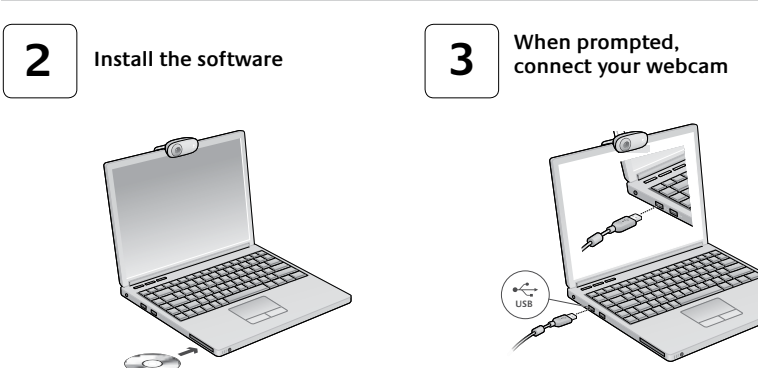

# **Getting started with video calling**

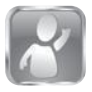

## **Your webcam comes with Logitech® Vid™ HD**

With Logitech Vid HD, video calling live over the Internet takes only a few, easy steps:

- Install Logitech Vid HD
- • Create an account
- Add a friend and make a video call

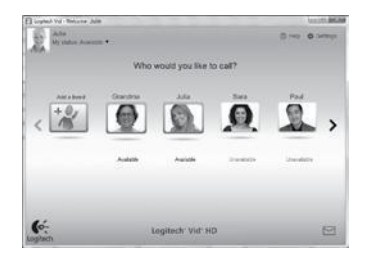

## Learn more: **http://www.logitech.com/whatisvid**

# **Setting up Logitech Vid HD**

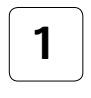

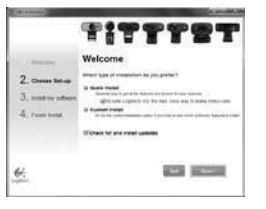

## **Install Logitech Vid HD**

We recommend that you install both the Logitech Webcam and Logitech Vid HD software.

**Tip:** If you prefer another video-calling application, you will need to download and install third-party software.

## Learn more: **http://www.logitech.com/webcam\_howto**

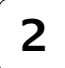

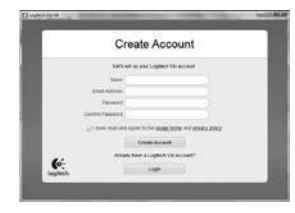

## **Create an account**

Follow the on-screen instructions to create your Logitech Vid HD account and to set up your webcam for video calling.

To make video calls with any application, both you and the person you call must have:

- • A webcam
- A computer with speakers and a microphone (or a headset with a microphone; many Logitech webcams have a built-in microphone)
- A broadband Internet connection (e.g., DSL, T1, or cable)
- The same video-calling application (e.g., Logitech Vid HD)
- Video calling accounts

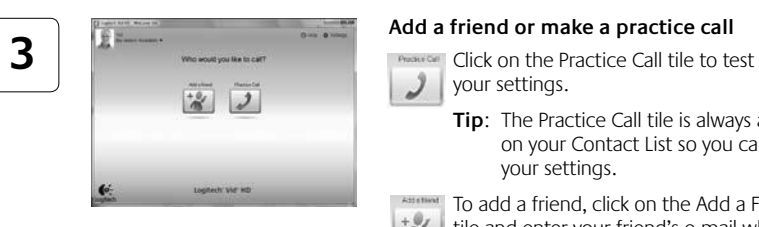

## **Add a friend or make a practice call**

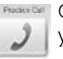

your settings.

**Tip:** The Practice Call tile is always available on your Contact List so you can test your settings.

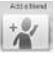

To add a friend, click on the Add a Friend tile and enter your friend's e-mail when prompted.

After your friend has accepted your invitation, click on your friend's picture to make a call.

# **Accessing account settings and starting applications**

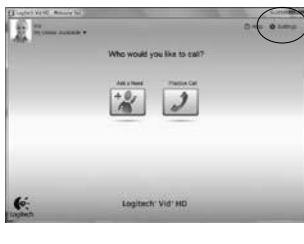

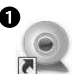

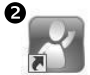

Logitech Vid Webcam Software

Logitech automatically detects and adjusts the best settings for your webcam. If you would like to re-take your profile picture or update any of your settings, click the Settings icon*.*

Double-click the icons to launch your applications.

- **1.** Logitech Webcam Software
- **2.**  Logitech Vid HD
- **Tip:** The Logitech Vid HD icon is only present if you chose to install Logitech Vid HD. To learn about third-party video calling, please visit:

## **www.logitech.com/webcam\_howto**

# **Navigating the Logitech Webcam Software**

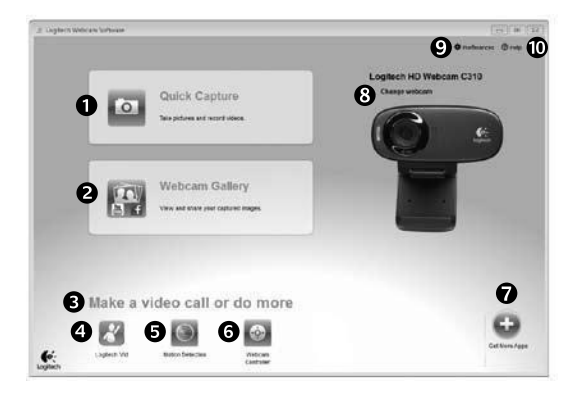

- **1.** Capture pictures and videos
- **2.** View captured images and share via e-mail, Facebook,® or YouTube®.
- **3.** An area for easy access to your installed webcamrelated applications
- **4.**  Launch Logitech Vid HD (if installed)
- **5.** Capture videos triggered by detected motion
- **6.** Control your video effects and webcam while on a video call
- **7.**  Download additional webcam applications
- **8.**  Change webcams (when you have more than one)
- **9.** Open Logitech Webcam Software settings
- 10. Open help dashboard (manuals and how-to videos)

# **Capturing video and snapping pictures**

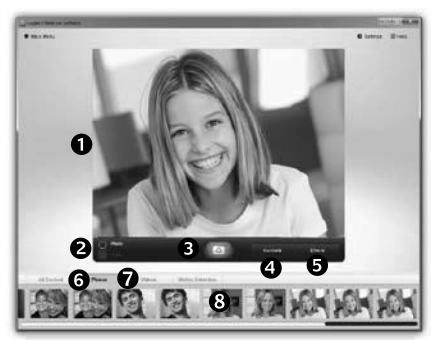

# **The gallery: viewing and sharing**

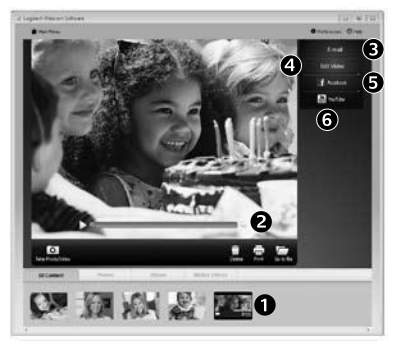

Quick Capture allows you to take photos or record videos easily.

You have easy access to webcam controls and settings as well as video effects to personalize your images and recordings.

- **1** Preview window
- **2.**  Capture mode: photo/video
- **3.**  Capture button
- **4.**  Webcam controls
- **5.** Video effects and fun filters (for webcams that support this feature)
- **6.**  Photo thumbnails
- **7.**  Video humbnails
- **8.**  Click a thumb-nail to enter the gallery

Clicking on an image thumbnail in the gallery (**1**) opens the video or photo in the review window (**2**).

- • Attach a video or picture file to an e-mail (**3**)
- • Edit a photo or splice together video (**4**)
- • Upload a picture or video to Facebook (**5**)
- • Upload a video to YouTube (**6**)

You may also drag and drop a gallery image onto one of the function tiles (items **3-6**) to launch an editing application or to attach or upload.

# **Using motion detection**

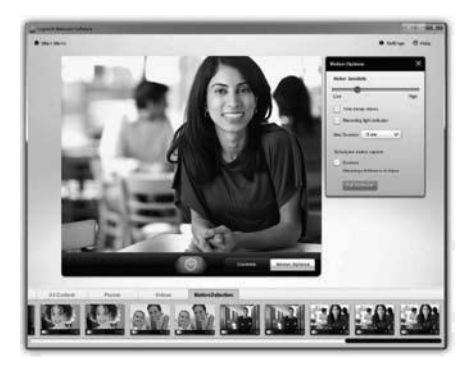

**Personalizing videos and pictures**

- Set up your webcam to record video when it detects movement.
- Adjust captured video duration and detection sensitivity.
- Captured video is automatically saved to your computer.
- View content in the Gallery or upload it using the One-touch Upload window.

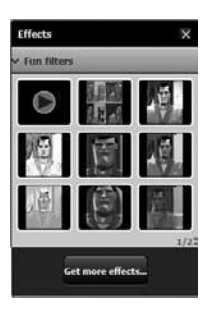

Your webcam offers video fun filters, which you can use to alter your appearance in the video stream.

You can also download more free fun filters through your Logitech Webcam Software.

# **Fine tuning your webcam during a video call**

A

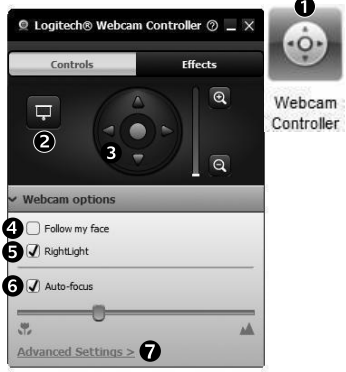

- **1.** Launch the webcam controller when on a video call.
- **2.** Hide your video image with a photo while your webcam stays connected.
- **3.** Use pan and tilt to find the best angle.
- **4.** Use Face Tracking so you're always in the picture.
- **5.** Correct for poor lighting environments using RightLight.
- **6.** Choose between auto- or manual focus for webcams that support this feature.
- **7.** Specify webcam operating characteristics.
- **Tip**: Not all webcam models offer all of these webcam controls.

# **Get more applications for your webcam**

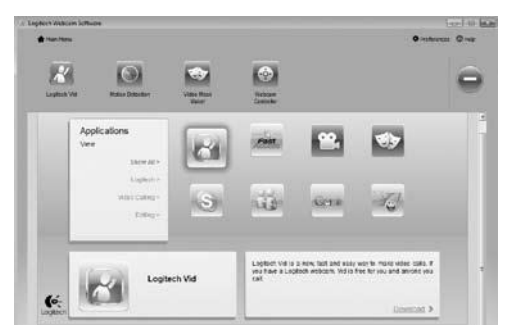

Press this button to get more webcam applications.

Download and install additional applications for your webcam, like video calling, photo and video editing, and other value-added programs.

# **Getting help**

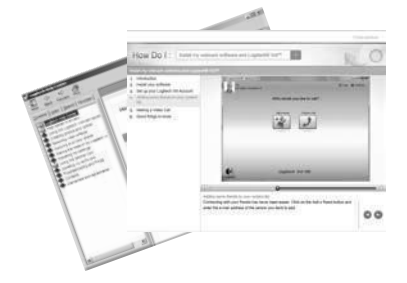

Click on the help icon to access a complete user manual, or watch how-to videos that show you how to get the most out of your Logitech webcam and software.

**Tip**: If you are not sure about a feature, click the help icon, and our manual will open to the right place.

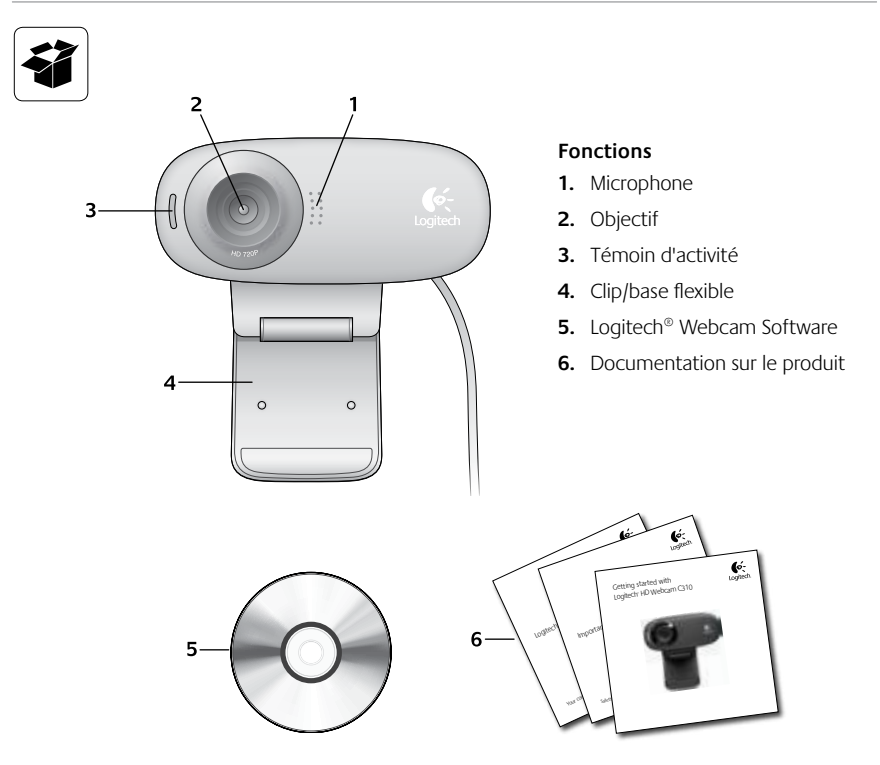

# **Vous venez d'acheter une caméra Web Logitech et nous vous en félicitons!**

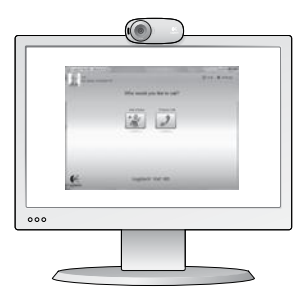

Utilisez ce guide pour configurer votre caméra Web Logitech et commencer à passer des appels vidéo.

Avant de commencer, si vous avez des questions, veuillez consulter les sites Web répertoriés dans la liste ci-dessous afin d'en savoir plus sur les caméras Web Logitech et sur les appels vidéo.

http://www.logitech.com/support http://www.logitech.com/webcam\_howto http://www.logitech.com/whatisvid http://www.logitech.com

# **Configuration de votre caméra Web**

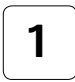

**Positionner votre caméra Web 1**

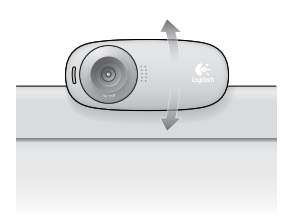

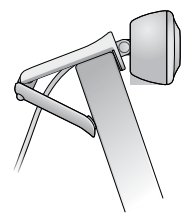

因

# **Premiers pas avec les appels vidéo**

## **Votre caméra Web est livrée avec Logitech® Vid™ HD.**

Grâce à Logitech Vid HD, il suffit de suivre quelques étapes simples pour pouvoir passer des appels vidéo en direct par Internet:

- Installation de Logitech Vid HD
- • Création d'un compte
- • Ajout d'amis et réalisation d'un appel vidéo

Pour en savoir plus: **http://www.logitech.com/whatisvid**

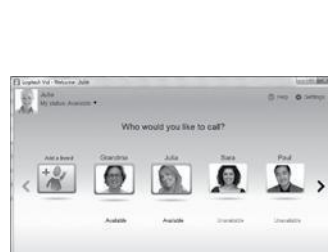

Legitech' Vid' HD

 $\mathbf{G}$ 

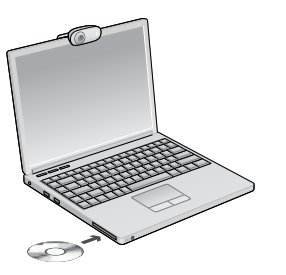

**2 Installation du logiciel 3 Branchez votre caméra Web lorsque vous y êtes invité.**

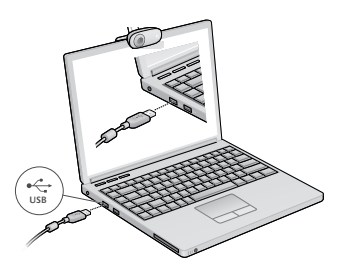

# **Configuration de Logitech Vid HD**

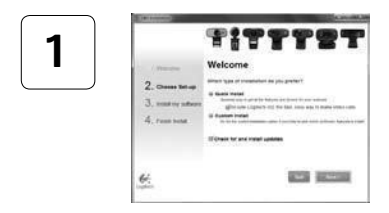

### **Installation de Logitech Vid HD**

Il est recommandé d'installer à la fois le logiciel de caméra Web Logitech et Logitech Vid HD.

**Conseil:** Si vous souhaitez utiliser une autre application d'appels vidéo, vous devez télécharger et installer un logiciel tiers.

Pour en savoir plus: **http://www.logitech.com/webcam\_howto**

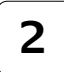

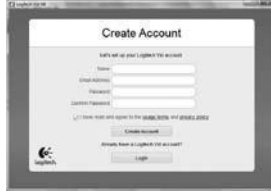

## **Création d'un compte**

Suivez les instructions à l'écran pour créer votre compte Logitech Vid HD et pour configurer la fonction d'appel vidéo de votre caméra Web.

Pour passer des appels vidéo avec n'importe quelle application, vous et la personne qui reçoit votre appel doivent disposer des éléments suivants:

- • une caméra Web
- un ordinateur équipé d'haut-parleurs et un microphone (ou un casque avec microphone; la plupart des caméras Web Logitech possèdent un microphone intégré)
- • une connexion Internet haut débit (par exemple, ADSL, T1 ou câble);
- la même application d'appels vidéo (par exemple, Logitech Vid HD)
- des comptes pour appels vidéo

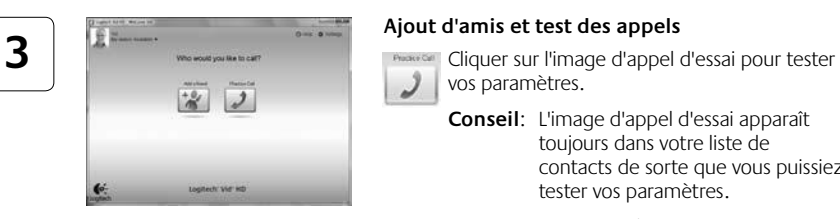

## **Ajout d'amis et test des appels**

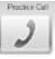

vos paramètres.

**Conseil**: L'image d'appel d'essai apparaît toujours dans votre liste de contacts de sorte que vous puissiez tester vos paramètres.

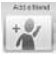

Pour ajouter un ami, cliquez sur Ajouter un ami, puis saisissez l'adresse électronique de votre ami.

Quand votre ami a accepté votre invitation, cliquez sur l'image de votre ami pour passer un appel.

# **Accès aux paramètres du compte et aux applications de démarrage**

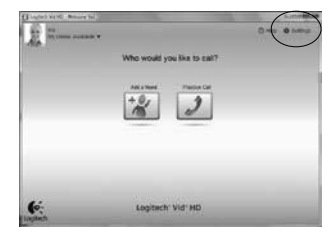

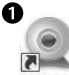

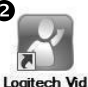

Logitech Webcam **Software**  Logitech détecte automatiquement votre caméra Web et définit les paramètres les plus adaptés. Si vous souhaitez changer l'image de votre profil ou mettre à jour les paramètres, cliquez sur l'icône Paramètres*.*

Double-cliquez sur les icônes pour lancer vos applications.

- **1.** Logitech Webcam Software
- **2.**  Logitech Vid HD
- **Conseil:** L'icône Logitech Vid HD apparaît uniquement si vous avez choisi d'installer Logitech Vid HD. Pour en savoir plus sur les logiciels tiers d'appel vidéo, visitez le site Web suivant:

## **www.logitech.com/webcam\_howto**

# **Navigation au sein du logiciel de la caméra Web Logitech**

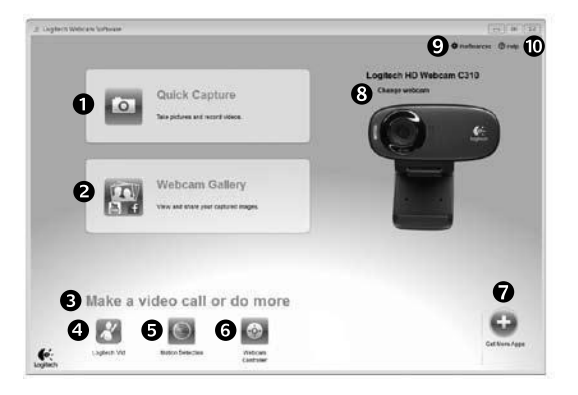

- **1.** Capture de photos et de vidéos
- **2.** Visionnez des captures et partagez-les par message électronique, sur Facebook® ou sur YouTube®.
- **3.** Une zone qui permet d'accéder facilement à votre caméra Web installée et aux applications connexes.
- **4.**  Lancement du logiciel Logitech Vid HD (si installé)
- **5.** Capturer des vidéos en cas de détection de mouvement par le système
- **6.**  Contrôler vos effets vidéo et votre caméra Web lors d'un appel vidéo
- **7.**  Télécharger des applications pour caméra Web supplémentaires
- **8.**  Modifier vos caméras Web (lorsque vous en possédez plusieurs)
- **9.** Ouvrir les paramètres du logiciel de caméra Web Logitech
- **10.** Ouvrir le tableau de bord de l'aide (manuels et vidéos de démonstration)

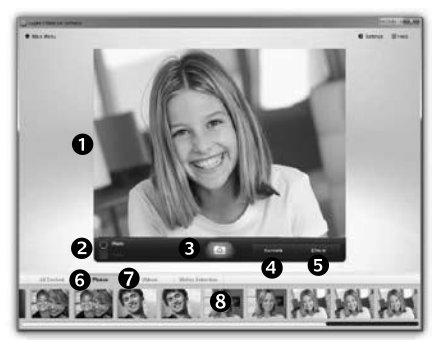

# accéder <sup>à</sup> la galerie **Galerie: visionnage et partage**

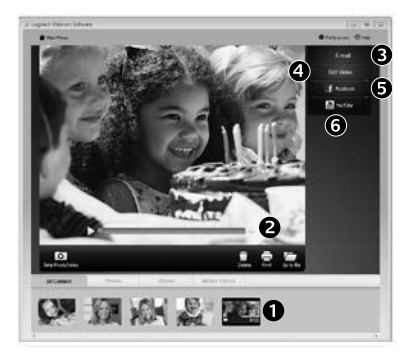

**Capture vidéo et prise photo** Quick Capture vous permet de prendre des photos ou d'enregistrer des vidéos facilement.

> Vous pouvez accéder facilement aux commandes de la caméra, à ses paramètres ainsi qu'à des effets vidéo qui vous permettent de personnaliser vos images et vos enregistrements.

- **1.**  Fenêtre d'aperçu
- **2.**  Mode de capture: photo/vidéo
- **3.**  Bouton de capture
- **4.**  Commandes de la caméra
- **5.**  Effets vidéos et filtres amusants (disponibles pour les caméras Web compatibles)
- **6.** Vignettes photo
- **7.**  Vignettes vidéo
- **8.**  Cliquez sur une vignette pour

Si vous cliquez sur la vignette d'une image dans la galerie (**1**), la vidéo ou la photo correspondante s'ouvre dans la fenêtre de visionnage (**2**).

- • Attacher un fichier vidéo ou photo à un message électronique (**3**)
- • Modifier une photo ou assembler des vidéos (**4**)
- • Envoyer une photo ou une vidéo vers Facebook (**5**)
- • Envoyer une vidéo vers Youtube (**6**)

Vous pouvez également glisser-déposer une image accessible dans une galerie sur une image de fonctionnalité (rubriques **3-6**) pour lancer un mode d'édition, l'attacher à un message, ou pour l'envoyer sur Internet.

## **Utilisation du détecteur de mouvement**

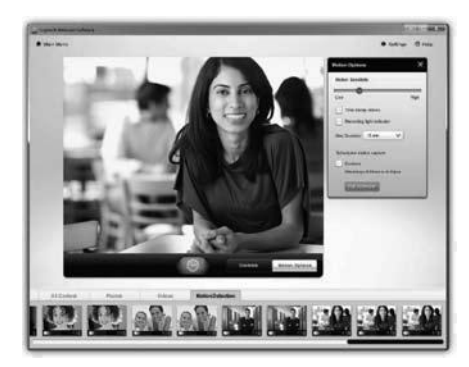

- • Configurer votre caméra Web pour l'enregistrement vidéo lors d'une détection de mouvement.
- • Modifier la durée de capture vidéo et la sensibilité de la détection.
- • Les vidéos capturées sont automatiquement enregistrées sur votre ordinateur.
- • Afficher le contenu dans la galerie ou le télécharger à partir de la fenêtre de téléchargement d'une simple touche.

## **Personnalisation de vos vidéos et de vos photos**

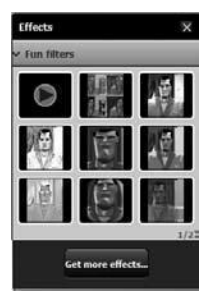

Votre caméra Web propose des filtres vidéo amusants que vous pouvez utiliser pour modifier l'apparence de votre diffusion vidéo.

Vous pouvez également télécharger gratuitement des filtres vidéo amusants supplémentaires à partir de votre logiciel de caméra Web Logitech.

# **Personnalisation de votre caméra Web lors d'un appel vidéo**

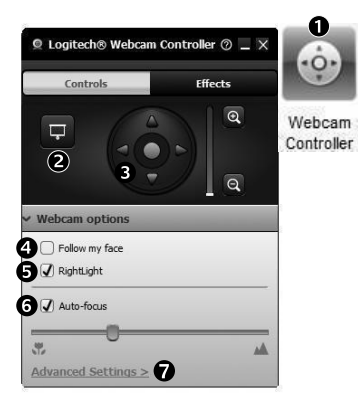

- **1.**  Lancer le contrôleur de caméra Web lors d'un appel vidéo.
- **2.** Masquer votre image vidéo avec une photo en laissant votre caméra Web connectée.
- **3.** Utiliser la fonction panoramique et inclinaison pour trouver le meilleur angle de vue.
	- **4.** Utiliser le suivi du visage pour toujours apparaître dans le cadre.
	- **5.** Corriger le manque d'éclairage grâce à RightLight.
	- **6.** Choisir entre la mise au point automatique ou manuelle pour les caméras Web compatibles.
	- **7.** Indiquer les caractéristiques de fonctionnement de la caméra Web.
	- **Conseil**: Tous les modèles de caméra Web ne disposent pas de ces commandes de caméra.

## **Obtenir plus d'applications pour votre caméra Web**

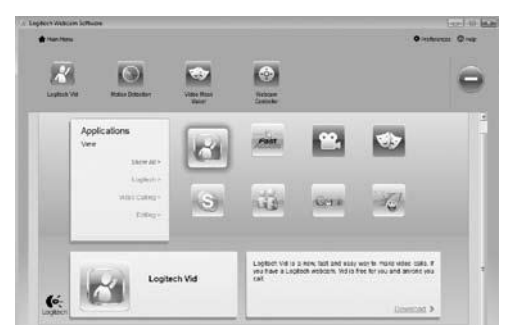

Appuyez sur ce bouton pour obtenir des applications supplémentaires pour caméra Web.

Téléchargez et installez des applications supplémentaires pour votre caméra Web, comme des modules d'appel vidéo, de modification de photos / vidéos, ainsi que d'autres programmes à valeur ajoutée.

# **Assistance**

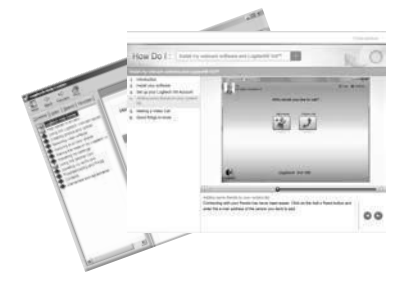

Cliquez sur l'icône d'aide pour accéder à un manuel d'utilisateur complet ou voir des vidéos de démonstration expliquant comment tirer le meilleur parti du logiciel et de la caméra Web Logitech.

**Conseil**: Si vous avez des doutes concernant une fonction, cliquez sur l'icône d'aide pour ouvrir le manuel à la page demandée.

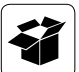

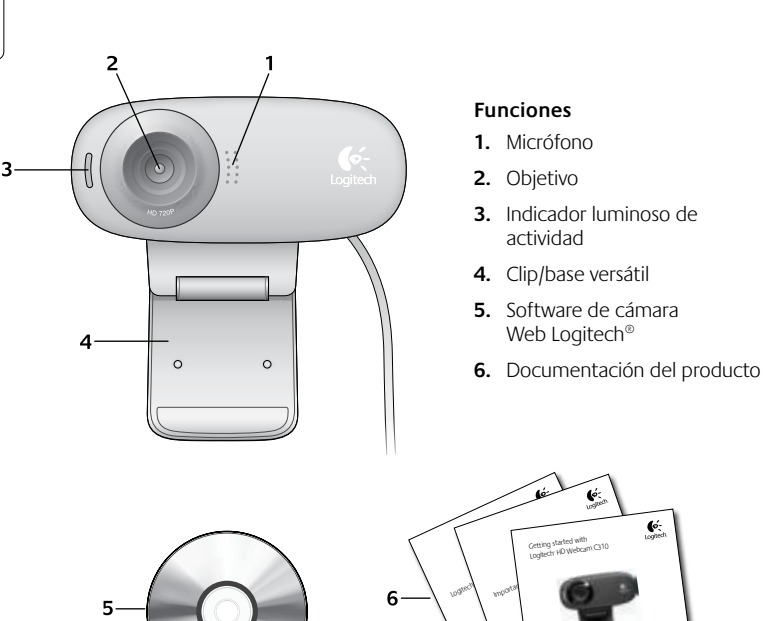

 $\lambda$  d

 $\mathcal{S}_{\mathcal{A}}$ 

# **Gracias por la compra de una cámara Web Logitech.**

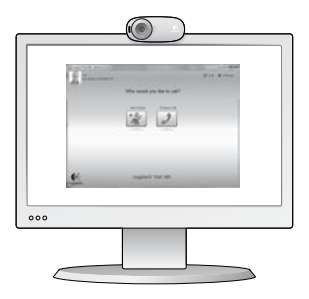

Use esta guía para configurar la cámara Web Logitech y comenzar a realizar videoconferencias.

Si tiene alguna pregunta antes de comenzar, visite los sitios Web que aparecen abajo para obtener más información sobre las cámaras Web Logitech y videoconferencias.

http://www.logitech.com/support http://www.logitech.com/webcam\_howto http://www.logitech.com/whatisvid http://www.logitech.com

# **Configuración de la cámara Web**

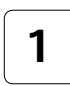

**Coloque la cámara Web 1**

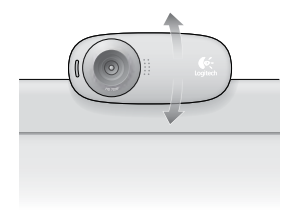

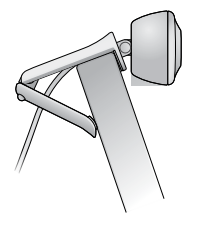

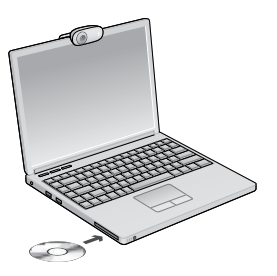

**2 Instale el software 3 Cuando se le solicite, conecte la cámara Web**

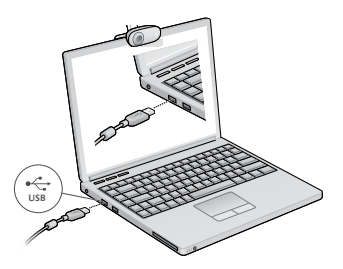

# **Introducción a videoconferencias**

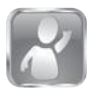

# **La cámara Web se entrega**

**con Logitech® Vid™ HD**

Con Logitech Vid HD, para realizar videoconferencias en directo por Internet sólo se requieren unos escasos y sencillos pasos:

- Instale Logitech Vid HD
- • Cree una cuenta
- • Añada un amigo y realice una videoconferencia

Más información: **http://www.logitech.com/whatisvid**

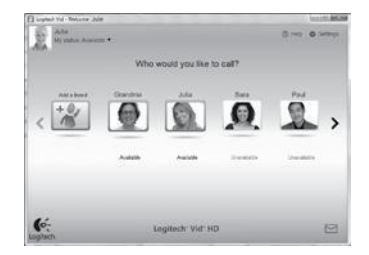

# **Configuración de Logitech Vid HD**

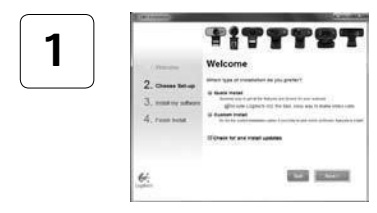

## **Instale Logitech Vid HD**

Se recomienda la instalación de la cámara Web Logitech y del software Logitech Vid HD.

**Consejo:** si prefiere otra aplicación de videoconferencias, deberá descargar e instalar el software de otro fabricante.

Más información: **http://www.logitech.com/webcam\_howto**

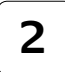

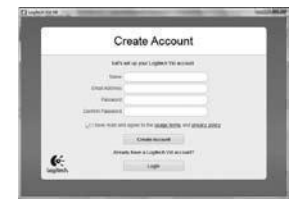

- • Una cámara Web
- • Un ordenador con altavoces y micrófono (o un casco telefónico con micrófono; muchas cámaras Web incluyen un micrófono integrado)
- • Una conexión de banda ancha a Internet (p. ej., DSL, T1 o cable)

### **Cree una cuenta**

Siga las instrucciones en pantalla para crear la cuenta Logitech Vid HD y para configurar la cámara Web para videoconferencias.

Para realizar videoconferencias con cualquier aplicación, tanto usted como la persona a quien llame deberán tener:

- • La misma aplicación de videoconferencias (p. ej., Logitech Vid HD)
- • Cuentas para videoconferencias

## **Agregue un amigo o realice una llamada de práctica**

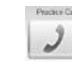

**3** Haga clic en la ficha Llamada de práctica para probar la configuración.

> **Consejo**: la ficha Llamada de práctica estará siempre disponible en la lista de contactos para que pruebe la configuración.

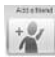

Para agregar un amigo, haga clic en la ficha Agregar un amigo e introduzca la dirección de correo electrónico del amigo cuando se le pida.

Cuando el amigo acepte la invitación, haga clic en su imagen para realizar una llamada.

# **Acceso a la configuración de la cuenta e inicio de aplicaciones**

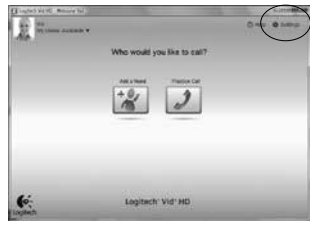

 $\bullet$ 

Logitech' Vid' HD

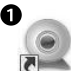

**Logitech Vid** l ogitach Webcam Software

Logitech detecta y ajusta automáticamente la mejor configuración para la cámara. Si desea volver a tomar la fotografía de perfil o actualizar la configuración, haga clic en el icono Configuración.*.*

Haga doble clic en los iconos para iniciar las aplicaciones.

- **1.** Software de cámara Web Logitech
- **2.**  Logitech Vid HD
- **Consejo:** el icono de Logitech sólo estará presente si se instala Logitech Vid HD. Para obtener información sobre videoconferencias de otros fabricantes, visite:

**www.logitech.com/webcam\_howto**

# **Navegación por el software de la cámara Web Logitech**

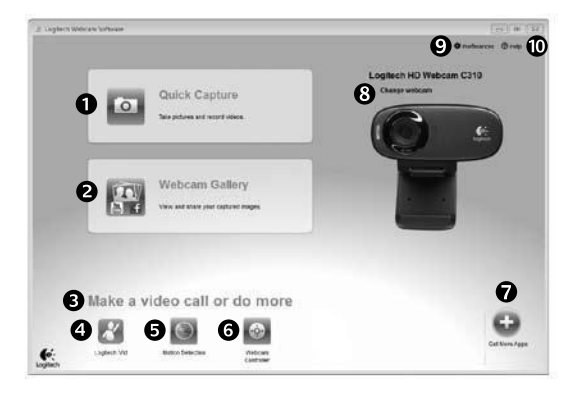

- **1.** Capture imágenes y vídeos
- **2.**  Vea las imágenes capturadas y compártalas por correo electrónico, Facebook® o YouTube®.
- **3.**  Un área de acceso rápido a las aplicaciones relacionadas con la cámara Web que haya instalado
- **4.**  Inicie Logitech Vid HD (si se ha instalado)
- **5.** Capture vídeos generados por la detección de movimiento
- **6.**  Controle los efectos de vídeo y la cámara Web durante una video conferencia
- **7.** Descargue aplicaciones de cámara Web adicionales
- **8.**  Cambie de cámara Web (si tiene más de una)
- **9.**  Abra la configuración del software de la cámara Web Logitech
- 10. Abra el panel de ayuda (manuales y vídeos de demostración)

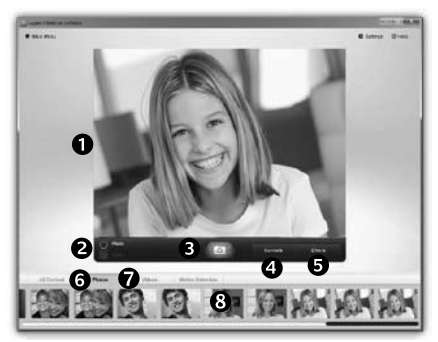

**Capturar fotografías y vídeos** QuickCapture permite hacer fotografías y grabar vídeo fácilmente.

> Ofrece acceso fácil a controles y parámetros de la cámara Web, así como a efectos de vídeo para personalizar imágenes y grabaciones.

- **1.**  Ventana de vista previa
- **2.**  Modo de captura: fotografía/vídeo
- **3.**  Botón de captura
- **4.**  Controles de cámara Web
- **5.** Video Effects v Fun Filters (para cámaras Web que admiten estas funciones)
- **6.**  Miniaturas de fotografías
- **7.**  Miniaturas de vídeo
- **8.**  Haga clic en una miniatura para entrar en la galería

# **La galería: ver y compartir**

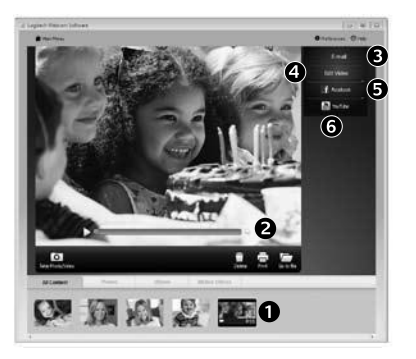

Al hacer clic en la miniatura de una imagen en la galería (**1**), se abre el vídeo o la foto en la ventana de vista previa (**2**).

- • Adjunte un archivo de vídeo o imagen a un mensaje de correo electrónico (**3**)
- • Edite una foto o empalme vídeos (**4**)
- • Cargue una imagen o un vídeo en Facebook (**5**)
- • Cargue un vídeo en YouTube (**6**)

También puede arrastrar y colocar una imagen de la galería en una de las fichas de función (elementos **3-6**) para iniciar una aplicación de edición, o para adjuntar o cargar.

# **Uso de la detección de movimiento**

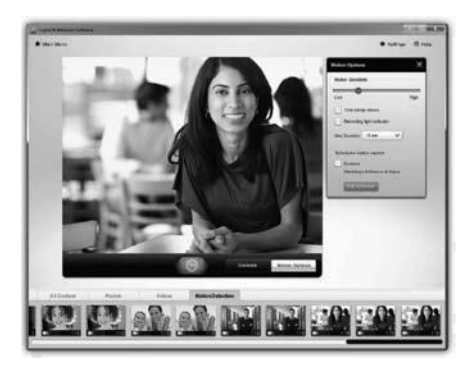

**Personalización de vídeos e imágenes**

- • Configure la cámara Web para que grabe vídeo cuando detecte movimiento.
- • Ajuste la duración del vídeo capturado y la sensibilidad de detección.
- • El vídeo capturado se guarda automáticamente en el ordenador.
- • Vea contenido en la Galería o cárguelo mediante la ventana para este fin con una sola pulsación.

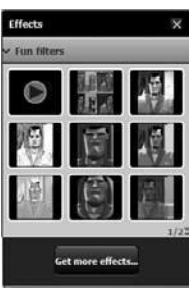

Su cámara Web ofrece Fun Filters, que puede utilizar para alterar su aspecto en la secuencia de vídeo.

También puede descargar más Fun Filters mediante el software de la cámara Web Logitech.

# **Ajuste de la cámara Web durante una videoconferencia**

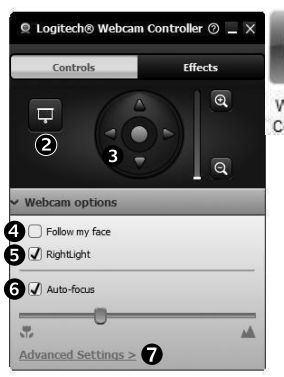

0 Webcam

Controller

- **1.**  Inicie el controlador de cámara Web cuando se encuentre en una videoconferencia.
- **2.** Oculte su imagen de vídeo con una foto mientras la cámara está conectada.
- **3.** Use panorámico e inclinación para obtener el mejor ángulo.
- **4.**  Use el seguimiento facial para ser siempre el centro de atención.
- **5.** Corrija los entornos de poca iluminación mediante RightLight.
- **6.** Elija entre enfoque automático o manual para las cámaras Web que admiten esta función.
- **7.**  Especifique las características del funcionamiento de la cámara Web.

**Consejo**: no todos los modelos de cámaras Web ofrecen todos estos controles.

# **Obtenga más aplicaciones para la cámara Web**

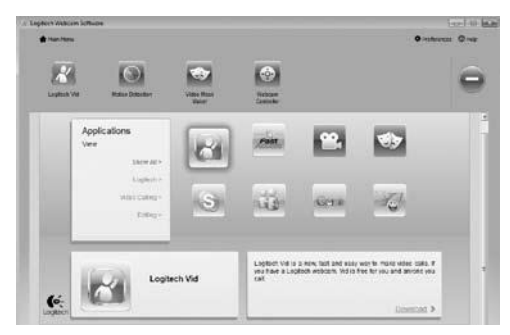

Pulse este botón para obtener más aplicaciones de cámara Web.

Descargar e instalar aplicaciones adicionales para la cámara Web, como videoconferencias, edición de fotografías y vídeos, y otros programas de valor añadido.

# **Obtener ayuda**

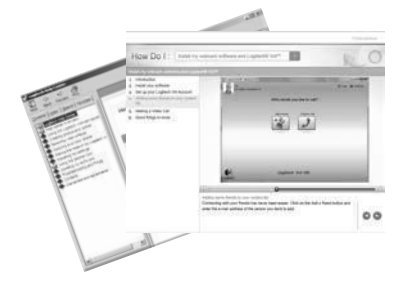

Haga clic en el icono de ayuda para acceder a un manual de usuario o ver vídeos demostrativos, y aprender a obtener el máximo de la cámara Web y el software Logitech.

**Consejo**: si tiene dudas sobre una función, haga clic en el icono de ayuda y nuestro manual se abrirá en el sitio pertinente.

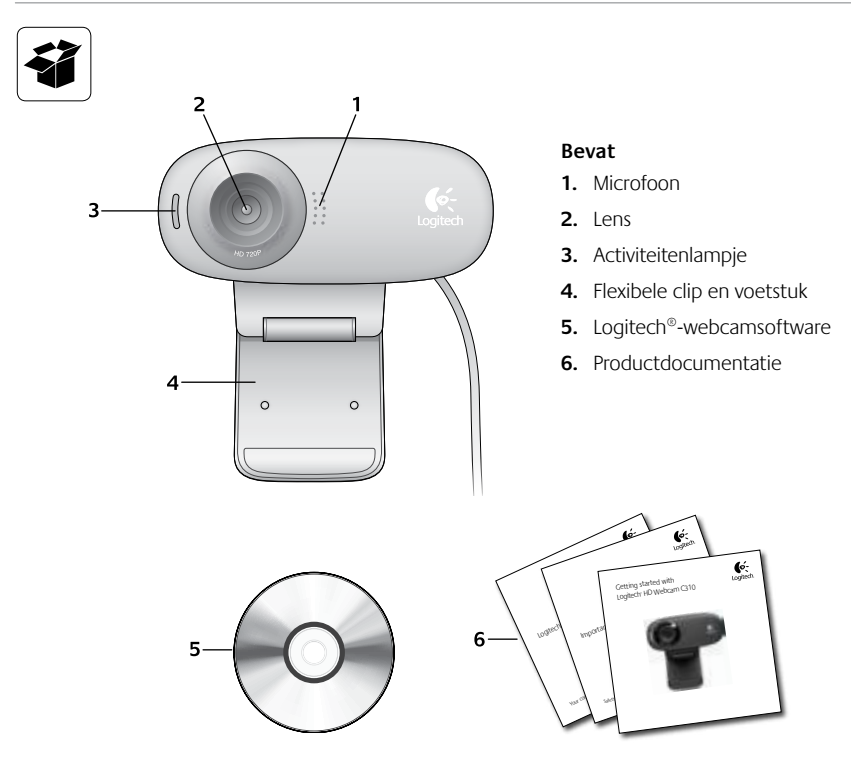

# **Dank u voor de aanschaf van een Logitech-webcam!**

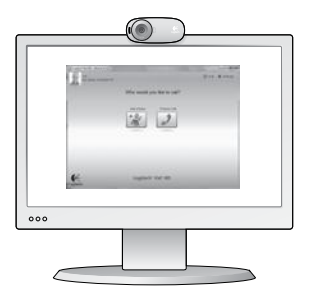

Gebruik deze gids om uw Logitech-webcam te installeren en te beginnen met het voeren van videogesprekken.

Ga naar de onderstaande websites wanneer u voor aanvang vragen hebt over webcams en bellen met beeld van Logitech.

http://www.logitech.com/support http://www.logitech.com/webcam\_howto http://www.logitech.com/whatisvid http://www.logitech.com

# **Uw webcam instellen**

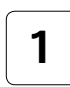

**Plaats uw webcam 1**

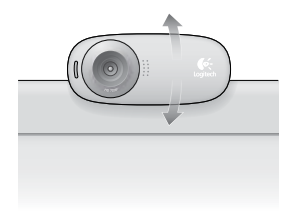

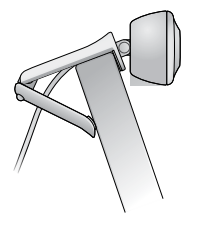

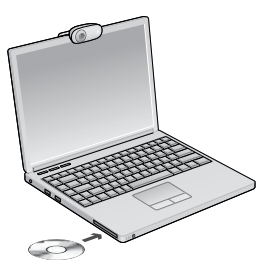

## **2** Installeer de software **3 3 S** daarom gevraagd wordt **daarom gevraagd wordt**

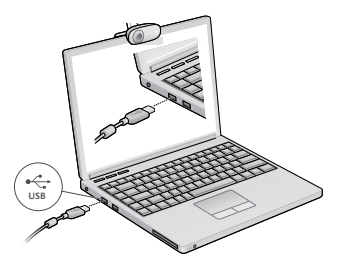

# **Aan de slag met bellen met beeld**

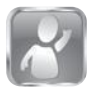

## **Uw webcam wordt geleverd met Logitech® Vid™ HD**

Met Logitech Vid HD kunt u bellen met beeld via internet in slechts enkele eenvoudige stappen:

- Installeer Logitech Vid HD
- • Maak een account
- • Voeg een contactpersoon toe en voer een videogesprek

Meer informatie: **http://www.logitech.com/whatisvid**

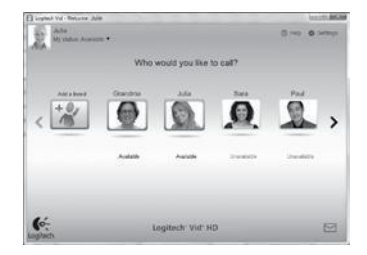

# **Logitech Vid HD instellen**

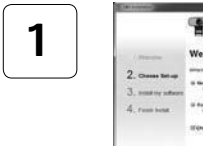

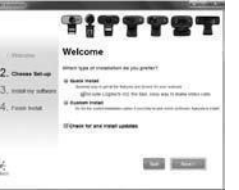

## **Installeer Logitech Vid HD**

Het is raadzaam om zowel de Logitech-webcam als de Logitech Vid HD-software te installeren.

**Tip:** Wanneer u liever een ander programma voor videogesprekken gebruikt, zult u de software daarvan moeten downloaden en installeren.

Meer informatie: **http://www.logitech.com/webcam\_howto**

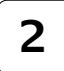

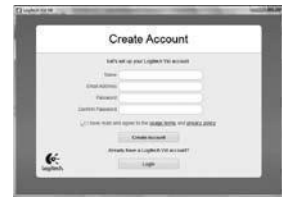

- • Een webcam
- Een computer met speakers en een microfoon (of een headset met een microfoon; veel Logitech-webcams hebben een ingebouwde microfoon)
- Een breedbandinternetverbinding (bijvoorbeeld DSL, T1 of kabel)

### **Maak een account**

Volg de instructies op het scherm om uw Logitech Vid HD-account aan te maken en uw webcam in te stellen voor bellen met beeld.

Voor het voeren van videogesprekken, ongeacht de gebruikte toepassing, hebben u en de persoon met wie u belt het volgende nodig:

- Dezelfde toepassing voor bellen met beeld (bijvoorbeeld Logitech Vid HD)
- • Accounts voor bellen met beeld
#### **Voeg een contactpersoon toe en voer een testgesprek**

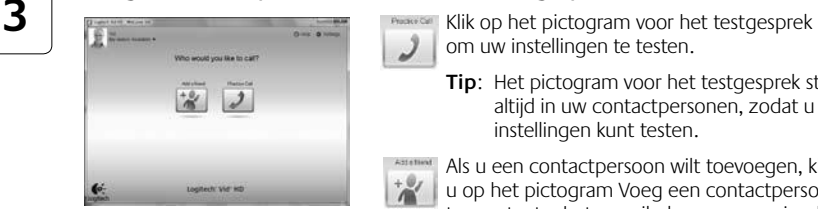

- om uw instellingen te testen.
- **Tip:** Het pictogram voor het testgesprek staat altijd in uw contactpersonen, zodat u uw instellingen kunt testen.

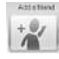

Als u een contactpersoon wilt toevoegen, klikt u op het pictogram Voeg een contactpersoon toe en typt u het e-mailadres van uw vriend of vriendin in wanneer u daarom gevraagd wordt.

Klik op de foto van uw contactpersoon als deze uw uitnodiging om hem of haar te bellen, heeft geaccepteerd.

## **Accountinstellingen oproepen en toepassingen starten**

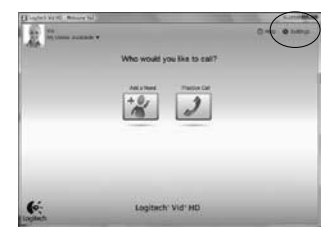

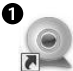

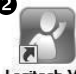

Webcam Software

**Logitech Vid** 

Logitech detecteert automatisch de beste instellingen voor uw webcam en past deze toe. Als u uw profielfoto opnieuw wilt maken of instellingen wilt updaten, klikt u op het pictogram Instellingen*.*

Dubbelklik op de pictogrammen om uw toepassingen te starten.

- **1.** Logitech-webcamsoftware
- **2.**  Logitech Vid HD
- **Tip:** Het Logitech Vid HD-pictogram verschijnt alleen als u Logitech Vid HD installeert. Voor meer informatie over videogesprekken met andere software, bezoekt u:

**www.logitech.com/webcam\_howto**

## **De Logitech-webcamsoftware bedienen**

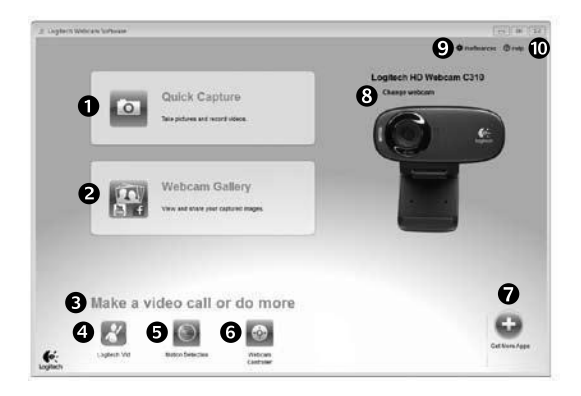

- 1. Foto's en video's vastleggen
- 2. Bekijk vastgelegde beelden en deel ze via e-mail, Facebook® en YouTube®.
- **3.** Een gemakkelijke toegang tot met de webcam verwante programma's
- **4.**  Start Logitech Vid HD (indien geïnstalleerd)
- **5.** Leg video's vast met gebruik van bewegingsdetectie
- **6.** Bedien uw Video Effects en uw webcam tijdens een videogesprek
- **7.**  Download extra webcamtoepassingen
- 8. Wissel van webcam (als u er meer dan één hebt)
- **9.** Open de softwareinstellingen van de Logitech-webcam
- 10. Open het help-dashboard (handleidingen en instructievideo's)

## **Video's vastleggen en foto's maken** Met Quick Capture kunt u gemakkelijk foto's

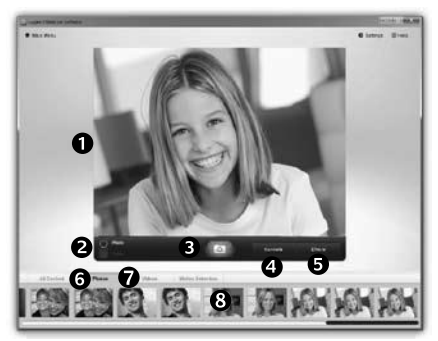

# maken of video's opnemen.

U hebt gemakkelijk toegang tot de functietoetsen en instellingen van uw webcam en geeft uw foto's en opnamen een persoonlijk tintje met Video Effects.

- **1.**  Voorbeeldvenster
- **2.**  Modus voor vastleggen: foto/ video
- **3.** De knop Vastleggen
- **4.**  Functietoetsen van de webcam
- **5.** Video Effects en Fun Filters

(voor webcams die deze functie ondersteunen)

- **6.**  Fotominiaturen
- **7.**  Videominiaturen
- **8.**  Klik op een miniatuur om de galerie te openen

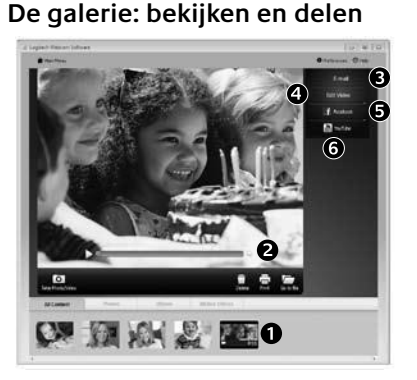

Wanneer u op een miniatuur klikt in de galerie (**1**) wordt de video of de foto geopend in het controlevenster (**2**).

- • Voeg een video- of fotobestand toe aan een e-mail (**3**)
- • Bewerk een foto of koppel video's (**4**)
- • Upload een foto of video naar Facebook (**5**)
- • Upload een video naar YouTube (**6**)

U kunt ook een afbeelding uit de galerie naar een van de programmapictogrammen slepen en neerzetten (onderdelen **3-6**) om te bewerken, bij te voegen of te uploaden.

## **Bewegingsdetectie gebruiken**

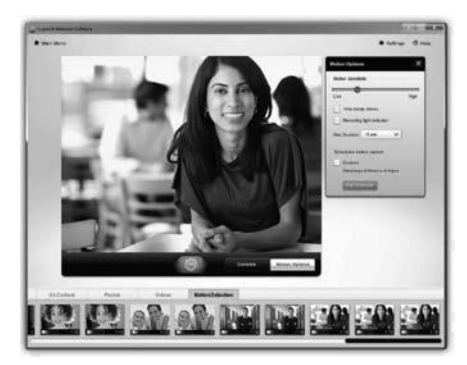

- Stel uw webcam in zodat deze gaat opnemen als hij een beweging waarneemt.
- Pas opnameduur en gevoeligheid van bewegingsdetectie aan.
- Video-opnamen worden automatisch opgeslagen op uw computer.
- Bekijk inhoud in de galerie of upload die met één druk op het uploadvenster.

## **Geef video's en foto's een persoonlijk tintje**

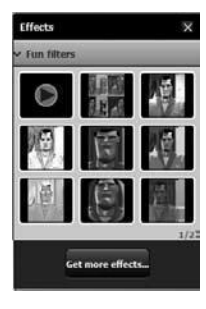

Uw webcam biedt video-fun filters, waarmee u uw uiterlijk kunt veranderen gedurende de videogegevensstroom.

U kunt nog meer gratis fun filters downloaden via uw Logitechwebcamsoftware.

## **Uw webcam afstellen tijdens een videogesprek**

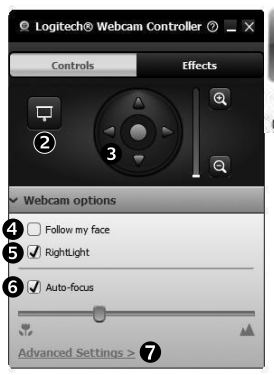

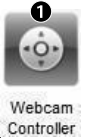

- **1.** Start de webcamcontroller tijdens een videogesprek
- **2.** Verberg uw videobeeld achter een foto terwijl de webcam aan blijft staan.
- **3.** Gebruik pannen en tilten voor de beste gezichtshoek.
	- **4.** Gebruik Face Tracking zodat u altijd in beeld bent.
	- **5.** Zorg voor een betere belichting met RightLight.
	- **6.** Kies automatisch of handmatig scherpstellen, bij webcams die deze functie ondersteunen.
	- **7.**  Geef kenmerken voor het uitvoeren van uw webcam op.
	- **Tip**: Niet alle webcammodellen bezitten al deze functietoetsen.

## **Extra webcamtoepassingen**

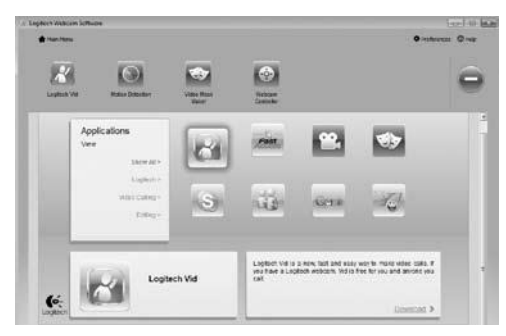

Klik op deze knop voor meer webcamtoepassingen.

Download en installeer extra toepassingen voor uw webcam, zoals bellen met beeld, foto- en videobewerking en andere programma's met meerwaarde.

## **Hulp vragen**

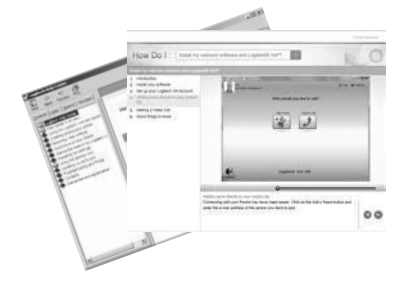

Klik op het hulppictogram om een volledige handleiding op te roepen, of bekijk instructievideo's die laten zien hoe u uw Logitech-webcamsoftware optimaal kunt benutten.

**Tip**: Twijfelt u over een bepaalde functie, klik dan op het hulppictogram en de handleiding wordt op de juiste plaats geopend.

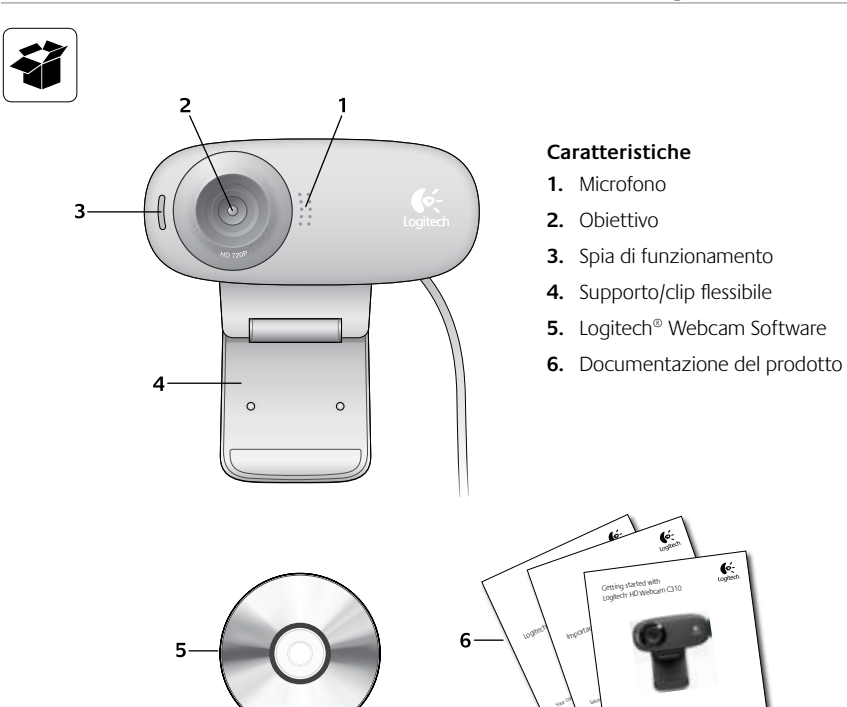

 $\mathbf{e}$ 

## **Grazie per avere acquistato una webcam Logitech.**

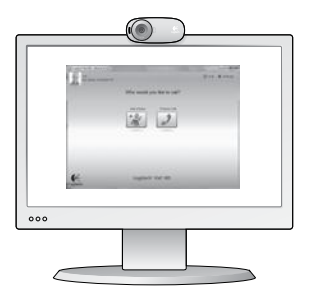

Utilizzare questa guida per configurare la webcam Logitech ed iniziare ad eseguire chiamate video.

Per eventuali domande prima di iniziare, visitare i siti Web elencati di seguito: contengono ulteriori informazioni sulle webcam Logitech e sulle chiamate video.

http://www.logitech.com/support http://www.logitech.com/webcam\_howto http://www.logitech.com/whatisvid http://www.logitech.com

## **Impostazione della webcam**

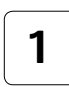

**Posizionare la webcam 1**

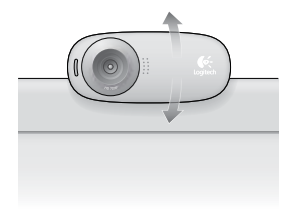

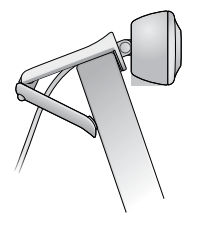

# **2 d** Installare il software **3 Quando** viene richiesto,

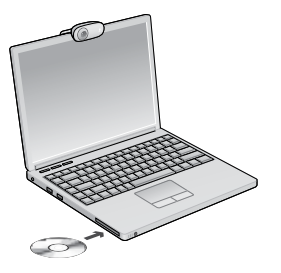

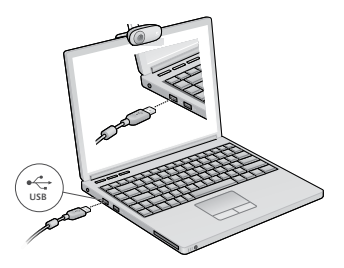

## **Introduzione alle chiamate video**

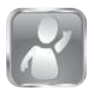

## **La webcam viene fornita con il software**

**Logitech® Vid™ HD**

Con Logitech Vid HD, la chiamata video in tempo reale in Internet richiede solo pochi passaggi:

- Installare Logitech Vid HD
- Creare un account
- Aggiungere un amico o eseguire una chiamata video

Ulteriori informazioni: **http://www.logitech.com/whatisvid**

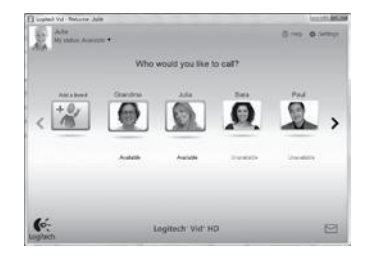

## **Impostazione di Logitech Vid HD**

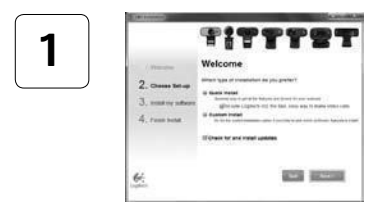

#### **Installare Logitech Vid HD**

Si consiglia di installare sia il software Logitech Webcam, sia il software Logitech Vid HD.

**Suggerimento:** Se si preferisce un'altra installazione di videochiamata, è necessario scaricare e installare un software di terze parti.

Ulteriori informazioni: **http://www.logitech.com/webcam\_howto**

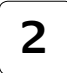

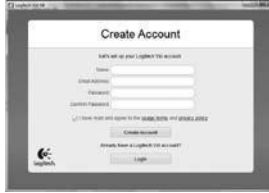

#### **Creare un account**

Seguire le istruzioni visualizzate sullo schermo per creare l'account Logitech Vid HD e configurare la webcam per le chiamate video.

Per eseguire chiamate video con qualsiasi applicazione, i due interlocutori devono avere:

- • Una webcam
- Un computer con altoparlanti e un microfono (o una cuffia con microfono; molte webcam Logitech hanno un microfono integrato)
- Una connessione Internet a banda larga (per esempio, DSL, T1 o modem via cavo)
- La stessa applicazione per chiamate video (ad es. Logitech Vid HD)
- • Account di chiamata video

### **Aggiungere un amico o eseguire una chiamata di prova**

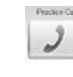

**3** Fare clic sul pulsante della chiamata di prova per verificare le impostazioni correnti.

> **Suggerimento**: Il pulsante della chiamata di prova, che consente di verificare le impostazioni correnti, è sempre disponibile nell'elenco dei contatti.

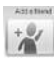

Per aggiungere un amico, fare clic sul pulsante corrispondente e, quando richiesto, specificarne l'indirizzo di posta elettronica.

Una volta accettata la richiesta di amicizia, sarà possibile effettuare chiamate video.

## **Accesso alle impostazioni dell'account e avvio delle applicazioni**

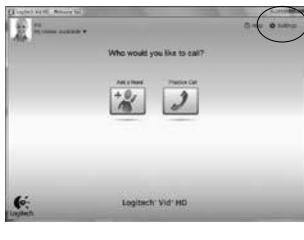

 $\bullet$ 

**Instern Views** 

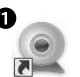

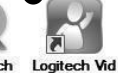

Webcam Software Le impostazioni migliori per la webcam vengono rilevate e selezionate automaticamente. Per sostituire la fotografia del profilo o aggiornare qualsiasi impostazione, fare clic sull'icona delle impostazioni *.*

Per avviare le applicazioni, fare doppio clic sulle icone corrispondenti.

- **1.** Logitech Webcam Software
- **2.**  Logitech Vid HD

**Suggerimento:** L'icona del software Logitech Vid HD è disponibile solo se si sceglie di installare Logitech Vid HD. Per ulteriori informazioni sui software per chiamate video di terze parti, visitare il sito Web:

**www.logitech.com/webcam\_howto**

## **Spostamento all'interno di Logitech Webcam Software**

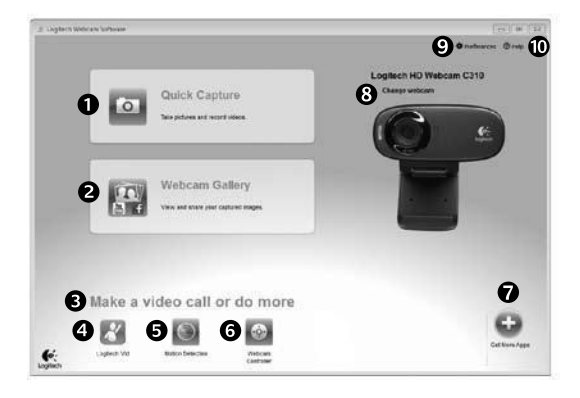

- **1.**  Acquisizione di immagini e video
- **2.**  Visualizzazione delle immagini acquisite e loro condivisione tramite e-mail, Facebook® o YouTube®.
- **3.**  Un'area per l'accesso facile alle applicazioni correlate alla webcam installata
- **4.**  Avvio di Logitech Vid HD (se installato)
- **5.** Acquisizione di video attivata dal movimento rilevato
- **6.** Controllo degli effetti video e della webcam durante una chiamata video
- **7.**  Download di altre applicazioni per webcam
- **8.**  Passaggio ad un'altra webcam (quando se ne ha più di una)
- **9.**  Apertura delle impostazioni di Logitech Webcam Software
- **10.** Apertura del Centro assistenza Logitech (manuali e video di procedure)

## **Acquisizione di video e scatto di fotografie**

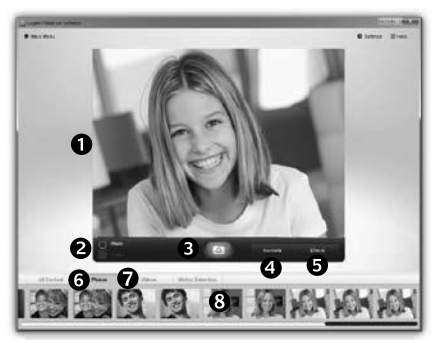

Possibilità di scattare foto o registrare video con facilità grazie a Quick Capture.

Facilità di accesso ai controlli e alle impostazioni della webcam oltre che agli effetti video, per personalizzare immagini e filmati.

- **1.**  Finestra di anteprima
- 2. Modalità di acquisizione: foto/video
- **3.** Pulsante di acquisizione
- **4.**  Controlli della webcam
- **5.** Effetti video e filtri deformanti (per le webcam che supportano questa funzionalità)
- **6.**  Miniature foto
- **7.**  Miniature video
- **8.** Clic su una miniatura per accedere alla galleria

## **Galleria filmati: visualizzazione e condivisione**

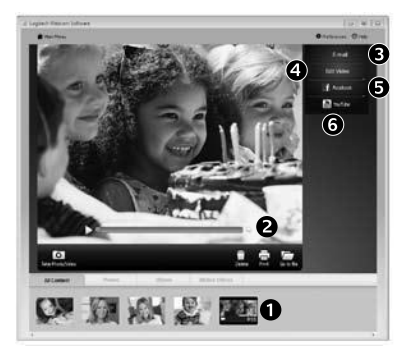

Facendo clic sulla miniatura di un'immagine nella galleria (**1**) il video o la foto vengono aperti nella finestra di anteprima (**2**).

- Come allegare fotografie o video a messaggi di posta elettronica (**3**)
- • Modifica di foto o di video (**4**)
- • Caricamento di un'immagine o di un video in Facebook (**5**)
- • Caricamento di un video in YouTube (**6**)

È anche possibile trascinare e rilasciare un'immagine di galleria su uno dei tasti funzione (elementi **3-6**) per avviare un'applicazione di modifica, per allegare un oggetto o per caricarlo).

## **Utilizzo del rilevamento dei movimenti**

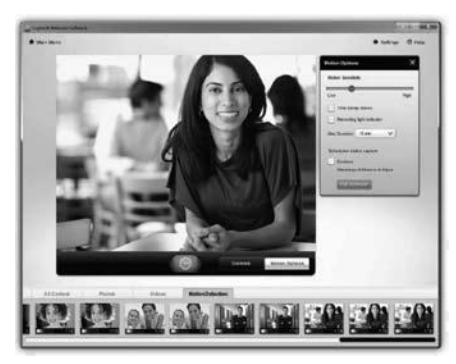

- Configurare la webcam per la registrazione di video quando rileva movimenti.
- • Regolazione della durata del video acquisito e della sensibilità di rilevamento.
- Il video acquisito viene automaticamente salvato nel computer.
- • Visualizzazione di contenuti nella galleria o loro caricamento utilizzando la finestra di caricamento immediato.

## **Personalizzazione di video e fotografie**

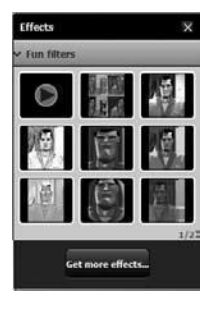

La webcam offre filtri divertenti, utilizzabili per alterare il proprio aspetto in video.

È anche possibile scaricare altri filtri divertenti gratuitamente tramite Logitech Webcam Software.

## **Messa a punto della webcam durante una chiamata video**

O

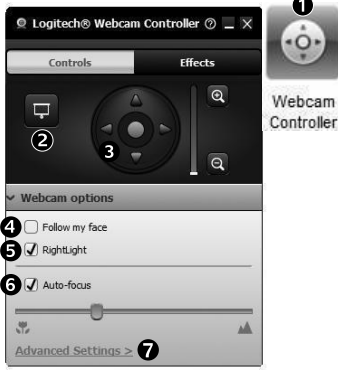

- **1.**  Avvio del controller della webcam durante una chiamata video.
- **2.** Possibilità di nascondere la propria immagine in video con una foto mentre la webcam è connessa.
- **3.**  Utilizzo della panoramica e dell'inclinazione per ottenere la giusta inquadratura.
	- **4.** Utilizzo del rilevamento automatico del volto per essere sempre inquadrati.
	- **5.**  Correzione delle condizioni di scarsa illuminazione con RightLight.
	- **6.** Scelta tra messa a fuoco manuale e automatica per le webcam che supportano questa funzionalità.
	- **7.**  Specifica delle caratteristiche di funzionamento della webcam.

**Suggerimento**: Non tutti i modelli di webcam dispongono di tutti i controlli webcam indicati.

## **Altre applicazioni per la webcam**

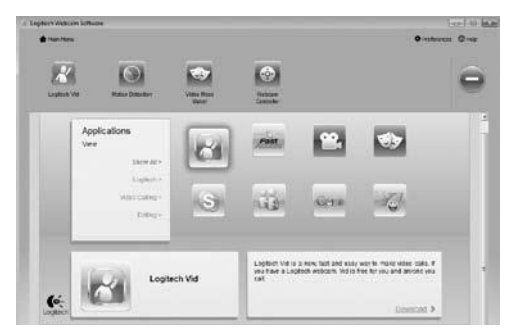

Premere questo pulsante per ottenere altre applicazioni per la webcam.

È possibile scaricare ed installare altre applicazioni per la webcam, come programmi per la chiamata video, l'editing di foto e video e altri programmi a valore aggiunto.

## **Assistenza**

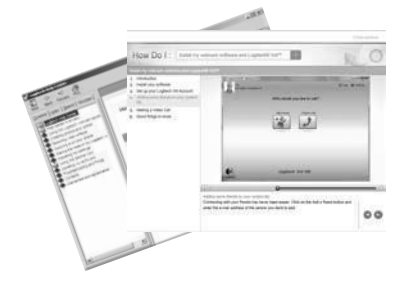

Fare clic sull'icona ? per accedere a un manuale completo dell'utente o per vedere video di procedure che mostrano come ottimizzare l'uso del software e della webcam Logitech.

**Suggerimento**: Per informazioni sulle funzionalità, fare clic sull'icona ? e il manuale visualizzerà l'argomento in questione.

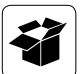

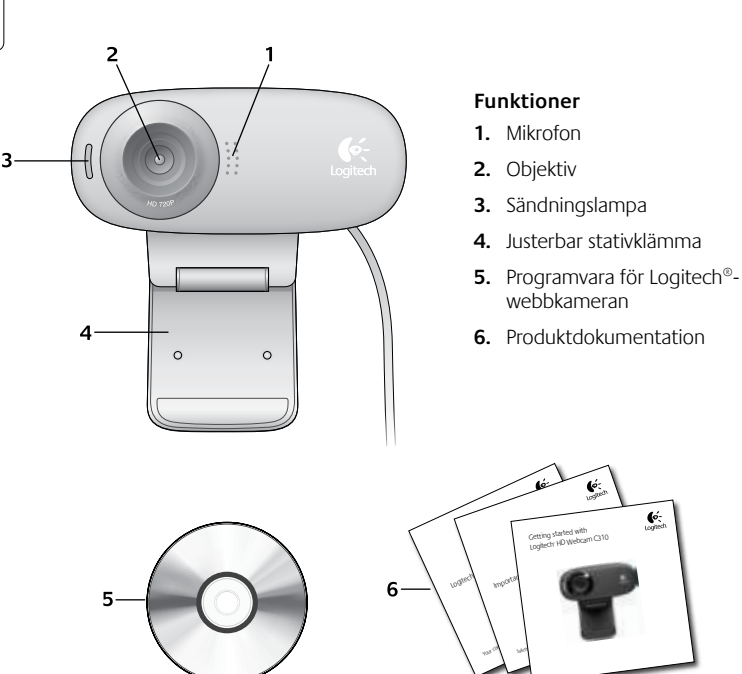

## **Tack för att du har valt en webbkamera från Logitech.**

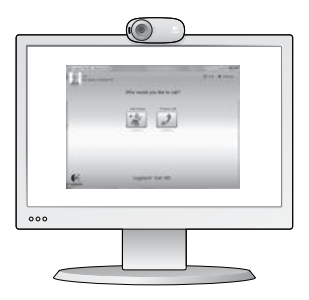

Använd den här guiden för att konfigurera din Logitechwebbkamera och komma igång med videosamtal.

Om du har några frågor innan du startar kan du besöka webbplatserna här nedan och få mer information om Logitech-webbkameror och videosamtal.

http://www.logitech.com/support http://www.logitech.com/webcam\_howto http://www.loqitech.com/whatisvid http://www.logitech.com

## **Konfigurera webbkameran**

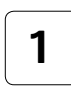

**Placera webbkameran 1**

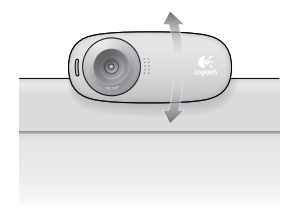

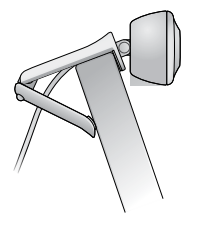

# **2 Installera programvaran 3 Anslut webbkameran när du uppmanas till det**

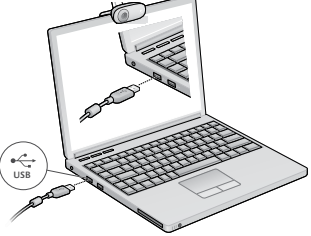

## **Komma igång med videosamtal**

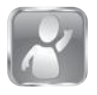

### **Logitech® Vid™ medföljer webbkameran HD**

Med Logitech Vid HD kan du ringa videosamtal via Internet med några få enkla steg:

- • Installera Logitech Vid HD
- Skapa ett konto
- Lägg till en vän och ring ett videosamtal

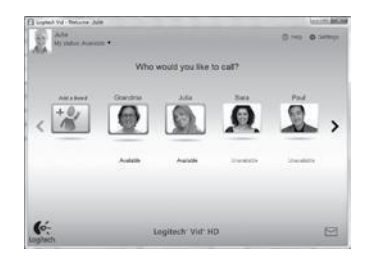

Mer information:**http://www.logitech.com/whatisvid**

## **Konfigurera Logitech Vid HD**

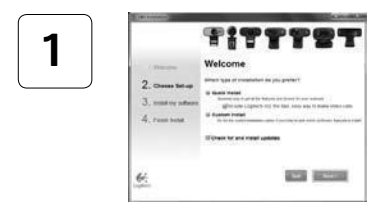

#### **Installera Logitech Vid HD**

Du rekommenderas att installera programvaran för både Logitech-webbkameran och Logitech Vid HD.

**Tips!** Om du föredrar att använda ett annat program för videosamtal måste du ladda ner och installera programvara från tredje part.

Mer information: **http://www.logitech.com/webcam\_howto**

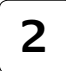

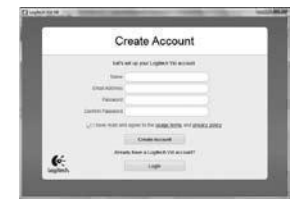

#### **Skapa ett konto**

Följ anvisningarna på skärmen för att skapa ett Logitech® Vid-konto och konfigurera webbkameran för videosamtal.

Vilket program du än använder för videosamtal så måste både du och den person du ringer till ha följande utrustning:

- En webbkamera
- En dator med högtalare och mikrofon (eller ett headset med mikrofon; många Logitech-webbkameror har en inbyggd mikrofon)
- En bredbandsanslutning till Internet (exempelvis via DSL, T1 eller kabelmodem)
- • Samma program för videosamtal (exempelvis Logitech Vid HD)
- • Videosamtalskonton

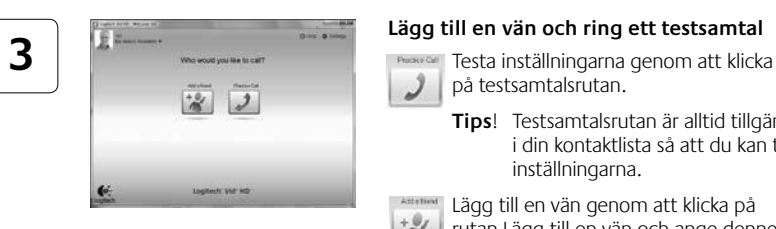

## **Lägg till en vän och ring ett testsamtal**

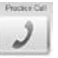

på testsamtalsrutan.

**Tips**! Testsamtalsrutan är alltid tillgänglig i din kontaktlista så att du kan testa inställningarna.

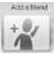

Lägg till en vän genom att klicka på rutan Lägg till en vän och ange dennes e-postadress.

När din vän har accepterat inbjudan klickar du på dennes bild om du vill ringa upp vederbörande.

## **Komma åt kontoinställningar och starta program**

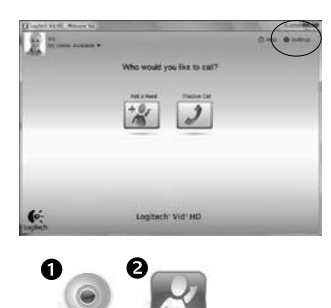

**Logitech Vid** 

**Logitech** 

Webcam Software Logitech ställer in webbkameran automatiskt. Klicka på ikonen Inställningar om du vill ta en ny profilbild eller uppdatera inställningarna*.*

Dubbelklicka på ikonen för att starta programmen.

- 1. Programvara för Logitech-webbkameran
- **2.**  Logitech Vid HD
- **Tips!** Logitech Vid HD-ikonen visas endast om du har installerat Logitech Vid HD. Du kan läsa mer om videosamtal via tredje part här:

### **www.logitech.com/webcam\_howto**

## **Navigera i Logitech-webbkamerans programvara**

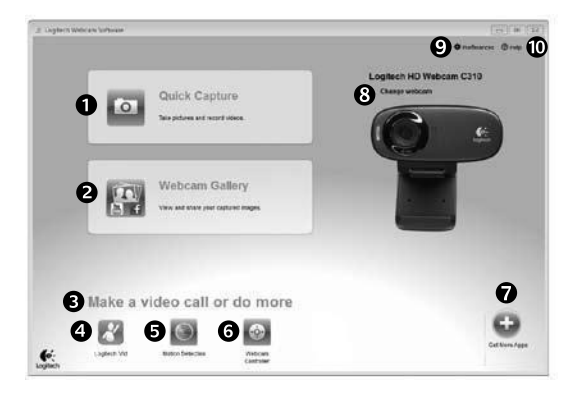

- **1.** Ta bilder och spela in video
- **2.** Visa tagna bilder och dela via e-post, Facebook® eller YouTube®.
- **3.**  Ett område där du får enkel åtkomst till dina installerade webbkamerarelaterade program
- **4.**  Starta Logitech Vid HD (om det är installerat)
- **5.** Spela in videofiler som startar när en rörelse upptäcks
- **6.**  Kontrollera videoeffekter och webbkameran under ett videosamtal
- **7.**  Ladda ner ytterligare program för webbkameror
- **8.**  Byta webbkamera (om du har mer än en)
- **9.**  Öppna programinställningar för Logitech-webbkameran
- **10.** Öppna hjälppanelen (bruksanvisningar och instruktionsfilmer)

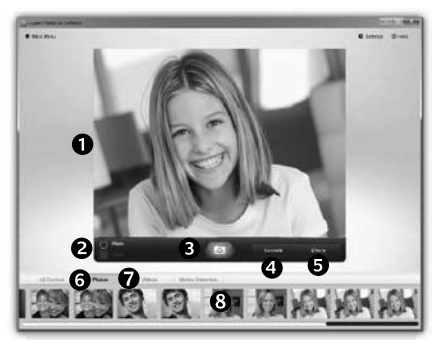

## **Galleriet: visa och dela** på en miniatyr

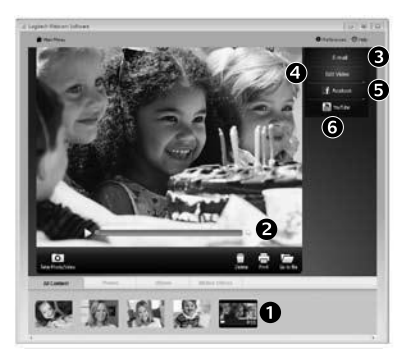

**Spela in video och ta bilder** Med Quick Capture kan du enkelt ta bilder och spela in videofilmer.

> Du har enkel åtkomst till webbkamerans reglage och inställningar samt till videoeffekter som du kan använda för att sätta personlig prägel på dina bilder och inspelningar.

- **1.**  Förhandsgranskningsfönster
- **2.**  Bildinspelningsläge: foto/video
- **3.**  Bildinspelningsknapp
- **4.** Webbkamerans reglage
- **5.** Videoeffekter och roliga filter (för webbkameror som stöder den här funktionen)
- **6.**  Bildminiatyrer
- **7.**  Videominiatyrer
- **8.**  Gå in i ett galleri genom att klicka

När du klickar på en bildminiatyr i galleriet (**1**) öppnas videofilen eller fotot i granskningsfönstret (**2**).

- • Bifoga ett videoklipp eller en bild till ett e-postmeddelande (**3**)
- • Redigera ett foto eller sammanfoga videofiler (**4**)
- • Överföra en bild eller ett videoklipp till Facebook (**5**)
- • Överföra ett videoklipp till YouTube (**6**)

Du kan också dra och släppa en galleribild på någon av funktionsrutorna (punkt **3-6**) för att starta ett redigeringsprogram eller bifoga eller överföra en fil.

## **Använd rörelseavkänning**

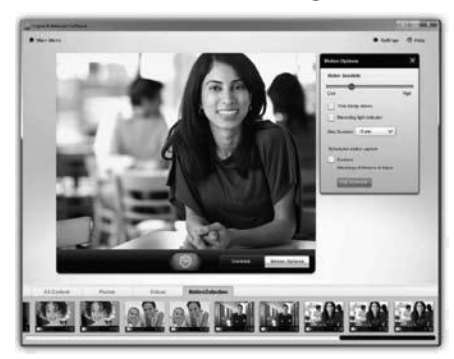

- Konfigurera webbkameran att spela in video när den upptäcker rörelser.
- • Justera längden på videoinspelningen och känsligheten för rörelser.
- Inspelade videofiler sparas automatiskt i din dator.
- • Visa innehållet i galleriet eller överför det med en knapptryckning i fönstret för överföring av filer.

## **Sätta personlig prägel på videoklipp och bilder**

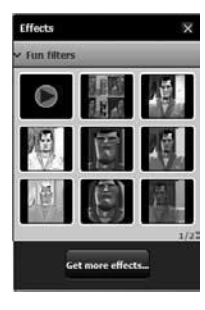

Webbkameran innehåller roliga filter som du kan använda för att ändra ditt utseende när du visas i videobilden.

Du kan också ladda ner flera kostnadsfria filter via programvaran för Logitech Webcam.

## **Finjustera webbkameran under ett videosamtal**

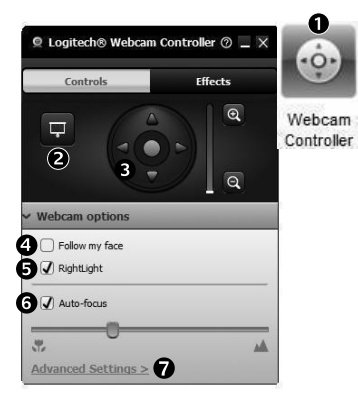

- **1.** Aktivera webbkamerans reglage under ett videosamtal.
- **2.** Dölj videobilden med ett foto medan webbkameran förblir ansluten.
- **3.**  Använd panorering och vrid tills du hittar den bästa vinkeln.
- **4.**  Använd ansiktsspårning så att du alltid finns med i bilden.
- **5.**  Lys upp miljöer där ljusförhållandena är dåliga med RightLight.
- **6.**  Välj mellan automatiskt och manuellt fokus för webbkameror som stöder den här funktionen.
- **7.** Ange webbkamerans driftsegenskaper.
- **Tips**! Alla webbkameramodeller erbjuder inte alla dessa webbkamerafunktioner.

## **Hämta fler program till webbkameran**

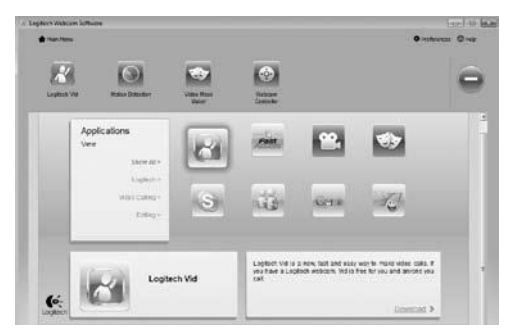

Tryck på den här knappen för att hämta fler webbkameraprogram.

Ladda ner och installera tilläggsprogram för webbkameran, t.ex för videosamtal, foto och videoredigering, och andra värdefulla program.

## **Hjälp**

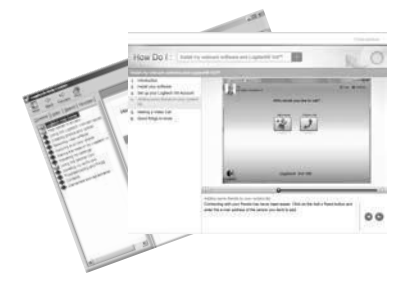

Klicka på hjälpikonen för att öppna bruksanvisningen, eller för att se videofilmer som visar hur du kan få ut det mesta möjliga av programvaran för Logitechs webbkamera.

**Tips**! Om du är osäker på någon funktion kan du öppna funktionens bruksanvisning genom att klicka på hjälpikonen.

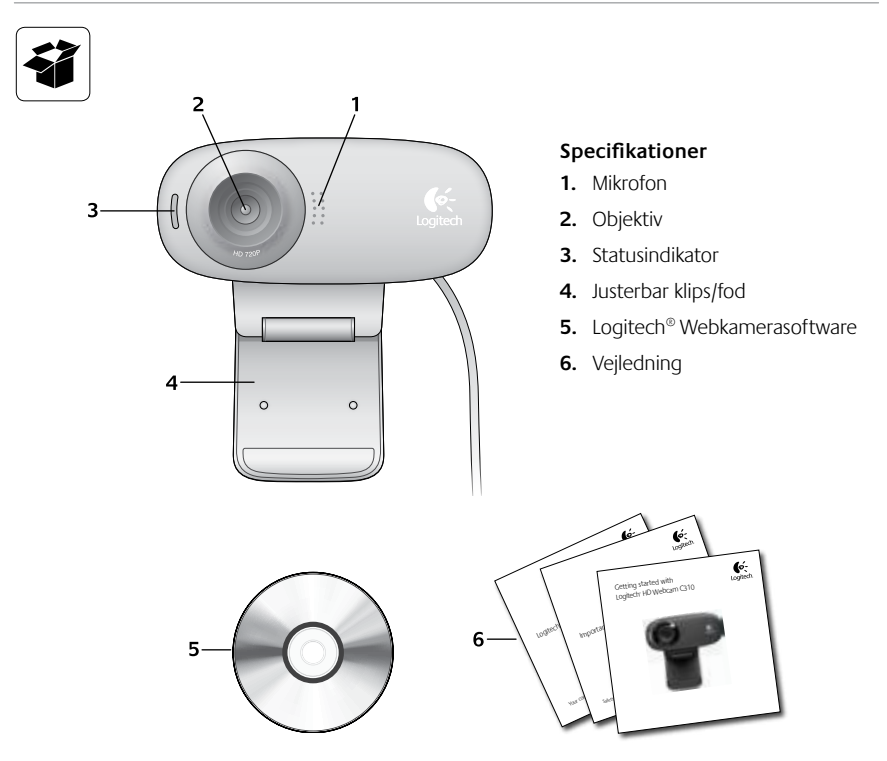

## **Tak fordi du købte et webkamera fra Logitech.**

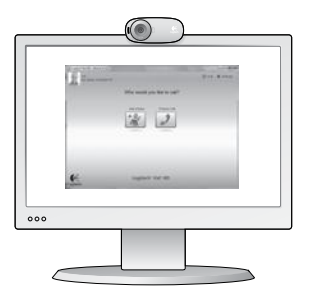

Du kan bruge denne vejledning til at konfigurere dit Logitech-webkamera og komme i gang med at føre videosamtaler.

Hvis du har spørgsmål før du begynder, kan du kigge på de websteder der er angivet nedenfor, hvor der er flere oplysninger om Logitechs webkameraer og videosamtaler.

http://www.logitech.com/support http://www.logitech.com/webcam\_howto http://www.logitech.com/whatisvid http://www.logitech.com

## **Konfiguration af webkameraet**

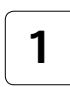

**Placer webkameraet 1**

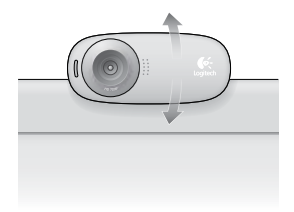

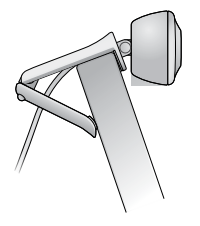

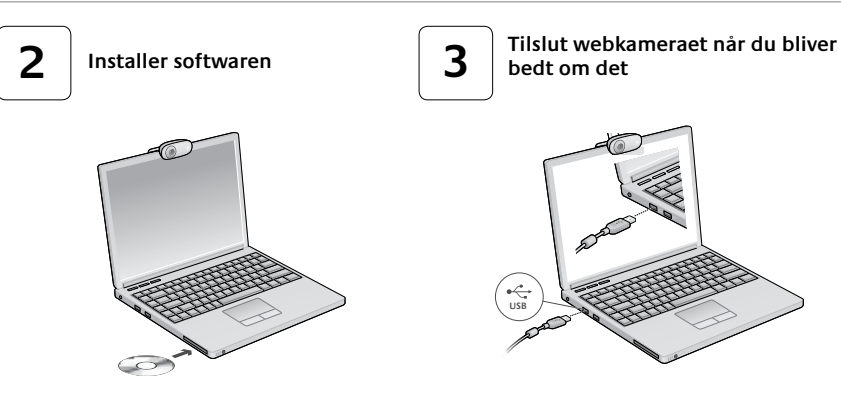

## **Kom godt i gang med at føre videosamtaler**

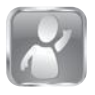

## **Logitech® Vid™ HD følger med**

## **webkameraet.**

Du skal blot gøre et par enkelte ting for at komme i gang med at ringe via internettet med Logitech Vid HD:

- Installer Logitech Vid HD
- • Opret en konto
- • Tilføj en ven, og foretag et videoopkald

Få mere at vide: **http://www.logitech.com/whatisvid**

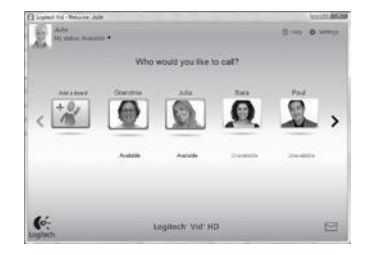

## **Konfiguration af Logitech Vid HD**

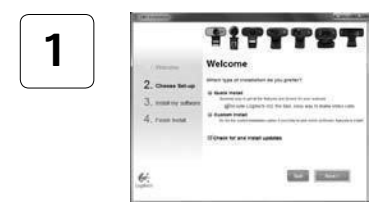

#### **Installer Logitech Vid HD**

Vi anbefaler at du installerer både softwaren til Logitech-webkameraet og Logitech Vid HD.

**Tip:** Hvis du foretrækker at bruge et andet program til videoopkald, skal du selv hente det på nettet og installere det.

Få mere at vide: **http://www.logitech.com/webcam\_howto**

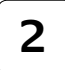

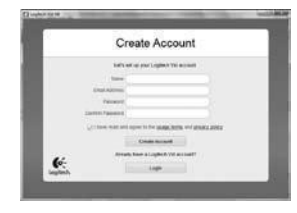

#### **Opret en konto**

Du opretter en konto til Logitech Vid HD og konfigurerer webkameraet ved at følge anvisningerne på skærmen.

Hvis du vil foretage videoopkald, skal både du og den du ringer til, have følgende (uanset hvilket program du bruger):

- Et webkamera
- En computer med højtalere og en mikrofon (eller et headset (dvs. hovedtelefoner med mikrofon); mange af Logitechs webkameraer har en indbygget mikrofon)
- En bredbåndsopkobling (fx DSL, T1 eller et kabelmodem)
- Det samme program til videosamtaler (fx Logitech Vid HD)
- • Hver sin konto til videosamtaler

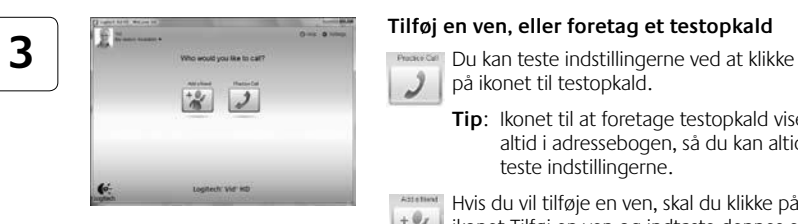

## **Tilføj en ven, eller foretag et testopkald**

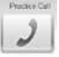

på ikonet til testopkald.

**Tip**: Ikonet til at foretage testopkald vises altid i adressebogen, så du kan altid teste indstillingerne.

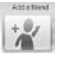

Hvis du vil tilføje en ven, skal du klikke på ikonet Tilføj en ven og indtaste dennes e-mailadresse når du bliver bedt om det.

Når din ven har accepteret invitationen, skal du bare klikke på billedet af vedkommende for at ringe op.

## **Kontoindstillinger og start af programmer**

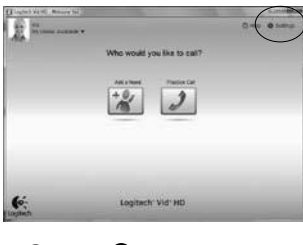

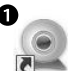

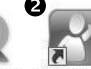

Webcam Software

**Logitech Vid** 

De bedste indstillinger til webkameraet bliver beregnet automatisk. Hvis du vil tage et andet billede til din profil eller opdatere nogen af indstillingerne, skal du klikke på ikonet Indstillinger.

Dobbeltklik på et af ikonerne for at starte programmet.

- **1.** Logitech Webkamerasoftware
- **2.**  Logitech Vid HD
- **Tip:** Logitech Vid HD-ikonet vises kun hvis du valgte at installere Logitech Vid HD. Du kan læse mere om andre programmer til videoopkald på:

**www.logitech.com/webcam\_howto**

## **Navigation i Logitechs webkameraprogram**

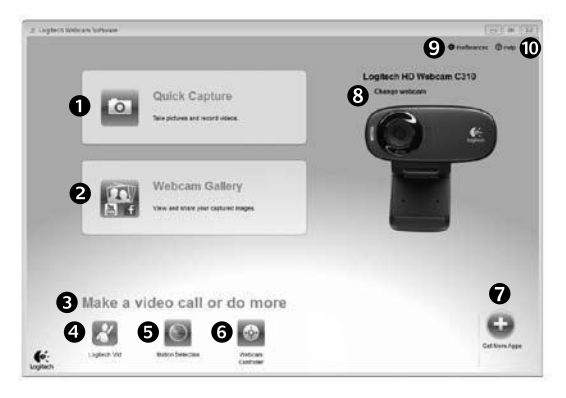

- **1.** Tag billeder, og optag videoklip
- **2.**  Du kan se de billeder du tager, og sende dem med e-mail eller overføre dem til Facebook® eller YouTube®.
- **3.** Her er der let adgang til de programmer du kan bruge sammen med webkameraet
- 4. Bruges til at starte Logitech Vid HD (hvis det er installeret)
- **5.** Bruges til at optage videoklip når der registreres en bevægelse
- **6.**  Kontrolfunktioner til videoeffekter og webkameraet under en videosamtale
- **7.**  Bruges til at hente flere programmer til webkameraet på nettet
- **8.**  Bruges til at skifte webkamera (hvis du har mere end ét)
- **9.**  Bruges til at åbne panelet med indstillinger til Logitechwebkameraprogrammet
- **10.** Bruges til at åbne hjælpen (vejledninger og videoer med anvisninger)

## **Om at tage billeder og optage videoklip**

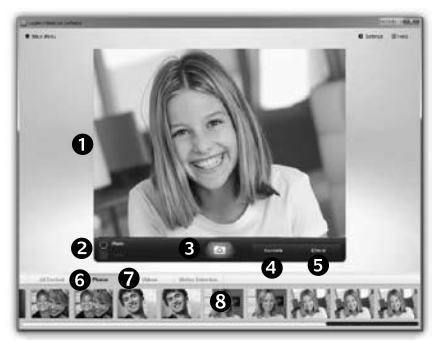

Du kan let tage billeder og optage videoklip. Der er nem adgang til videokameraets kontrolfunktioner, indstillinger og videoeffekter som du kan bruge til at gøre dine billeder og optagelser mere personlige.

- **1.**  Vindue med billedet **5.**  Videoeffekter
- **2.**  Optagefunktion: foto/video
- **3.**  Udløserknap
- **4.**  Kontrolknapper til webkameraet
- og sjove filtre (til webkameraer der understøtter det)
- **6.**  Miniaturer af billeder
- **7.** Miniaturer af videoklip
- **8.**  Klik på en miniature for at åbne galleriet

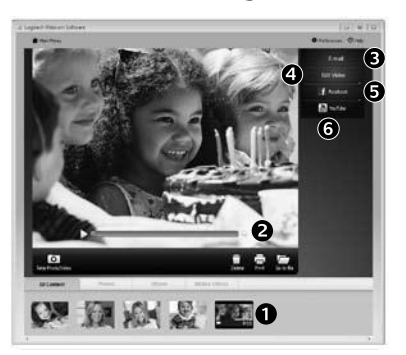

**Galleriet: om at se og dele**

Når du klikker på en miniature i galleriet (**1**), åbnes videoklippet eller billedet i vinduet (**2**).

- • Du kan sende en billed- eller videofil med e-mail (**3**)
- Du kan redigere et billede eller splejse videoklip (**4**)
- Du kan overføre et billede eller et videoklip til Facebook (**5**)
- • Du kan overføre et videoklip til YouTube (**6**) Du kan også trække et billede fra galleriet over på et af funktionsikonerne (nummer **3-6**) og derved åbne et redigeringsprogram, sende billedet/ klippet med en e-mail eller overføre det til Facebook m.v.

## **Brug af overvågningsfunktionen**

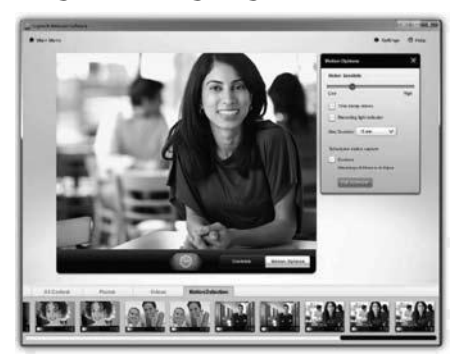

- Du kan indstille webkameraet til at optage et videoklip når der registreres bevægelse.
- Du kan angive hvor langt klippet skal være og indstille sensorens følsomhed.
- • Videoklippet bliver automatisk gemt på computeren.
- • Du kan se optagelserne i galleriet og sende dem med et enkelt klik.

## **Sæt dit eget præg på billeder og videoklip**

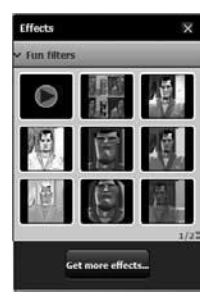

ammen med webkameraet får du en række sjove filtre som du kan bruge til at ændre dit udseende på videobilledet.

Du kan hente flere sjove filtre via Logitech-webkamerasoftwaren.

## **Finjustering af webkameraet under en videosamtale**

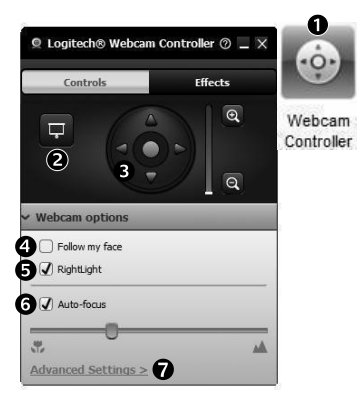

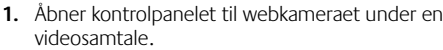

- **2.** Skjuler videobilledet og viser et foto, mens webkameraet forbliver tilsluttet.
- **3.**  Bruges til at dreje og vippe kameraet indtil du får den helt rigtige vinkel.
- **4.**  Hvis du bruger sporing af ansigtet, er du altid med på billedet.
- **5.** Korrigerer billedet vha. RightLight hvis lyset er dårligt.
- **6.**  På webkameraer der understøtter det, kan du vælge at stille skarpt automatisk eller manuelt.
- **7.** Her kan du foretage flere indstillinger.
- **Tip**: Alle disse funktioner findes ikke på alle webkameramodeller.

## **Hent flere programmer til webkameraet**

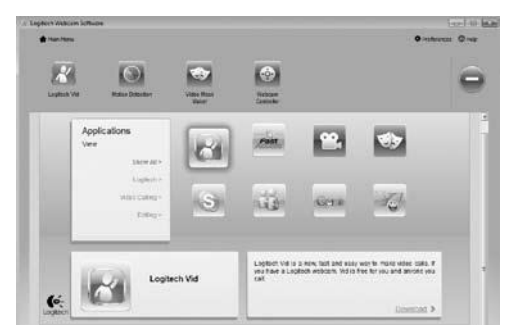

Du skal klikke på denne knap hvis du vil hente flere programmer til webkameraet.

Du kan hente flere programmer som kan bruges sammen med webkameraet, bl.a. til videosamtaler, billed- og videoredigering m.m.

## **Sådan får du hjælp**

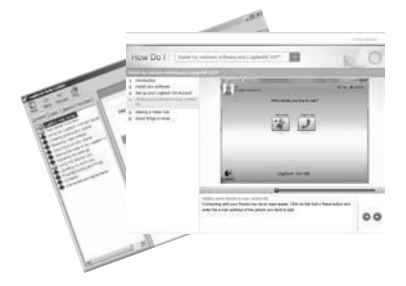

Hvis klikker på ikonet for hjælpen får du adgang til hele brugervejledningen, og du kan se en video om hvordan du får mest muligt ud af dit Logitechwebkamera og den tilhørende software.

**Tip**: Hvis du ikke er helt sikker på hvad en funktion bruges til, kan du også klikke på hjælp-ikonet – så åbnes det relevante afsnit i brugervejledningen.
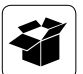

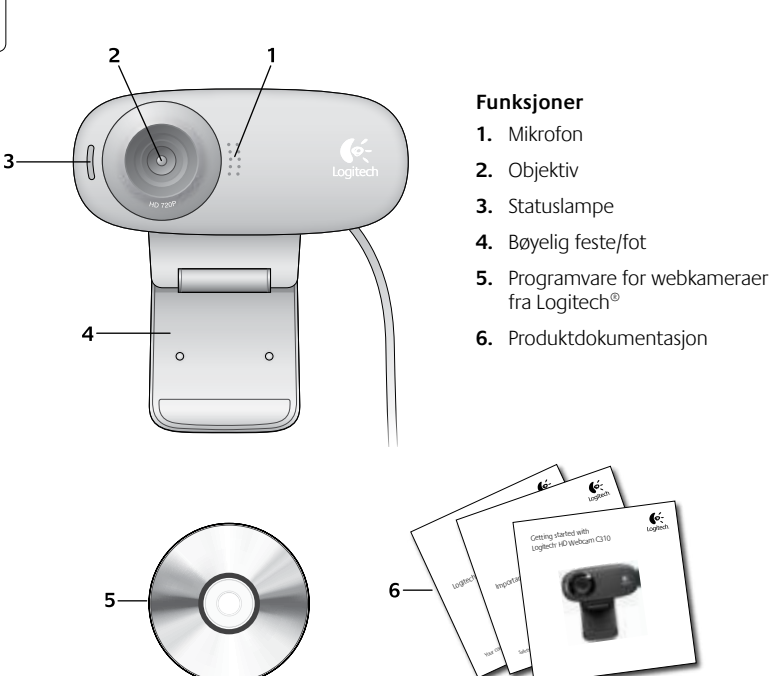

# **Takk for at du valgte et webkamera fra Logitech!**

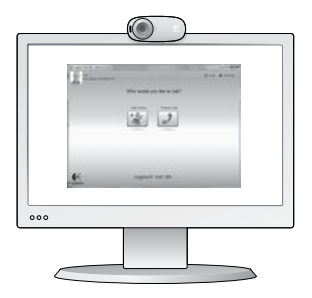

I denne veiledningen kan du lese om hvordan du setter opp Logitech-webkameraet og holder videosamtaler.

Dersom du lurer på noe før du setter i gang, kan du besøke et av webområdene som er nevnt nedenfor. Her kan du lese mer om webkameraer fra Logitech og videosamtaler.

http://www.logitech.com/support http://www.logitech.com/webcam howto http://www.logitech.com/whatisvid http://www.logitech.com

#### **Konfigurere webkameraet**

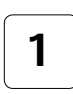

**Plassere webkameraet 1**

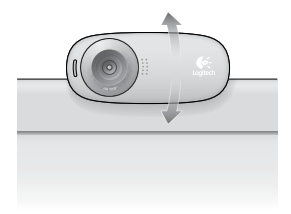

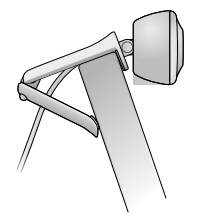

**2 Installere programvaren 3 Kople til webkameraet når du blir bedt om det**

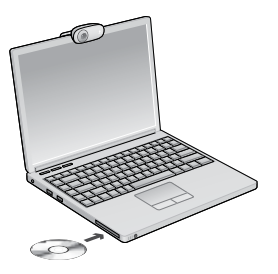

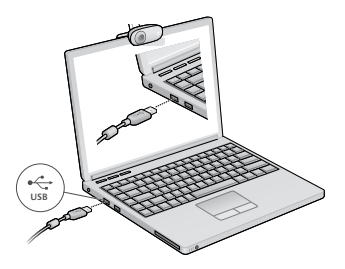

#### **Komme i gang med videosamtaler**

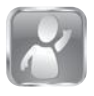

#### **Logitech® Vid™ HD følger med webkameraet**

Med Logitech Vid HD kan du holde videosamtaler via Internett på én, to, tre:

- Installer Logitech Vid HD
- • Opprett en konto
- • Legg til en venn og start en videosamtale

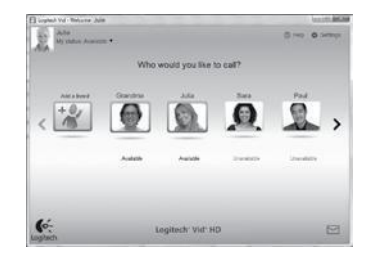

Vil du vite mer? **http://www.logitech.com/whatisvid**

# **Konfigurere Logitech Vid HD**

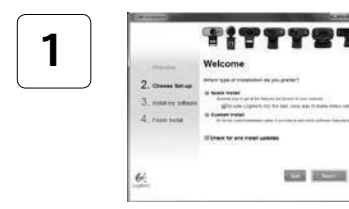

#### **Installer Logitech Vid HD**

Vi anbefaler at du installerer både webkameraet og Logitech Vid HD-programmet.

**Tips:** Hvis du heller vil bruke et annet program for videosamtaler, må du laste ned og installere tredjeparts programvare.

#### Vil du vite mer? **http://www.logitech.com/webcam\_howto**

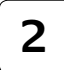

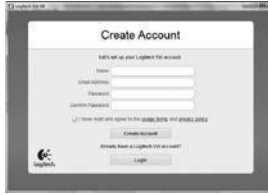

- Et webkamera
- • En datamaskin med høyttalere og mikrofon, eller et headset med mikrofon (mange Logitechwebkameraer har innebygd mikrofon)
- • Bredbåndstilkopling til Internett (f.eks. DSL, T1 eller kabel)

#### **Opprett en konto**

Følg instruksjonene på skjermen for å opprette en Logitech Vid HD-konto og konfigurere webkameraet for videosamtaler.

Både du og personen du ringer til, må ha følgende for å kunne holde en videosamtale (uansett hvilket program du bruker):

- • Samme videosamtaleprogram (f.eks. Logitech Vid HD)
- • Kontoer for videosamtaler

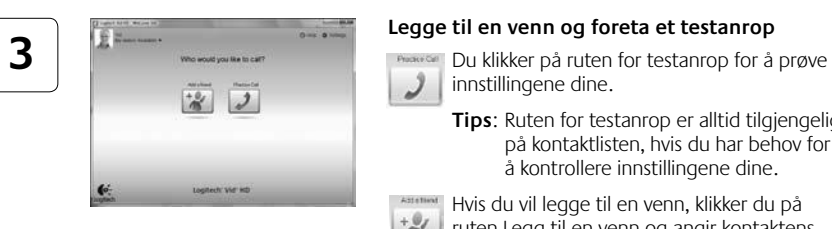

#### **Legge til en venn og foreta et testanrop**

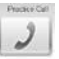

innstillingene dine.

**Tips**: Ruten for testanrop er alltid tilgjengelig på kontaktlisten, hvis du har behov for å kontrollere innstillingene dine.

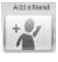

Hvis du vil legge til en venn, klikker du på ruten Legg til en venn og angir kontaktens e-postadresse når du blir bedt om det.

Når kontakten har godtatt invitasjonen, er det bare å klikke på bildet av personen for å ringe.

# **Se kontoinnstillingene og starte programmer**

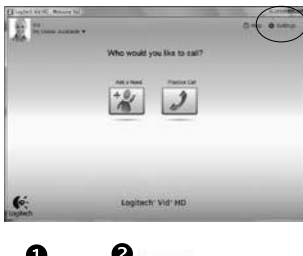

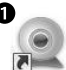

Webcam Software **Logitech Vid** 

Logitech registrerer og angir automatisk de optimale innstillingene for webkameraet. Hvis du vil ta et nytt profilbilde eller oppdatere noen av innstillingene, klikker du på ikonet for innstillinger*.*

Dobbeltklikk på ikonene for å starte programmene.

- **1.** Programvare for webkameraer fra Logitech
- **2.**  Logitech Vid HD
- **Tips:** Du vil kun se Logitech Vid HD-ikonet dersom du har installert Logitech Vid HD. Hvis du vil vite mer om videosamtaler via tredjeparter, kan du besøke

**www.logitech.com/webcam\_howto**

### **Navigere i programvaren for webkameraer fra Logitech**

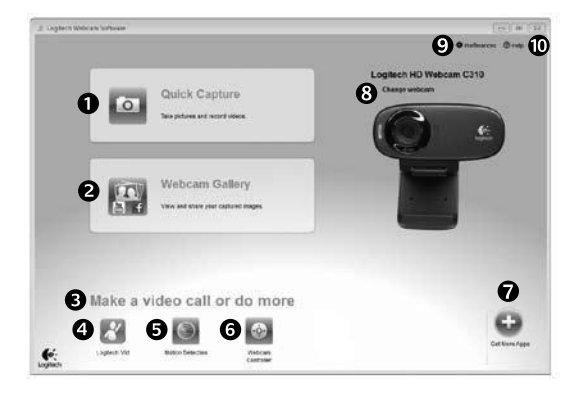

- **1.** Ta bilder og ta opp video
- **2.** Vis bilder og del via e-post, Facebook® eller YouTube®.
- **3.** Gir enkel tilgang til webkamerarelaterte programmer på datamaskinen
- **4.**  Start Logitech Vid HD (hvis det er installert)
- **5.** Start videoopptak med bevegelsesregistrering
- **6.**  Kontroller videoeffekter og webkameraet mens du snakker
- **7.**  Last ned webkameraprogrammer
- **8.**  Bytt webkamera (hvis du har mer enn ett)
- **9.** Åpne innstillingene for webkameraprogrammet fra Logitech
- **10.** Åpne hjelpepanelet (brukerhåndbøker og veiledningsvideoer)

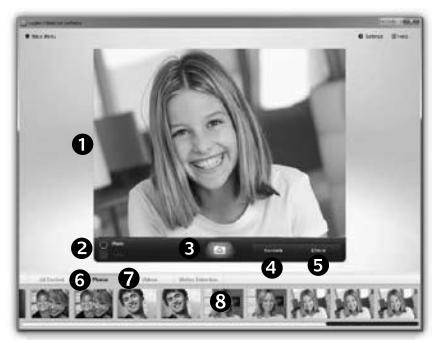

**Ta opp video og ta fotografier** Med Quick Capture kan du enkelt ta bilder og ta opp video.

> Du har enkel tilgang til webkamerakontrollene og -innstillingene, og du kan også bruke videoeffekter til å gi bilder og opptak særpreg.

- **1.**  Forhåndsvisningsvindu
- **2.**  Opptaksmodus: bilde/video
- **3.**  Utløserknapp
- 4. Webkamerakontroller
- **5.** Videoeffekter og filtre (for webkameraer som støtter denne funksjonen)
- **6.**  Miniatyrbilder
- **7.** Miniatyrbilder for video
- **8.**  Klikk på et miniatyrbilde for å åpne galleriet

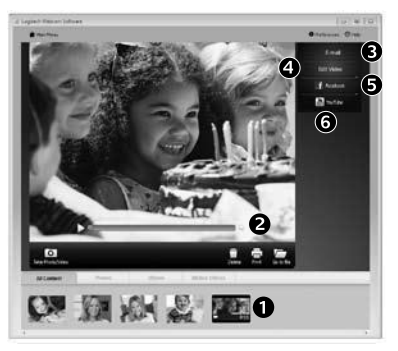

# **Galleriet: vise og dele**

Du åpner en video eller et bilde i visningsvinduet (**2**) ved å klikke på et miniatyrbilde i galleriet (**1**).

- • Legg en video- eller bildefil ved en e-post (**3**)
- • Rediger et bilde eller slå sammen videoer (**4**)
- • Last opp et bilde eller en video til Facebook (**5**)
- • Last opp en video til YouTube (**6**)

Du kan også dra og slippe et av bildene i galleriet på en av funksjonsrutene (element **3–6**) for å starte et redigeringsprogram, opprette et vedlegg eller laste filen opp.

#### **Bruke bevegelsesregistrering**

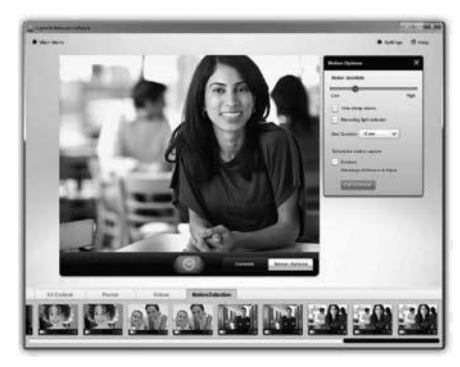

**Tilpasse bilder og videoer**

- Velg at webkameraet skal starte videopptak når det registrerer bevegelse.
- • Juster lengden på videoopptak og hvor følsom bevegelsesregistreringen skal være.
- • Videoopptak lagres automatisk på datamaskinen.
- • Vis innhold i galleriet, eller last det opp ved hjelp av hurtigopplastingsvinduet.

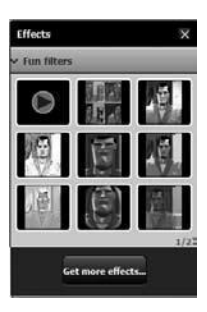

Webkameraet kan bruke videofiltre, som endrer utseendet ditt i videoen.

Du kan også laste ned flere videofiltre fra programvaren til Logitechwebkameraet.

# **Finjuster webkamerainnstillingene mens du prater**

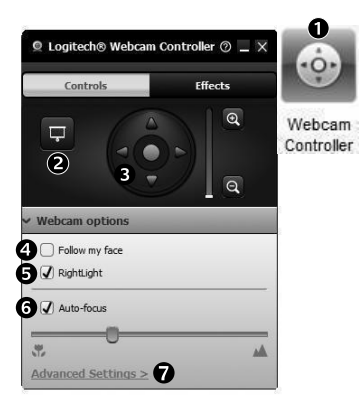

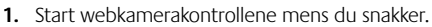

- **2.** Skjul videoen bak et bilde, men behold tilkoplingen til webkameraet.
- **3.** Panorer og vipp kameraet for å finne best mulig vinkel.
	- **4.** Bruk ansiktssporing til å holde deg i bildet.
	- **5.** RightLight-teknologien korrigerer dårlige lysforhold.
	- **6.** Velg mellom autofokus eller manuell fokus for webkameraer som støtter dette.
	- **7.** Angi innstillinger for bruk av webkameraet.
	- **Tips**: Ikke alle webkameraer er utstyrt med alle disse webkamerakontrollene.

### **Skaff deg flere programmer til bruk med webkameraet**

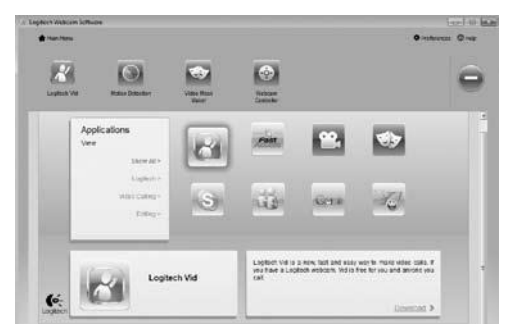

Klikk her for å skaffe deg flere webkameraprogrammer.

Du kan laste ned og installere flere programmer til webkameraet, bl.a. for videosamtaler, redigering av bilde og video samt andre spennende programmer.

# **Få hjelp**

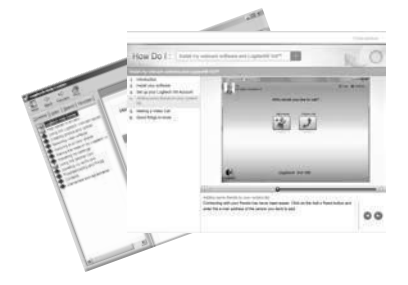

Du klikker på hjelpeikonet for å åpne den fullstendige brukerhåndboken. Du kan også se videoer som viser deg hvordan du får mest mulig ut av programvaren og Logitech-webkameraet.

**Tips**: Hvis du er usikker på en funksjon, kan du klikke på hjelpeikonet. Da åpnes brukerhåndboken på riktig sted.

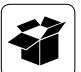

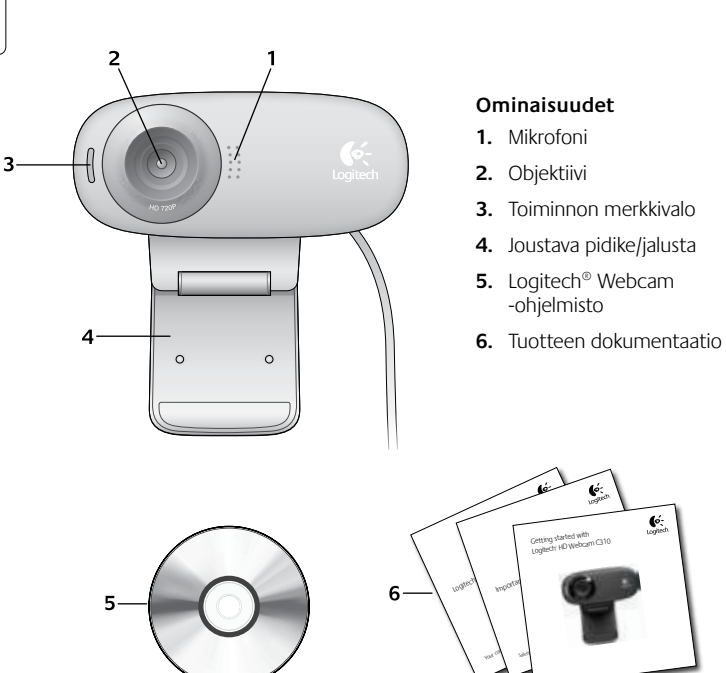

#### **Kiitos Logitechin web-kameran ostosta**

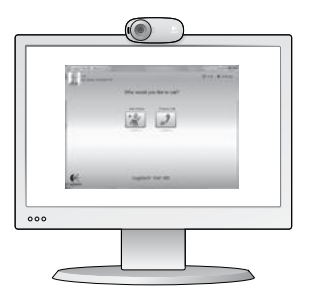

Tämän oppaan avulla voit määrittää web-kameran asetukset ja aloittaa videopuheluiden soittamisen.

Jos sinulla on kysymyksiä, voit katsoa näiltä sivustoilta lisätietoa Logitechin web-kameroista ja videopuheluista, ennen kuin aloitat.

http://www.logitech.com/support http://www.logitech.com/webcam\_howto http://www.loqitech.com/whatisvid http://www.logitech.com

#### **Web-kameran käyttöönotto**

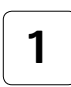

**Laita web-kamera sopivaan paikkaan 1**

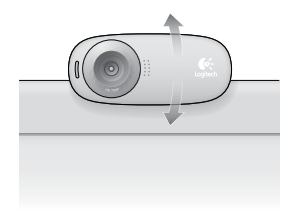

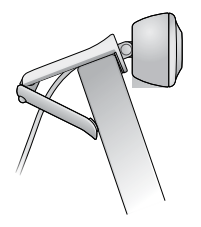

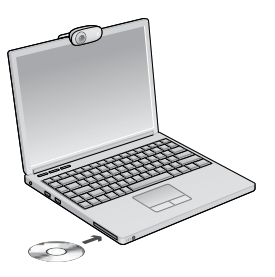

**2 Asenna ohjelmisto. 3 Liitä web-kamera, kun ohjelma kehottaa siihen.**

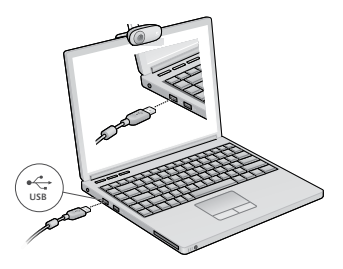

# **Videopuheluiden aloittaminen**

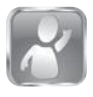

# **Web-kameran mukana tulee**

# **Logitech® Vid™ HD**

Logitech Vid HD -ohjelmiston avulla suorien videopuheluiden soittaminen internetissä on helppoa:

- Asenna Logitech Vid HD
- • Luo tili
- • Lisää ystävä ja soita hänelle

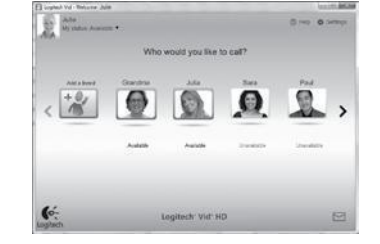

Lisätietoja: **http://www.logitech.com/whatisvid**

#### **Logitech Vid HD -ohjelmiston käyttöönotto**

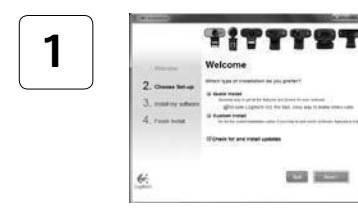

#### **Asenna Logitech Vid HD**

Kannattaa asentaa sekä Logitech Webcam- että Logitech Vid HD -ohjelmisto.

**Vinkki:** Jos halutaan käyttää jotain muuta videopuhelusovellusta, täytyy ladata ja asentaa jonkin muun valmistajan ohjelmisto.

Lisätietoja: **http://www.logitech.com/webcam\_howto**

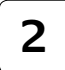

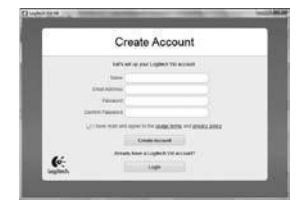

#### **Luo tili**

Luo Logitech Vid HD -tili näytössä näkyvien ohjeiden mukaisesti ja määritä web-kamera videopuheluita varten.

Jotta videopuheluita voidaan soittaa – mitä tahansa sovellusta siihen sitten käytetäänkin – kummallakin puheluun osallistuvalla pitää olla:

- • Web-kamera
- • Tietokone sekä kaiuttimet ja mikforoni tai kuulokemikrofoni (useissa Logitechin web-kameroissa on sisäänrakennettuna mikrofoni)
- Laajakaistayhteys (esim. DSL, T1 tai kaapeli)
- Sama videopuhelusovellus (esim. Logitech Vid HD)
- • Videopuhelutili

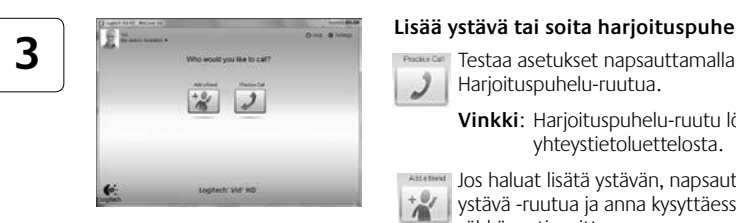

#### **Lisää ystävä tai soita harjoituspuhelu**

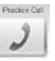

Harjoituspuhelu-ruutua.

Vinkki: Harjoituspuhelu-ruutu löytyy aina yhteystietoluettelosta.

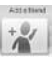

Jos haluat lisätä ystävän, napsauta Lisää ystävä -ruutua ja anna kysyttäessä hänen sähköpostiosoitteensa.

Kun ystäväsi on hyväksynyt kutsun, voit soittaa hänelle napsauttamalla hänen kuvaansa.

# **Tilin asetukset ja sovellusten käynnistäminen**

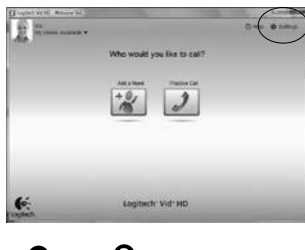

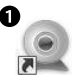

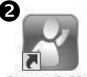

**Logitech** Webcam Software

Logitech Vid

Web-kameran optimaaliset asetukset tunnistetaan ja määritetään automaattisesti. Jos haluat ottaa uuden profiilikuvan tai tehdä muutoksia asetuksiin, napsauta Asetukset-kuvaketta*.*

Käynnistä sovellukset kaksoisnapsauttamalla kuvakkeita .

- **1.** Logitech Webcam -ohielmisto
- **2.**  Logitech Vid HD
- **Vinkki:** Logitech Vid HD -kuvake tulee näkyviin vain, jos Logitech Vid on asennettu. Lisätietoa muiden valmistajien videopuhelutuotteista:

#### **www.logitech.com/webcam\_howto**

#### **Logitech Webcam -ohjelmisto**

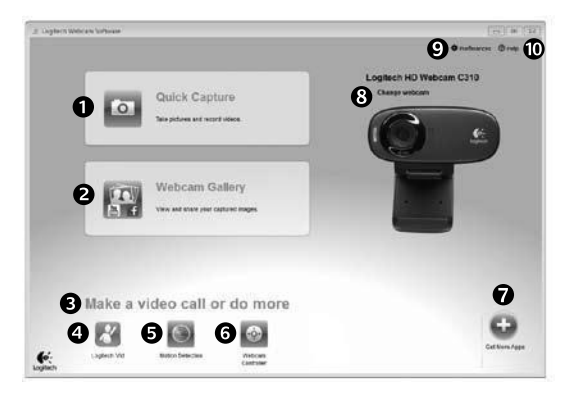

- **1.** Valokuvien ja videoiden sieppaus
- 2. Siepattujen kuvien katseleminen ja jakaminen sähköpostin, Facebookin® tai YouTuben® välityksellä.
- **3.** Alue josta asennettuun web-kameraan liittyviä sovelluksia voidaan helposti käyttää.
- **4.**  Logitech Vidin käynnistys (jos asennettuna)
- **5.** Liikkeentunnistimen laukaisema videoiden sieppaus
- **6.** Videotehosteiden ja web-kameran hallinta videopuheluiden aikana
- **7.**  Muiden webkamerasovellusten lataaminen
- **8.**  Web-kameran vaihtaminen (jos käytössä on useampi kuin yksi)
- **9.**  Logitech Webcam -ohjelmiston asetusten avaaminen
- **10.** Ohjeen avaaminen (sisältää käyttöohjeita ja havainnollistavia videoita)

# **Videon sieppaus ja kuvien otto** Quick Capture -toiminnon avulla voidaan

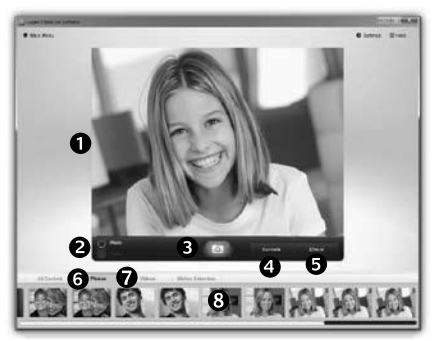

# **Valikoima: katselu ja jakaminen**

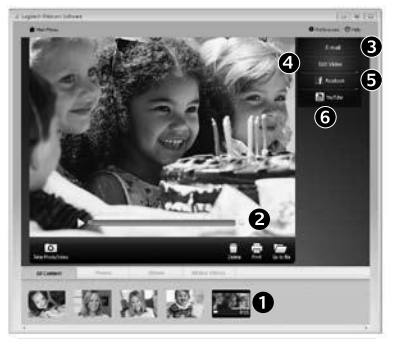

ottaa kuvia ja tallentaa videota helposti. Ohjelman avulla voi säätää web-kameran toimintoja ja asetuksia sekä lisätä kuviin ja videotallenteisiin elävöittäviä tehosteita.

- **1.**  Esikatseluikkuna
- **2.**  Sieppaustila: valokuva/video
- **3.**  Sieppauspainike
- **4.**  Web-kameran toiminnot
- **5.** Videotehosteet ja hauskat suodattimet (näitä toimintoja tukevissa webkameroissa)
- **6.**  Valokuvien pikkukuvat
- **7.**  Videoiden pikkukuvat
- **8.**  Siirry valikoimaan pikkukuvaa napsauttamalla

Kun pikkukuvaa napsautetaan valikoimassa (**1**), video tai valokuva aukeaa esikatseluikkunassa (**2**).

- • Liitä video- tai valokuvatiedosto sähköpostiviestiin (**3**)
- • Muokkaa valokuvia tai yhdistele videoita (**4**)
- • Lataa kuva tai video Facebookiin (**5**)
- • Lataa video YouTubeen (**6**)

Yllä mainitut toiminnot voi suorittaa myös vetämällä ja pudottamalla kuvan valikoimasta toimintoruutuun (kohdat **3–6**).

#### **Liikkeentunnistuksen käyttö**

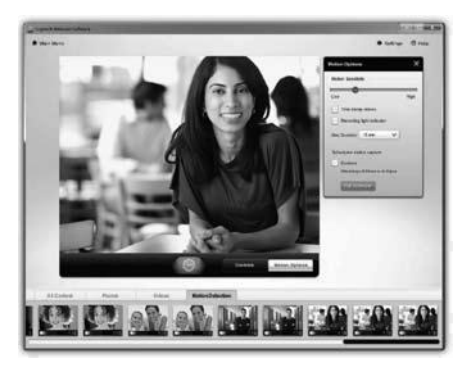

**Videoiden ja kuvien mukauttaminen**

- • Aseta web-kamera sieppaamaan videota, kun kamera havaitsee liikettä.
- • Säädä videontallennuksen kestoa ja havaitsemisherkkyyttä.
- • Siepatut videot tallennetaan automaattisesti tietokoneelle.
- • Tarkastele sisältöä valikoimassa tai lataa sisältö pikalatausikkunassa.

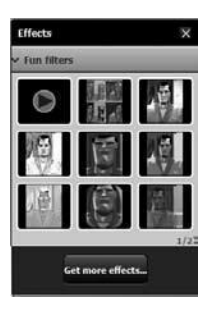

Web-kamerassa voidaan käyttää hauskoja suodattimia, joilla voi muuttaa omaa ulkonäköä videovirrassa.

Hauskoja suodattimia voi myös ladata ilmaiseksi lisää Logitech Webcam -ohjelmistosta.

# **Web-kameran hienosäätö videopuhelun aikana**

0

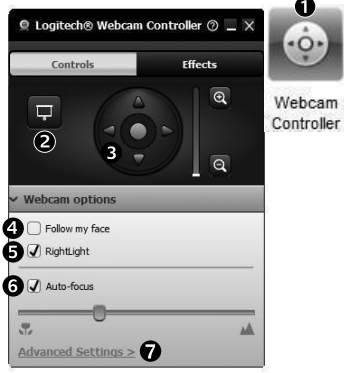

- **1.**  Käynnistä kameran ohjaustoiminto videopuhelun aikana.
- **2.**  Piilota videokuva valokuvan taakse web-kameran yhteyttä katkaisematta.
- **3.**  Etsi paras kulma panorointia ja kallistusta käyttäen.
- 4. Pidä kasvosi kuvassa kasvojenseurantatoiminnon avulla.
- **5.** Korjaa valaistusta RightLightin avulla.
- **6.**  Valitse automaattinen tai manuaalinen tarkennus tätä toimintoa tukevissa web-kameroissa.
- **7.**  Määritä web-kameran lisäasetukset.
- **Vinkki**: Kaikissa web-kameramalleissa ei ole kaikkia näitä toimintoja.

#### **Lisäsovellusten hankkiminen web-kameraa varten**

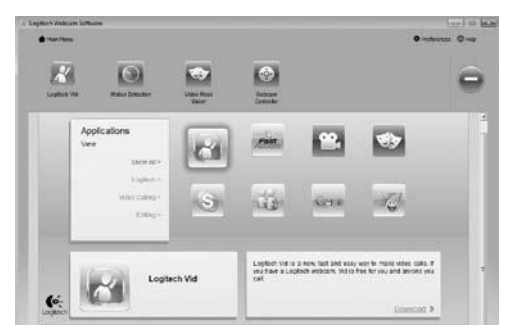

Tällä painikkeella voit hankkia lisää sovelluksia web-kameraa varten.

Voit ladata ja asentaa lisäsovelluksia web-kameraa varten. Näillä sovelluksilla voidaan esimerkiksi soittaa videopuheluita ja muokata valokuvia ja videoita.

# **Ohje**

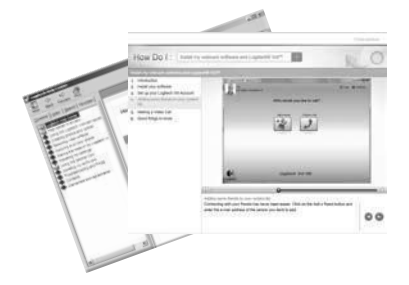

Ohje-kuvaketta napsauttamalla voidaan avata käyttöohje tai katsoa havainnollistavia videoita, jotka opastavat Logitechin web-kameroiden ja ohjelmistojen käytössä.

**Vinkki**: Jos et ole varma, miten jokin ominaisuus toimii, napsauta ohjeen kuvaketta. Käyttöohje aukeaa oikeasta kohdasta.

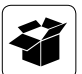

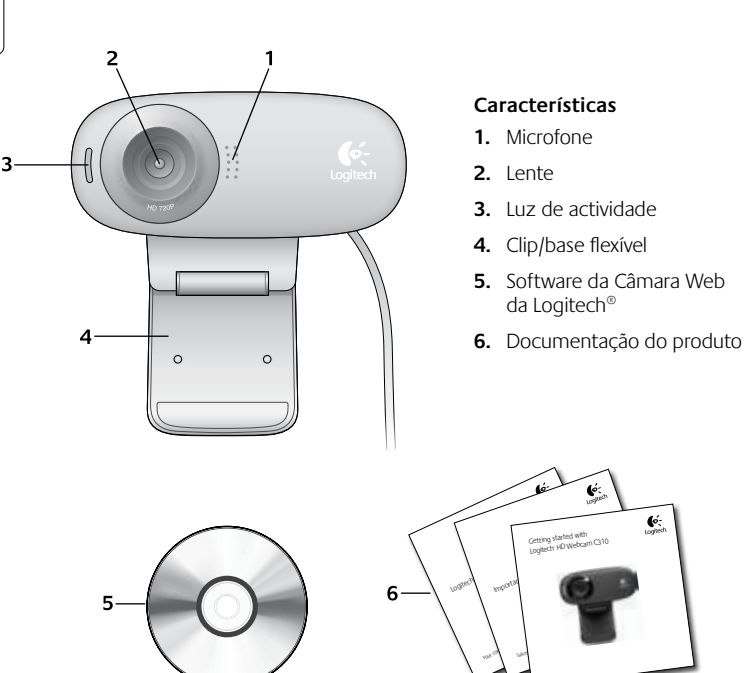

### **Obrigado por ter adquirido uma câmara Web da Logitech!**

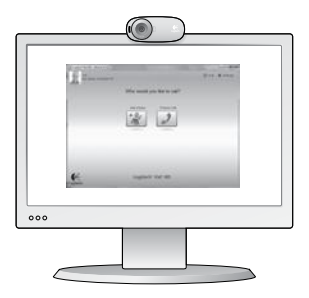

Utilize este guia para configurar a câmara Web da Logitech e para começar a efectuar chamadas de vídeo.

Se tiver perguntas antes de iniciar, visite os Web sites listados abaixo para saber mais sobre câmaras Web da Logitech e chamadas de vídeo.

http://www.logitech.com/support http://www.logitech.com/webcam\_howto http://www.loqitech.com/whatisvid http://www.logitech.com

#### **Configurar a sua câmara Web**

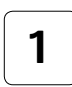

**Coloque <sup>a</sup> sua câmara Web 1**

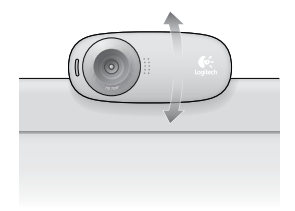

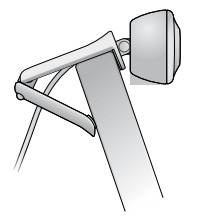

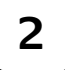

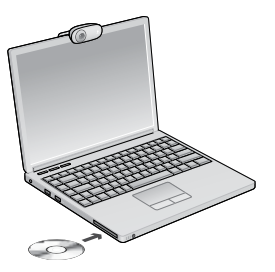

**2 Instalar <sup>o</sup> software 3 Quando lhe for solicitado, ligue a sua câmara Web**

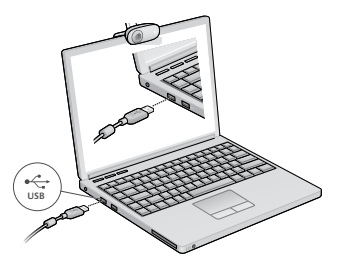

#### **Introdução às chamadas de vídeo**

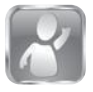

#### **A câmara Web inclui o Logitech® Vid™ HD**

Com o Logitech Vid HD, para fazer chamadas de vídeo ao vivo através da Internet, só necessita de alguns passos fáceis:

- Instalar o Logitech Vid HD
- • Criar uma conta
- • Adicionar um amigo e efectuar uma chamada de vídeo

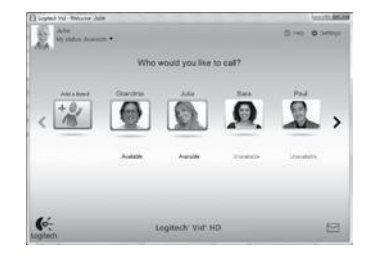

Saber mais: **http://www.logitech.com/whatisvid**

# **Configurar o Logitech Vid HD**

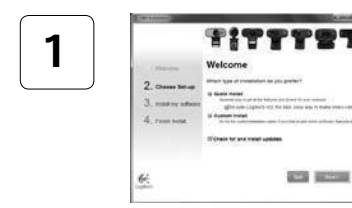

#### **Instalar o Logitech Vid HD**

Recomendamos que instale a Câmara Web da Logitech e o software Logitech Vid HD.

**Sugestão:** Se preferir outra aplicação de chamadas de vídeo, terá de transferir e instalar o software de terceiros.

#### Saber mais: **http://www.logitech.com/webcam\_howto**

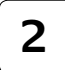

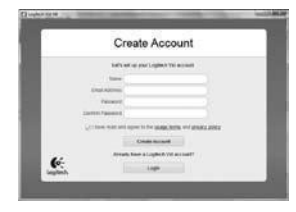

- • Uma câmara Web
- Um computador com altifalantes e um microfone (ou auscultadores com um microfone; muitas câmaras Web da Logitech têm um microfone incorporado)

#### **Criar uma conta**

Siga as instruções no ecrã para criar a sua conta Logitech Vid HD e para configurar a câmara Web para chamadas de vídeo.

Para fazer chamadas de vídeo com qualquer aplicação, o utilizador e a pessoa à quem efectua a chamada têm de ter:

- • Uma ligação à Internet de banda larga (por exemplo, ADSL ou cabo)
- • A mesma aplicação de chamadas de vídeo (por exemplo, Logitech Vid HD)
- • Contas de chamadas de vídeo

#### **Adicionar um amigo ou efectuar uma chamada de experiência**

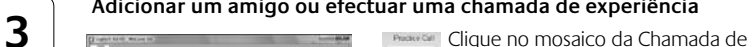

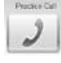

Experiência para testar as definições.

**Sugestão**: O mosaico da Chamada de Experiência está sempre disponível na Lista de Contactos para testar as suas definições.

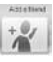

Para adicionar um amigo, clique no mosaico Adicionar um Amigo e introduza o endereço de correio electrónico do amigo quando lhe for solicitado.

Depois do seu amigo aceitar o convite, clique na imagem do seu amigo para fazer uma chamada.

# **Aceder a definições de conta e iniciar aplicações**

 $\overline{\mathcal{U}}$ 

Logitech' Vid' HD

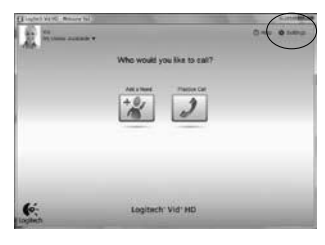

 $\bullet$ 

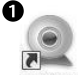

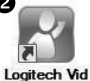

Webcam **Software** 

A Logitech detecta automaticamente e ajusta as melhores definições para a camâra Web. Se pretender voltar a captar a sua imagem de perfil ou actualizar quaisquer definições, clique no ícone Definições*.*

Faça duplo clique nos ícones para iniciar as aplicações.

- **1.**  Software da Câmara Web da Logitech
- **2.**  Logitech Vid HD
- **Sugestão:** O ícone Logitech Vid HD só está presente se escolher instalar o Logitech Vid HD. Para obter informações sobre chamadas de vídeo de terceiros, visite:

#### **www.logitech.com/webcam\_howto**

#### **Navegar no Software da Câmara Web da Logitech**

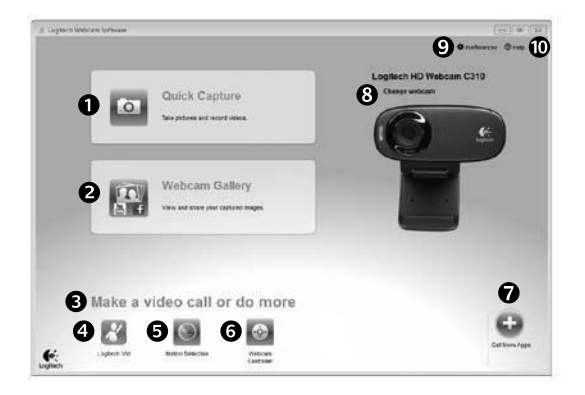

- **1.** Capturar imagens e vídeo
- **2.**  Veja as imagens capturadas e partilhe via correio electrónico, Facebook,® ou YouTube®.
- **3.**  Uma área de acesso fácil para a câmara Web instalada- aplicações relacionadas
- **4.** Inicie o Logitech Vid HD (se instalado)
- **5.** Capture vídeos activados por movimento detectado
- **6.** Controle os seus efeitos de vídeo e câmara Web enquanto estiver numa chamada de vídeo
- **7.**  Transfira aplicações adicionais da câmara Web
- **8.**  Altere as câmaras Web (se tiver mais do que uma)
- **9.**  Abra as definições do Software da Câmara Web da Logitech
- **10.** Abra o dashboard de ajuda (manuais e vídeos de instruções)

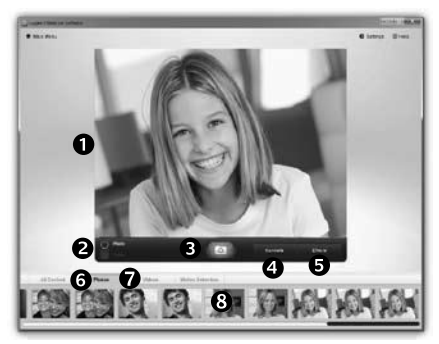

**Captar vídeo e tirar fotografias** Quick Capture permite tirar fotografias ou gravar vídeos facilmente.

> Tem acesso fácil aos controlos da câmara Web e às definições, bem como aos efeitos de vídeo para personalizar as suas imagens e gravações.

- **1.**  Janela Prévisualização
- **2.**  Modo de captação: foto/vídeo
- **3.**  Botão Capturar
- **4.**  Controlos da Câmara Web
- **5.**  Efeitos de vídeo e filtros divertidos (para câmaras Web que suportam esta funcionalidade)
- **6.**  Miniaturas de fotografias
- **7.**  Miniaturas de vídeos
- **8.**  Clique numa miniatura para aceder à galeria

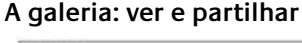

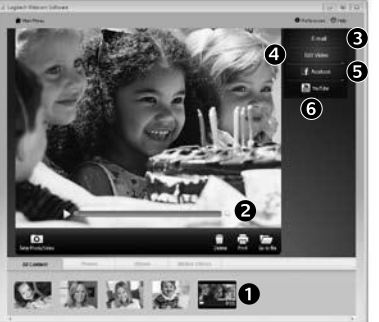

Se clicar numa miniatura de imagem na galeria, (**1**) abre o vídeo ou fotografia na janela de revisão (**2**).

- • Anexe um ficheiro de vídeo ou imagem numa mensagem de correio electrónico (**3**)
- • Edite uma fotografia ou una vídeo (**4**)
- • Carregue uma imagem ou vídeo no Facebook (**5**)
- • Carregue um vídeo no YouTube (**6**)

Também pode arrastar e largar uma imagem da galeria num dos mosaicos de função (itens **3-6**) para iniciar uma aplicação de edição, para anexar ou carregar.

# **Utilizar a detecção de movimento**

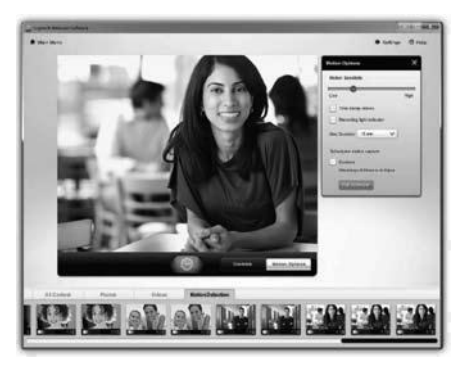

- • Configure a sua câmara web para gravar vídeo quando detecta movimento.
- • Ajuste a duração do vídeo capturado e sensibilidade de detecção.
- • O vídeo capturado é guardado automaticamente no computador.
- • Veja o conteúdo na Galeria ou carregue-o utilizando a janela Carregamento Num Toque.

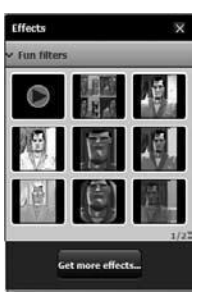

# **Personalize vídeos e imagens**

A sua câmara Web oferece filtros divertidos de vídeo, que pode utilizar para alterar o seu aspecto na transmissão de vídeo.

Também pode transferir mais filtros divertidos gratuitos através do Software da Câmara Web da Logitech .

# **Ajuste fino da sua câmara Web durante uma chamada de vídeo**

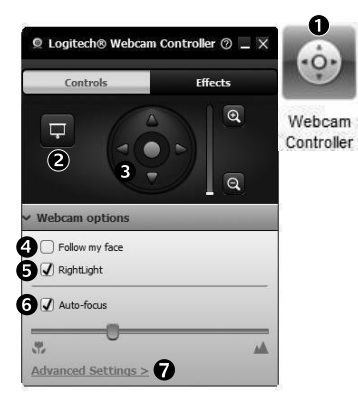

- **1.** Inicie o controlador da câmara Web enquanto estiver numa chamada de vídeo.
- **2.** Oculte a sua imagem de vídeo com uma fotografia enquanto a sua câmara Web se mantém ligada.
- **3.**  Utilize a panorâmica e inclinação para encontrar o mesmo ângulo.
	- **4.** Utilize Rastreio de Rosto para que esteja sempre na imagem.
	- **5.** Corrija ambientes fracos de iluminação utilizando RightLight.
	- **6.** Escolha entre focagem automática ou manual para câmaras Web que suportam esta funcionalidade.
	- **7.**  Especifique as características de funcionamento da câmara Web.
	- **Sugestão**: Nem todos os modelos de câmara Web possuem todos estes controlos de câmara Web.

#### **Obtenha mais aplicações para a sua câmara Web**

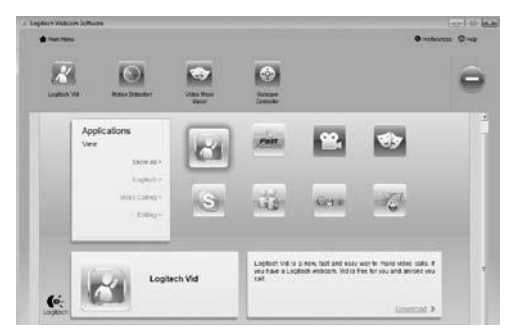

Prima este botão para obter mais aplicações da câmara Web.

Transfira e instale aplicações adicionais na sua câmara Web, como chamadas de vídeo, edição de fotografia e vídeo e outros programas de valor acrescentado.

# **Obter ajuda**

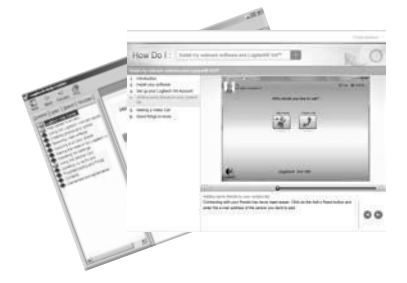

Clique no ícone de ajuda para aceder ao manual de utilizador ou ver vídeos de instruções que mostram como tirar o maior proveito da câmara Web da Logitech e do software.

**Sugestão**: Se não tiver a certeza em relação a uma funcionalidade, clique no ícone de ajuda e o nosso manual irá abrir-se no local correcto.

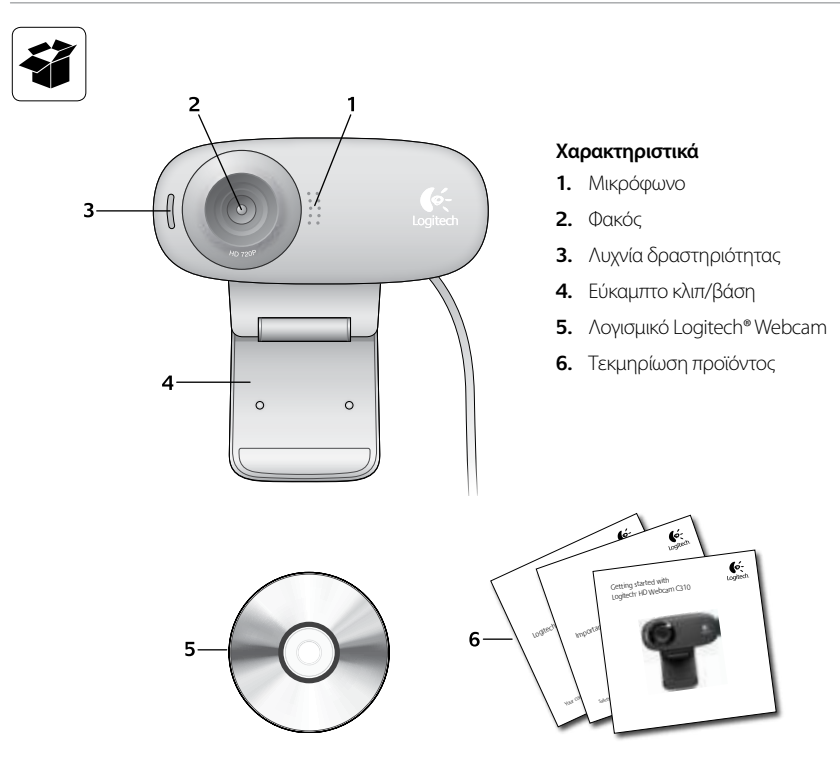

#### **Σας ευχαριστούμε που αγοράσατε μια κάμερα web της Logitech!**

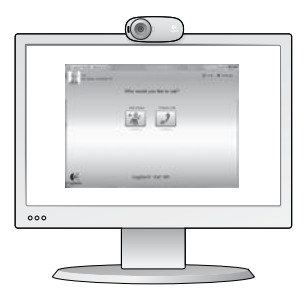

Χρησιμοποιήστε αυτό τον οδηγό για να εγκαταστήσετε την κάμερα web και αρχίστε να πραγματοποιείτε κλήσεις βίντεο.

Αν έχετε οποιαδήποτε ερώτηση προτού ξεκινήσετε, επισκεφθείτε τις τοποθεσίες web που αναφέρονται παρακάτω για να μάθετε περισσότερα σχετικά με τις κάμερες web της Logitech και την πραγματοποίηση κλήσεων βίντεο.

http://www.logitech.com/support http://www.loqitech.com/webcam\_howto http://www.loqitech.com/whatisvid http://www.logitech.com

#### **Εγκατάσταση της κάμερας web**

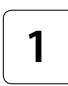

**Τοποθετήστε την κάμερα web 1**

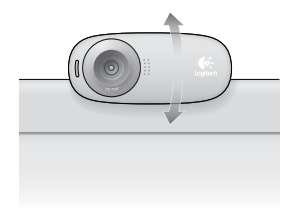

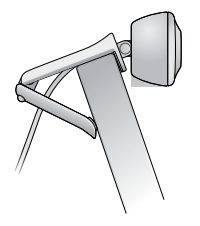

# **2 Εγκαταστήστε το λογισμικό 3 Όταν σας ζητηθεί, συνδέστε την κάμερα web**

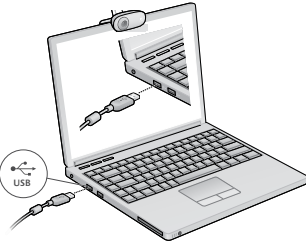

# **Γνωριμία με την πραγματοποίηση κλήσεων βίντεο**

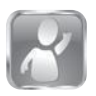

# **Η κάμερα web που αγοράσατε συνοδεύεται**

**από το λογισμικό Logitech® Vid™ HD**

Με το Logitech Vid HD, η πραγματοποίηση κλήσεων βίντεο μέσω Internet γίνεται πραγματικότητα ακολουθώντας μερικά απλά βήματα:

- • Εγκαταστήστε το Logitech Vid HD
- • Δημιουργήστε ένα λογαριασμό
- • Προσθέστε ένα φίλο και πραγματοποιήστε μια κλήση βίντεο

Μάθετε περισσότερα: **http://www.logitech.com/whatisvid**

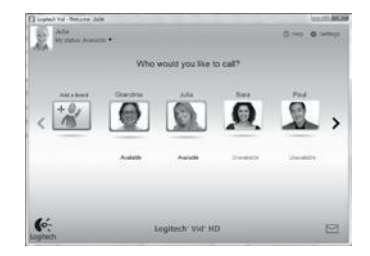

#### **Εγκατάσταση και ρύθμιση του Logitech Vid HD**

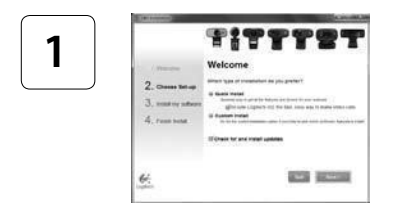

#### **Εγκαταστήστε το Logitech Vid HD**

Συνιστάται να εγκαταστήσετε και το λογισμικό Logitech Webcam και το λογισμικό Logitech Vid HD.

**Συμβουλή:** Αν προτιμάτε να χρησιμοποιήσετε μια άλλη εφαρμογή κλήσεων βίντεο, θα χρειαστεί να κάνετε λήψη και να εγκαταστήσετε ένα λογισμικό τρίτου κατασκευαστή.

#### Μάθετε περισσότερα: **http://www.logitech.com/webcam\_howto**

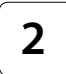

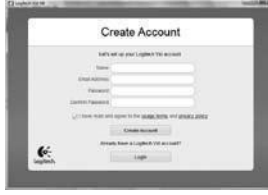

- 
- • Κάμερα web
- • Υπολογιστή με ηχεία και μικρόφωνο (ή ένα ακουστικό με μικρόφωνο, πολλές κάμερες web της Logitech διαθέτουν ενσωματωμένο μικρόφωνο)

#### **Δημιουργήστε ένα λογαριασμό**

Ακολουθήστε τις οδηγίες στην οθόνη για να δημιουργήσετε ένα λογαριασμό Logitech Vid HD και για να ρυθμίσετε τις παραμέτρους της κάμερας web για την πραγματοποίηση κλήσεων βίντεο.

Για να πραγματοποιήσετε κλήσεις βίντεο με οποιαδήποτε εφαρμογή, τόσο εσείς όσο και το άτομο που καλείτε πρέπει να διαθέτετε:

- • Ευρυζωνική σύνδεση στο Internet (π.χ. DSL, T1 ή καλωδιακή)
- • Την ίδια εφαρμογή κλήσεων βίντεο (π.χ. το Logitech Vid HD)
- • Λογαριασμό για την πραγματοποίηση κλήσεων βίντεο

#### **3** Κάντε κλικ στο κουμπί δοκιμαστικής κλήσης για **Προσθέστε ένα φίλο ή πραγματοποιήστε μια δοκιμαστική κλήση**

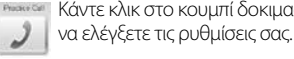

**Συμβουλή**: Το κουμπί δοκιμαστικής κλήσης είναι πάντα διαθέσιμο στη λίστα επαφών σας ώστε να μπορείτε να ελέγχετε τις ρυθμίσεις σας.

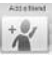

Για να προσθέσετε ένα φίλο, κάντε κλικ στο κουμπί "Προσθήκη φίλου" και πληκτρολογήστε τη διεύθυνση ηλεκτρονικού ταχυδρομείου του φίλου σας, όταν σας ζητηθεί.

Αφού αποδεχτεί την πρόσκληση ο φίλος σας, κάντε κλικ στη φωτογραφία του για να πραγματοποιήσετε μια κλήση.

# **Πρόσβαση στις ρυθμίσεις λογαριασμού και εκκίνηση εφαρμογών**

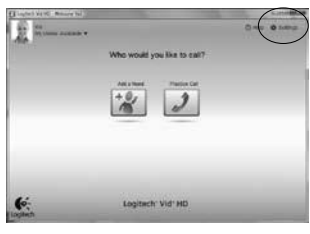

6-

 $\frac{1}{2}$  3

Logitech' Vid' HD

A

Webcam Software

Logitech Vid

Η Logitech εντοπίζει και ορίζει αυτόματα τις καλύτερες ρυθμίσεις για την κάμερα web. Αν θέλετε να τραβήξετε μια νέα φωτογραφία προφίλ ή να ενημερώσετε οποιαδήποτε από τις ρυθμίσεις σας, κάντε κλικ στο εικονίδιο "Ρυθμίσεις"*.*

Κάντε διπλό κλικ στα εικονίδια για να εκκινήσετε τις εφαρμογές σας.

- **1.**  Λογισμικό Logitech Webcam
- **2.**  Logitech Vid HD

**Συμβουλή:** Το εικονίδιο του Logitech Vid HD εμφανίζεται μόνο αν έχετε εγκαταστήσει το Logitech Vid HD. Για πληροφορίες σχετικά με την πραγματοποίηση κλήσεων βίντεο με λογισμικό τρίτου κατασκευαστή, επισκεφθείτε τη διεύθυνση:

#### **www.logitech.com/webcam\_howto**

#### **Περιήγηση στο λογισμικό Logitech Webcam**

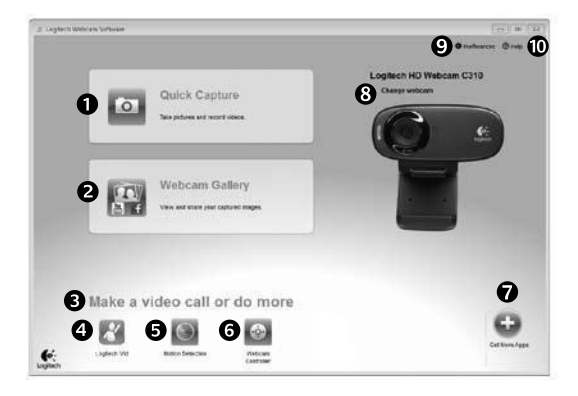

- **1.**  Λήψη εικόνων και βίντεο
- **2.**  Προβολή καταγεγραμμένων εικόνων και κοινή χρήση μέσω ηλεκτρονικού ταχυδρομείου, μέσω του Facebook® ή του YouTube®
- **3.**  Περιοχή εύκολης πρόσβασης στις εγκατεστημένες εφαρμογές που σχετίζονται με τη χρήση της κάμερας web
- **4.**  Εκκίνηση του Logitech Vid HD (αν το έχετε εγκαταστήσει)
- **5.**  Εγγραφή βίντεο όταν η κάμερα ανιχνεύει κίνηση
- **6.**  Έλεγχος των εφέ βίντεο και της κάμερας web κατά τη διάρκεια μιας κλήσης βίντεο
- **7.**  Λήψη πρόσθετων εφαρμογών για την κάμερα web
- **8.**  Αλλαγή κάμερας web (όταν έχετε περισσότερες από μία κάμερες)
- **9.**  Άνοιγμα των ρυθμίσεων του λογισμικού Logitech Webcam
- **10.** Άνοιγμα του πίνακα εργαλείων της βοήθειας (εγχειρίδια και βίντεο εκμάθησης)
### **Εγγραφή βίντεο και λήψη φωτογραφιών**

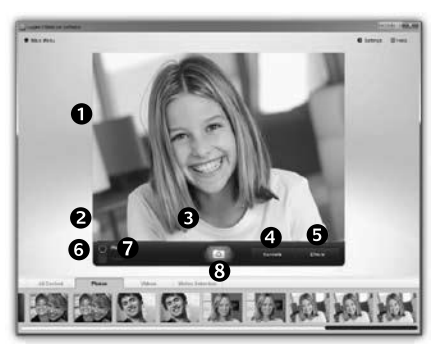

# **Η συλλογή: προβολή και κοινή χρήση**<br>Αν κάνετε κλικ σε μια μικρογραφία εικόνας στη

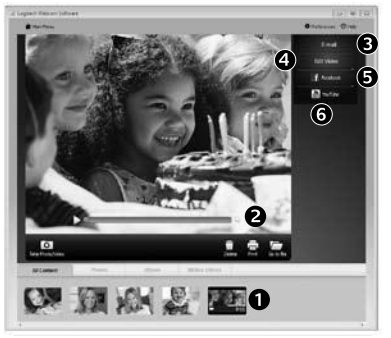

Η λειτουργία Quick Capture σάς επιτρέπει να τραβάτε εύκολα φωτογραφίες και βίντεο.

Έχετε εύκολη πρόσβαση στα στοιχεία ελέγχου και τις ρυθμίσεις της κάμερας web, καθώς και στα εφέ βίντεο για την εξατομίκευση των εικόνων και των βίντεό σας.

- **1.**  Παράθυρο προεπισκόπησης
- **2.**  Κατάσταση λήψης: φωτογραφία/βίντεο
- **3.**  Κουμπί λήψης
- **4.**  Στοιχεία ελέγχου κάμερας web
- **5.**  Εφέ βίντεο και διασκεδαστικά φίλτρα (για κάμερες web που υποστηρίζουν αυτή τη λειτουργία)
- **6.** Μικρογραφίες φωτογραφιών
- **7.**  Μικρογραφίες βίντεο
- **8.**  Κάντε κλικ σε μια μικρογραφία για να μεταβείτε στη συλλογή

συλλογή (**1**), το συγκεκριμένο βίντεο ή φωτογραφία ανοίγει στο παράθυρο επισκόπησης (**2**).

- • Επισυνάψτε ένα αρχείο βίντεο ή φωτογραφίας σε ένα μήνυμα ηλεκτρονικού ταχυδρομείου (**3**)
- • Επεξεργαστείτε μια φωτογραφία ή βίντεο (**4**)
- • Μεταφορτώστε μια φωτογραφία ή βίντεο στο Facebook (**5**)
- • Μεταφορτώστε ένα βίντεο στο YouTube (**6**)

Μπορείτε επίσης να σύρετε και να αποθέσετε μια εικόνα από τη συλλογή σε ένα από τα κουμπιά λειτουργιών (στοιχεία **3-6**) για εκκίνηση της αντίστοιχης λειτουργίας.

# **Χρήση της ανίχνευσης κίνησης**

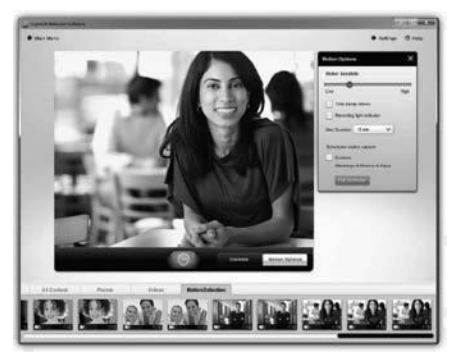

- • Ρυθμίστε την κάμερα web ώστε να καταγράφει βίντεο όταν ανιχνεύει κίνηση.
- • Προσαρμόστε τη διάρκεια του εγγεγραμμένου βίντεο και την ευαισθησία ανίχνευσης κίνησης.
- • Το εγγεγραμμένο βίντεο αποθηκεύεται αυτόματα στον υπολογιστή σας.
- • Προβάλετε περιεχόμενο στη Συλλογή ή μεταφορτώστε το χρησιμοποιώντας το παράθυρο μεταφόρτωσης με το πάτημα ενός κουμπιού.

# **Εξατομίκευση βίντεο και εικόνων**

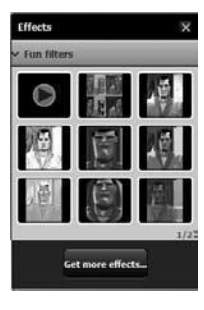

Η κάμερα web που αγοράσατε διαθέτει διασκεδαστικά φίλτρα βίντεο, τα οποία μπορείτε να χρησιμοποιήσετε για να αλλάξετε την εμφάνισή σας στη ροή βίντεο.

Μπορείτε επίσης να κάνετε λήψη περισσότερων δωρεάν διασκεδαστικών φίλτρων μέσω του λογισμικού Logitech Webcam .

# **Λεπτομερής ρύθμιση της κάμερας web κατά τη διάρκεια μιας κλήσης**

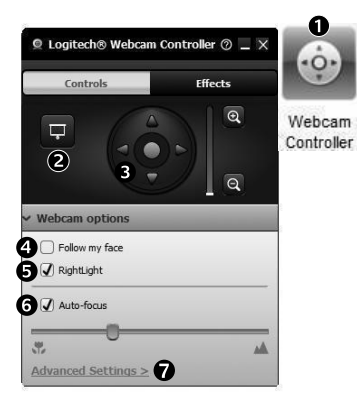

**1.**  Εκκινήστε το πρόγραμμα ελέγχου της κάμερας web κατά τη διάρκεια μιας κλήσης βίντεο.

- **2.**  Αποκρύψτε την εικόνα βίντεο με μια φωτογραφία ενώ η κάμερα web παραμένει συνδεδεμένη.
- **3.**  Χρησιμοποιήστε τη λειτουργία περιστροφής και κλίσης για να βρείτε την καλύτερη γωνία.
- **4.**  Χρησιμοποιήστε τη λειτουργία παρακολούθησης προσώπου για να είστε πάντα μέσα στην εικόνα.
- **5.**  Διορθώστε τις κακές συνθήκες φωτισμού χρησιμοποιώντας την τεχνολογία RightLight.
- **6.**  Επιλέξτε μεταξύ της αυτόματης και της μη αυτόματης εστίασης για κάμερες web που υποστηρίζουν αυτή τη λειτουργία.
- **7.**  Καθορίστε τα χαρακτηριστικά λειτουργίας της κάμερας web.
- **Συμβουλή**: Δεν διαθέτουν όλα τα μοντέλα καμερών web όλα τα παραπάνω στοιχεία ελέγχου.

# **Λήψη περισσότερων εφαρμογών για την κάμερα web**

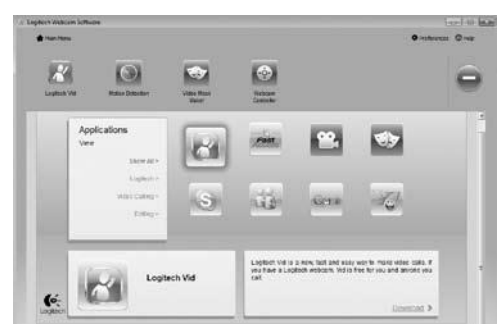

Πατήστε αυτό το κουμπί για να αποκτήσετε περισσότερες εφαρμογές για την κάμερα web που αγοράσατε.

Κάντε λήψη και εγκαταστήστε πρόσθετες εφαρμογές για την κάμερα web, όπως προγράμματα κλήσεων βίντεο, προγράμματα επεξεργασίας φωτογραφιών και βίντεο, καθώς και πολλά άλλα.

# **Λήψη βοήθειας**

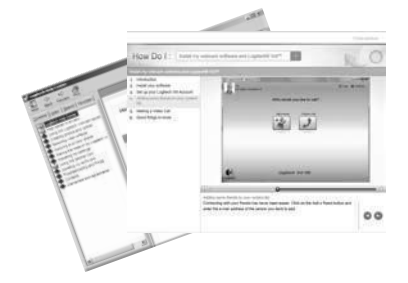

Κάντε κλικ στο εικονίδιο βοήθειας για να αποκτήσετε πρόσβαση στο πλήρες εγχειρίδιο χρήστη ή για να παρακολουθήσετε βίντεο εκμάθησης σχετικά με το πώς μπορείτε να εκμεταλλευθείτε στο έπακρο την κάμερα web της Logitech και το λογισμικό της.

**Συμβουλή**: Αν δεν είστε σίγουροι σχετικά με μια λειτουργία, κάντε κλικ στο εικονίδιο βοήθειας και το εγχειρίδιο θα ανοίξει στην αντίστοιχη ενότητα.

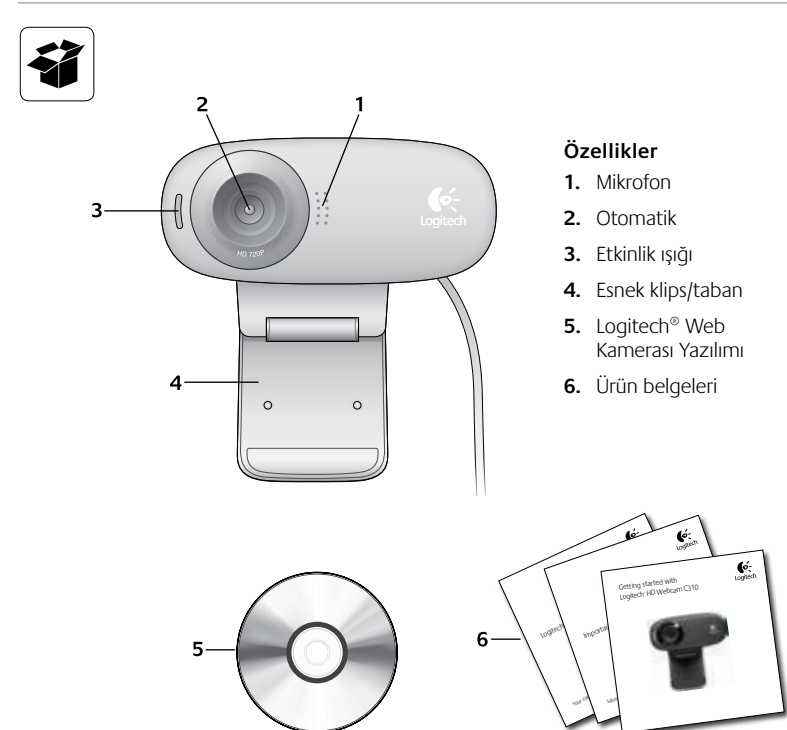

# **Logitech web kamerasını tercih ettiğiniz için teşekkürler!**

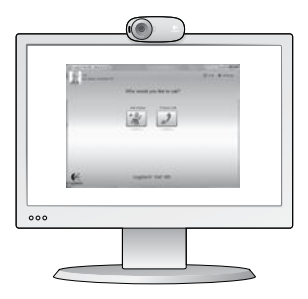

Logitech web kameranızı kurmak ve görüntülü arama yapmaya başlamak için bu kılavuzu kullanın.

Başlamadan önce sorularınız varsa, Logitech web kameraları ve görüntülü arama konusunda daha fazla bilgi edinmek için aşağıda listelenen web sitelerini ziyaret edin.

http://www.logitech.com/support http://www.logitech.com/webcam\_howto http://www.loqitech.com/whatisvid http://www.logitech.com

# **Web kameranızı kurma**

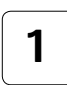

**Web kameranızı yerleştirme 1**

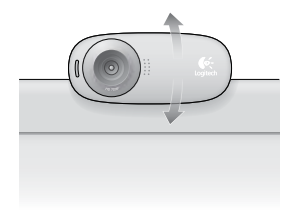

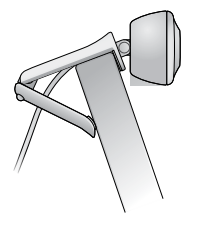

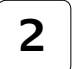

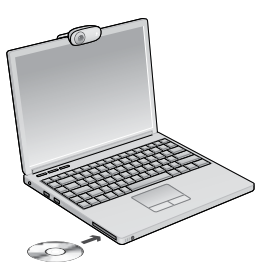

**2 Yazılımı yükleyin 3 İstendiğinde web kameranızı bağlayın**

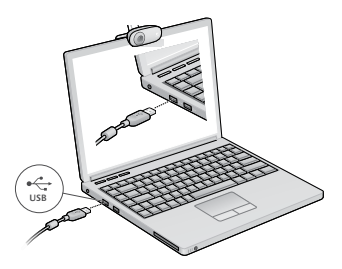

# **Görüntülü aramaya başlarken**

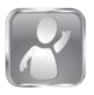

#### **Web kameranız Logitech® Vid™ ile birlikte sağlanır**

Logitech Vid HD sayesinde, birkaç kolay adımla Internet üzerinden canlı görüntülü arama başlatabilirsiniz:

- Logitech Vid HD uygulamasını yükleyin
- Bir hesap oluşturun
- Arkadaşınızı ekleyin ve görüntülü arama yapın

Daha fazlasını öğrenin: **http://www.logitech.com/whatisvid**

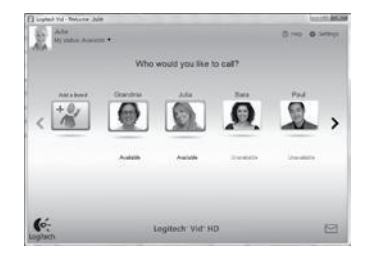

# **Logitech Vid HD yazılımını kurun**

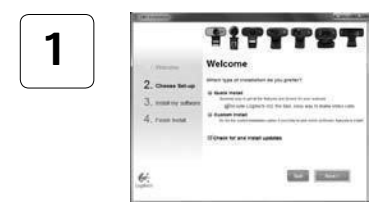

#### **Logitech Vid HD uygulamasını yükleyin**

Hem Logitech Web Kamerası, hem de Logitech Vid HD yazılımını yüklemeniz önerilir.

**İpucu:** Başka bir görüntülü arama uygulaması kullanmayı tercih ediyorsanız üçüncü taraf yazılımlar yüklemeniz ve kurmanız gerekir.

#### Daha fazlasını öğrenin: **http://www.logitech.com/webcam\_howto**

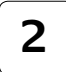

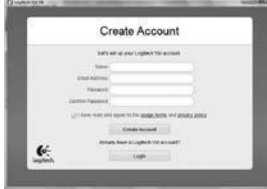

# • Bir web kamerası

• Hoparlör ve mikrofonu olan bir bilgisayar (veya mikrofonlu kulaklık; çoğu Logitech web kamerasında yerleşik bir mikrofon vardır).

#### **Bir hesap oluşturun**

Logitech Vid HD hesabınızı oluşturmak ve web kameranızı görüntülü arama yapmak üzere yapılandırmak için ekrandaki yönergeleri uygulayın.

Herhangi bir uygulamayla görüntülü arama yapmak için hem sizin hem de aradığınız kişinin şu donanımlara sahip olması gerekir:

- Geniş bant Internet bağlantısı (örn. DSL, T1 veya kablo)
- Aynı görüntülü arama uygulaması (örn. Logitech Vid HD)
- Görüntülü arama hesapları

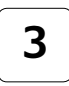

#### **Arkadaşınızı ekleyin veya deneme araması yapın**

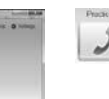

**3** Ayarlarınızı sınamak için Deneme Araması öğesini tıklatın.

> **İpucu**: Deneme Araması öğesi, ayarlarınızı sınayabilmeniz için Kişi Listeniz altından her zaman kullanılabilir.

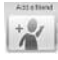

Bir arkadaşınızı eklemek için Arkadaşınızı Ekleyin öğesini tıklatın ve istendiğinde bu kişinin e-postasını girin.

Arkadaşınız davetinizi kabul ettikten sonra, arama yapmak için arkadaşınızın resmini tıklatın.

# **Hesap ayarlarınıza erişme ve uygulamaları başlatma**

Logitech' Vid' HD

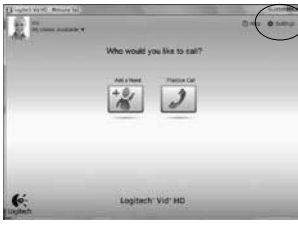

6

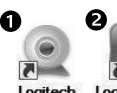

Logitech Vid

Webcam **Software**  Logitech, web kameranız için en iyi ayarları otomatik olarak algılar ve ayarlar. Profil resminizi yeniden çekmek veya herhangi bir ayarınızı güncelleştirmek isterseniz, Ayarlar simgesini tıklatın*.*

Uygulamalarınızı başlatmak için simgeleri çift tıklatın.

- **1.** Logitech Web Kamerası Yazılımı
- **2.**  Logitech Vid HD.
- **İpucu:** Logitech Vid HD simgesi, yalnızca Logitech Vid HD yazılımını yüklemeyi seçtiyseniz görünür. Üçüncü taraf görüntülü arama yazılımları hakkında bilgi almak için lütfen şu adresi ziyaret edin:

#### **www.logitech.com/webcam\_howto**

# **Logitech Web Kamerası Yazılımında Gezinme**

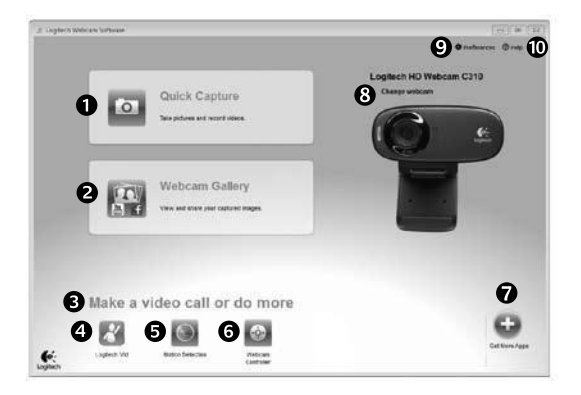

- **1.** Resim ve video çekin
- **2.**  Çekilen resimleri görüntüleyin ve e-posta, Facebook® ya da YouTube® aracılığıyla paylaşın.
- **3.**  Yüklü web kameranızla ilgili uygulamalara kolayca erişebileceğiniz alandır
- **4.**  Logitech Vid HD uygulamasını başlatın (yüklüyse)
- **5.**  Hareket algılandığında video çekmeye başlayın
- **6.**  Görüntülü arama sırasında video efektlerinizi ve web kameranızı denetleyin
- **7.**  Başka web kamerası uygulamaları yükleyin
- **8.**  Web kameralarını değiştirin (birden çok varsa)
- **9.** Logitech Web Kamerası Yazılımı ayarlarını açın
- **10.** Yardım panosunu açın (kılavuzlar ve nasıl yapılır videoları)

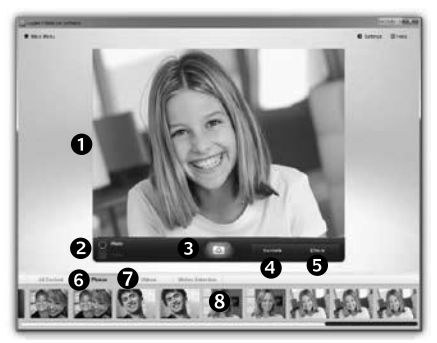

**Galeri: görüntüleme ve paylaşma**

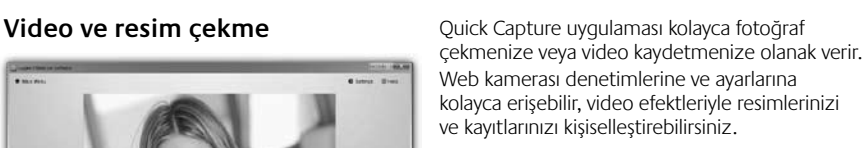

- **1.**  Önizleme penceresi
- **2.**  Yakalama modu: fotoğraf/video
- **3.**  Yakala düğmesi
- **4.**  Web kamerası denetimleri
- **5.** Video efektleri ve eğlence filtreleri (bu özelliği destekleyen web kameraları için)
- **6.**  Fotoğraf küçük resimleri
- **7.**  Video küçük resimleri
- **8.**  Galeriye girmek için bir küçük resmi tıklatın

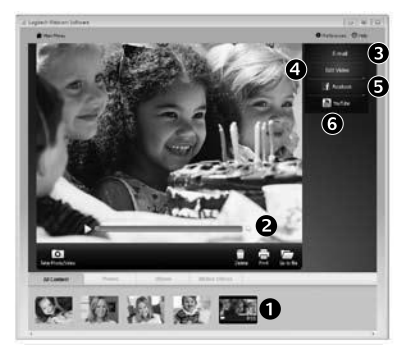

Galeride bir küçük resim tıklatıldığında (**1**) video veya fotoğraf, inceleme penceresinde açılır (**2**).

- Video veya resim dosyasını bir e-postaya ekleyin (**3**)
- Fotoğrafı düzenleyin veya video ile birleştirin (**4**)
- Fotoğrafı veya videoyu Facebook'a yükleyin (**5**)
- Videoyu YouTube'a yükleyin (**6**)

Düzenleme uygulamasını açmak veya bir öğeyi eklemek ya da karşıya yüklemek için galeri resmini sürükleyip işlev öğelerinden birinin üzerine (**3-6** arasındaki öğeler) bırakabilirsiniz.

# **Hareket algılama özelliğini kullanma**

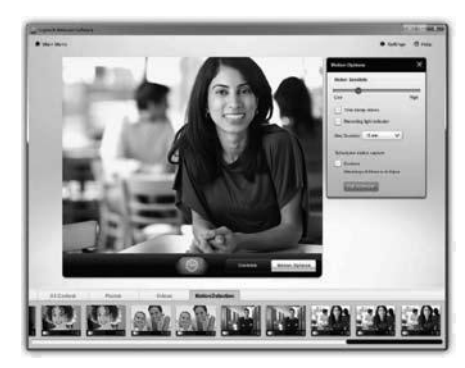

**Video ve resimleri kişiselleştirme**

- Web kameranızı hareket algıladığında video kaydedecek şekilde ayarlayın.
- Yakalanan videonun süresini ve algılama hassaslığını ayarlayın.
- Yakalanan video otomatik olarak bilgisayarınıza kaydedilir.
- Galeri'deki içeriği görüntüleyin veya Tek Dokunuşla Karşıya Yükleme penceresini kullanarak yükleyin.

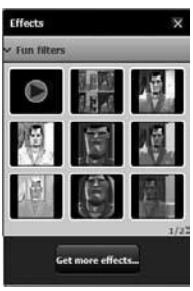

Web kameranızda, video akışındaki görünümünüzü değiştirmek için kullanabileceğiniz video eğlence filtreleri vardır.

Logitech Web Kamerası Yazılımını'nı kullanarak başka ücretsiz eğlence filtreleri de yükleyebilirsiniz.

### **Görüntülü arama sırasında web kameranızda hassas ayarlamalar yapma**

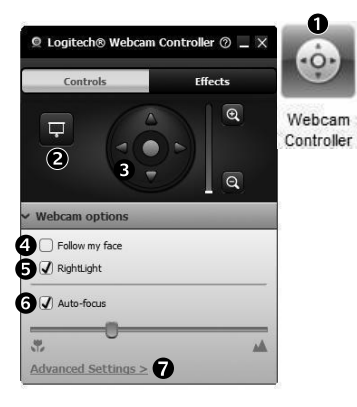

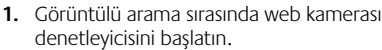

- **2.**  Web kameranız bağlıyken video görüntünüzü bir fotoğrafla gizleyin.
- **3.**  En iyi açıyı bulmak için kaydırma ve eğme özelliklerini kullanın.
- **4.**  Her zaman görüntünün içinde kalmak için Yüz İzleme özelliğini kullanın.
- **5.**  RightLight özelliğiyle kötü aydınlatılan ortamlarda düzeltme uygulayın.
- **6.**  Otomatik veya el ile odaklama özelliklerini destekleyen web kameralarında bu özelliklerden birini seçin.
- **7.**  Web kamerasının çalışma özelliklerini belirleyin.
- **İpucu**: Her web kamerası modelinde bu denetimlerin tümü yoktur.

# **Web kameranız için başka uygulamalar edinin**

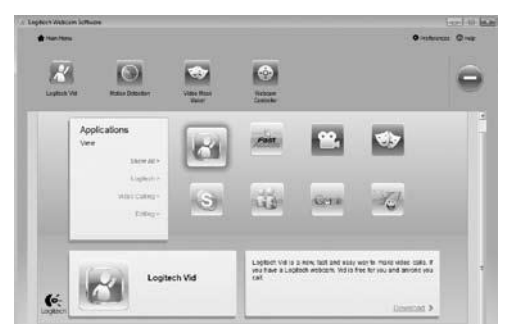

Başka web kamerası uygulamaları edinmek için bu düğmeye basın.

Web kameranız için görüntülü arama ya da fotoğraf ve video düzenleme gibi başka ek özellikler içeren uygulamaları yükleyip kurun.

# **Yardım alma**

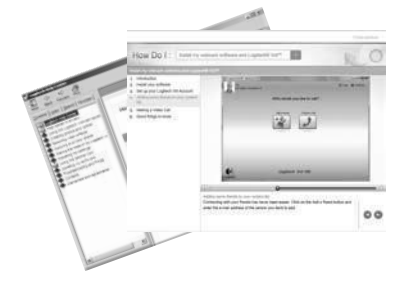

Tam bir kullanıcı kılavuzuna veya Logitech web kameranızdan ve yazılımınızdan en iyi şekilde nasıl yararlanacağınızı gösteren nasıl yapılır videolarına erişmek için yardım simgesini tıklatın.

**İpucu**: Bir özellikten emin değilseniz, yardım simgesini tıklattığınızda kılavuzumuz ilgili içeriği açacaktır.

#### الحصول على مزيد من التطبيقات لكاميرا الويب

اضغط على هذا الزر للحصول على مزيد من تطبيقات كاميرا الويب.

> قم بتنزيل وتثبيت مزيد من التطبيقات لكاميرا الويب. مثل برامج إجراء مكالمات الفيديو. وخرير الصور والفيديو والبرامج الأخرى ذات القيمة المضافة.

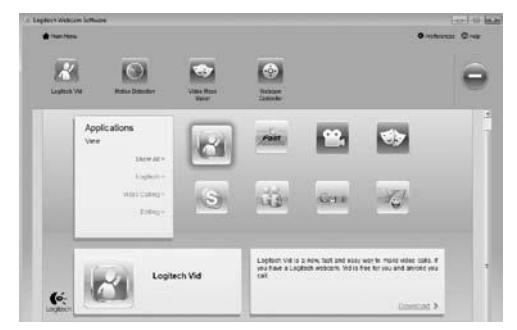

#### الحصول على المساعدة

انقر على رمز السياعدة للوصول الى دليل مستخدم كـامل. أو مشـاهـدة مـقـاطـع فـيـديو إرشـاديـة تبـين لك كيفية خقيق أقصى استفادة من كاميرا الويب والبرامج التى توفرها Logitech.

تلميح: اذا كنت لا تعرف معلومات كافية حول ميزة ما, فانقر على رمز المساعدة. وسيتم نقلك إلى الصفحة والمكان الملائم فى دليل المساعدة.

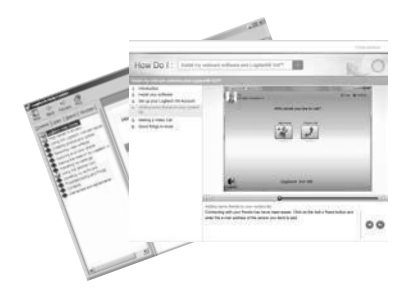

# ضبط كاميرا الويب بدقة أثناء مكالمة الفيديو

- 1. تشغيل وحدة التحكم في كاميرا الويب أثناء مكالمة الفيديو.
- 2. [خفاء صورة الفيديو الخاصة بك بصورة رقمية مع استمرار اتصال كاميرا الويب.
	- 3. استخدام أزرار التحريك والإمالة للوصول الى أفضل زاوية.
	- **4.** استخدام ميزة تعقب الوجه (Face Tracking) جتى تكون دائمًا في الصورة.
- 5. الضبط للاءمة ببئات التصوير منخفضة الإضاءة من خلال تقنية RightLight.
- 6. الاختيار بين ضبط البؤرة تلقائيًّا أو يدويًّا في كاميرات الويب التي تدعم هذه الميزة.
	- 7. خَديد خصائص التشغيل لكاميرا الويب.

**تلميح**: ليست كل طرازات كـاميرات الـويب مزوّدة بكـل عناصر التحكـم المذكـورة آنفًا.

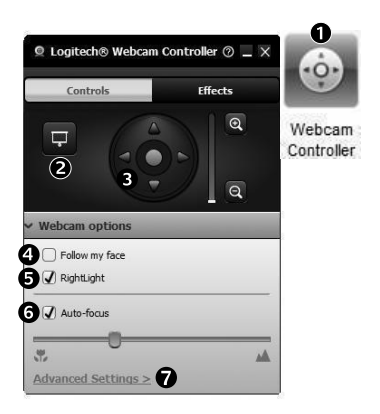

# اللعرض: عرض ومشاركة

عند النقر على أى صورة مصغرة فى المعرض (1). يتم فتح الفيديو أو الصورة فـى نافـدة الاسـتعـراض (2).

- إرفاق ملف فيديو أو صورة إلى رسالة بريد إلكتروني (3)
	- تعديل الصور أو دمج مقاطع الفيديو (4)
	- خَمِيل صورة أو فيديو إلى موقع Facebook (5)
		- خَميل فيديو إلى موقع VouTube (6)

يمكنك أيضًا سحب أى صورة من المعرض وإفلاتها فى أحد مربعات الوظائف (العناصر 6-3) لتشغيل تطبيق خربر الصور. أو لإرفاق تلك الصورة أو خميلها.

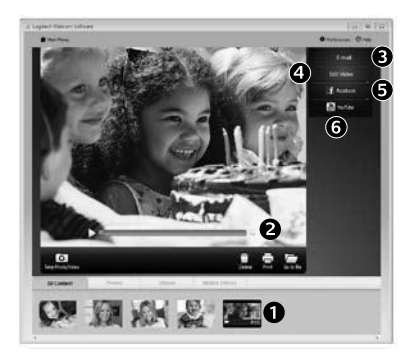

#### استخدام ميزة اكتشاف الحركة

- بمكنك إعداد كاميرا الويب لتسجيل الفيديو عندما تكتشف حركة.
- بمكنك ضبط مدة تصوير الفيديو وحساسية الاكتشاف.
	- يتم حفظ الفيديو اللصوَّر تلقائيًّا في جهاز الكمبيوتر.
- يكنك عرض الحتوى في المعرض أو خميله باستخدام نافذة<br> "التحميل بلمسـة واحدة" (One-touch Upload).

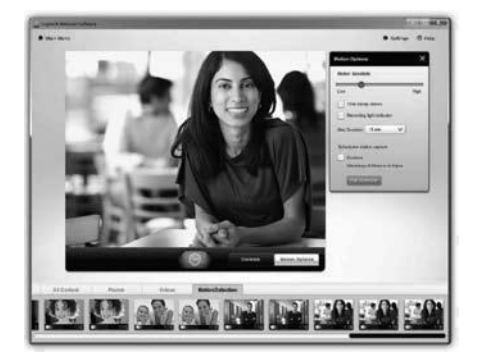

#### تصوير الفيديو والتقاط الصور

تتبح لك ميزة "التصوير السريع" (Quick Capture) التقاط الصور وتسجيل الفيديو بسهولة.

> يكنك الوصول بسهولة إلى عناصر التحكم والإعدادات فى كـاميرا الـويب. وأيضًا إلى مؤثرات الفيديو؛ لتخصيص صورك وتسجيلاتك.

> > 1. نافذة المعابنة

2. وضع التصوير: صورة/ فبديو

- 6. صور مصغرة للصور
- 7. صور مصغرة للفيديو
- 8. انقر على أي صورة مصغرة للدخول إلى المعرض
- 4. عناصر التحكم فى كاميرا الويب

3. زر التصوير

5. مؤثرات الفيديو ومرشحات المرح (فى كـاميرات الـويب التى تدعم هذه المنزة)

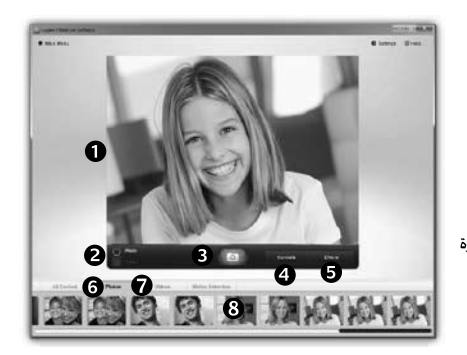

# التنقل في برنامج كاميرا الويب Logitech Webcam

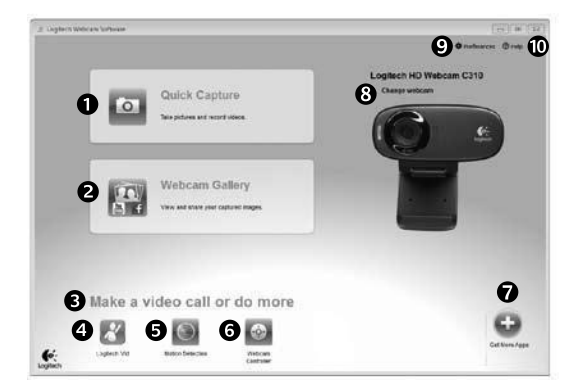

- 1. التقاط الصور وتصوير الفيديو
- 2. عرض الصور الملتقطة ومشاركتها عبر البريد الإلكتروني. أو موقع Facebook® أو موقع YouTube®
	- 3. منطقة للوصول السهل إلى التطبيقات المثبّتة ذات الصلة بكاميرا الويب
- 4. تشغيل برنامج Logitech Vid HD(إذا كان مثبّتًا)
- 5. تصوير الفيديو بناءً على اكتشاف الحركة.
- 6. التحكم فى مؤثرات الفيديو وكاميرا الويب أثناء مكالمة الفيديو
	- 7. تنزيل الزيد من تطبيقات كاميرا الويب
	- 8. تغيير كاميرات الويب (إذا كانت لديك أكثر من واحدة)
- 9. فتح إعدادات برنامج كاميرا الويب Logitech Webcam
- 10. فتح لوحة معلومات للساعدة (الأدلة ومقاطع الفيديو الإرشادية)

#### إضافة صديق أو إجراء مكالمة جلريبية

انفر على مربع التجانب "مكالمة جُريبية" (Practice Call) لاختبار الإعدادات.

تلميح: مربع التجانب <sup>"</sup>مكالة جْريبية". (Practice Call) متوفر دائمًا في "قائمة جهات الاتصال" (Contact List)؛ حتى يتسنى لك اختبار الإعدادات.

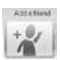

 $\mathcal{I}$ 

لإضافة صديق انقر على مربع التجانب "إضافة صديق" (Add a Friend). وقم بإدخال عنوان البريد الإلكتروني لصديقك عند مطالبتك بذلك.

بعد قبول صديقك للدعوة, انقر على صورة صديقك لاحراء مكالمة.

# الوصول إلى إعدادات الحسباب وبدء تشغيل التطبيقات

يقوم جهاز Logitech تلقائيًّا باكتشاف وضبط أفضل الإعدادات اللائمة لكاميرا الويب إذا كنت تريد إعادة التقاط صورة ملف التعريف الخاص بك أو څديث أي من إعداداتك. فانقر على الرمز "إعدادات" (Settings). انقر نقرًا مزدوجًا على الرموز لتشغيل التطييقات.  $\cdot$ 1

برنامج كاميرا الويب Logitech Webcam

1. برنامج Logitech Vid HD

تلميح: لا يظهر رمز Logitech Vid HD إلا إذا اخترت تثبيت برنامج Logitech Vid HD. للحصول على معلومات عن إجراء مكانات فيديو من خلال تطبيقات جهات أخرى. يُرجى زيارة: www.logitech.com/webcam\_howto

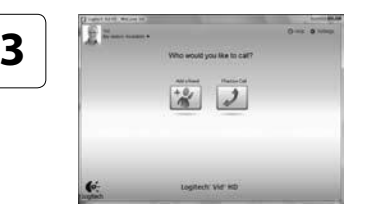

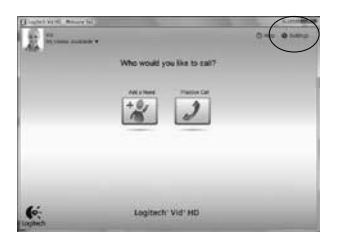

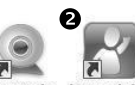

Logitech Logitech Vid Webcam **Software** 

O

128

# إعداد برنامج Logitech Vid HD

### لثست برنامج Logitech Vid HD

ننصح بتثبيت كلا البرنامجين Logitech Webcam و .Logitech Vid HD

**تلميح:** اذا كنت تفضل استخدام تطبيق آخر لإجراء مكالمات الفيديو فسيلزمك تنزيل وتثبيت برنامج الجهة الأخرى.

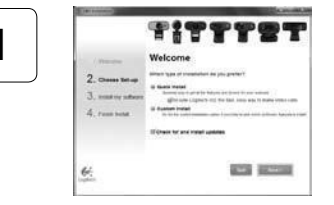

مزيد من المعلومات على: http://www.logitech.com/webcam\_howto

#### إنشاء حساب

اتبع الإرشادات التى تظهر على الشاشة لإنشاء حسابك فى Logitech Vid HD وإعداد كاميرا الويب لإجراء مكالمات الفيديو.

> لإجراء مكالمات الفيديو باستخدام أى تطبيق. يجب أن يتوفر الديك ولدى الشخص الذي جّرى معه المكالمة ما يلي:

- كاميرا ويب
- جهاز كمبيوتر مزود بمكبرات صوت وميكروفون (أو سماعة رأس مزوّدة ميكروفون: والعديد من كـاميرات الـويب الـتـى توفـرهـا LOgitech مزوّدة ميكـروفـون مضمن)
	- اتصال إنترنت واسع النطاق (مثل: DSL أو T1 أو كبل)
	- تطبيق واحد لإجراء مكالمات الفيديو (مثل: Logitech Vid HD)
		- حسابات مكالمات فيديو

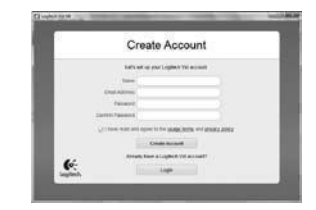

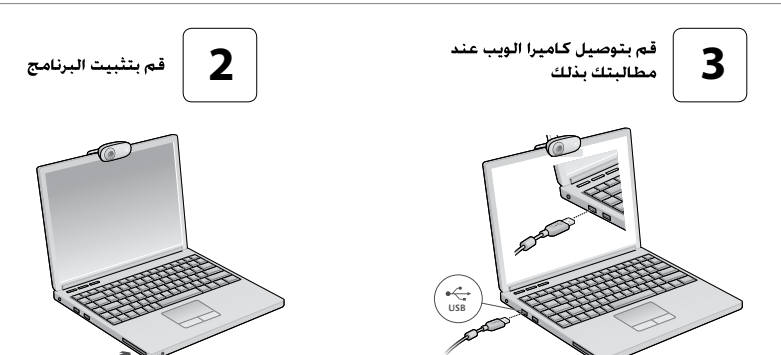

#### الشروع في العمل مع إجراء مكالمات الفيديو

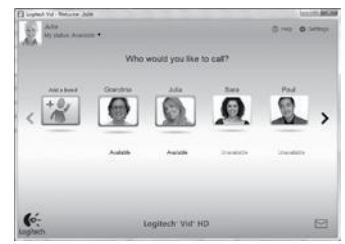

### يتم بيع كاميرا الويب ومرفق معها برنامج "Logitech<sup>®</sup> Vid HD باستخدام برنامج Logitech Vid HD. بكنك إجراء مكالمات الفيديو الباشرة عبر الإنترنت فى بضع خطوات بسيطة فقط: • تثبيت برنامج Logitech Vid HD

- إنشاء حساب
- إضافة صديق وإجراء مكالمة فيديو

مزيد من المعلومات على: http://www.logitech.com/whatisvid

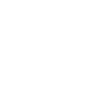

# شكرًا لك على شراء كاميرا الويب من Logitech!

استخدم هذا الدليل لإعداد كاميرا الويب من LOgitech, ولبدء إجراء مكالمات الفيديو.

إذا كـانت لـديك أى اسـتـفـسـارات قبـل البـدء. يُرجـى زيارة مـواقـع الـويب المـدرجـة فيما يلي للحصول على مزيد من المعلومات عن كاميرات الويب من LOgitech وإجراء مكالمات الفيديو.

> http://www.logitech.com/support http://www.logitech.com/webcam howto http://www.logitech.com/whatisvid http://www.logitech.com

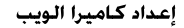

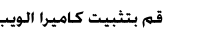

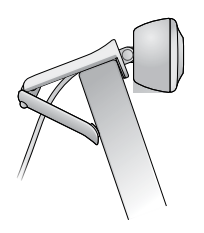

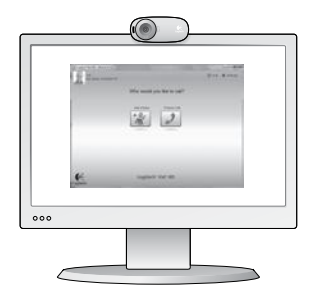

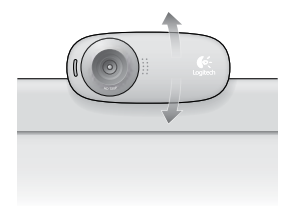

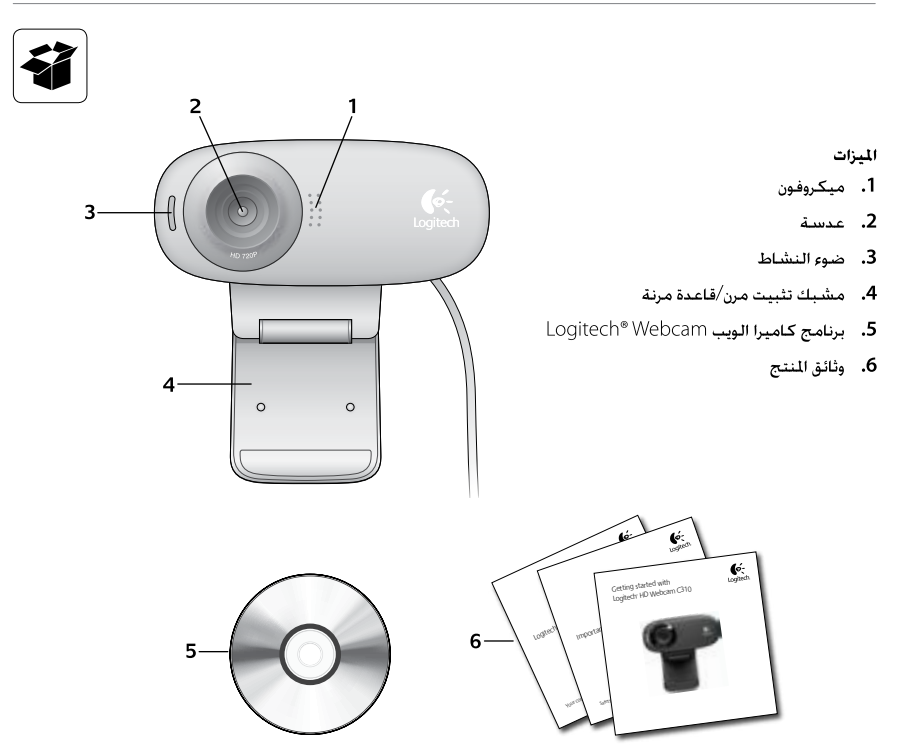

# www.logitech.com/support

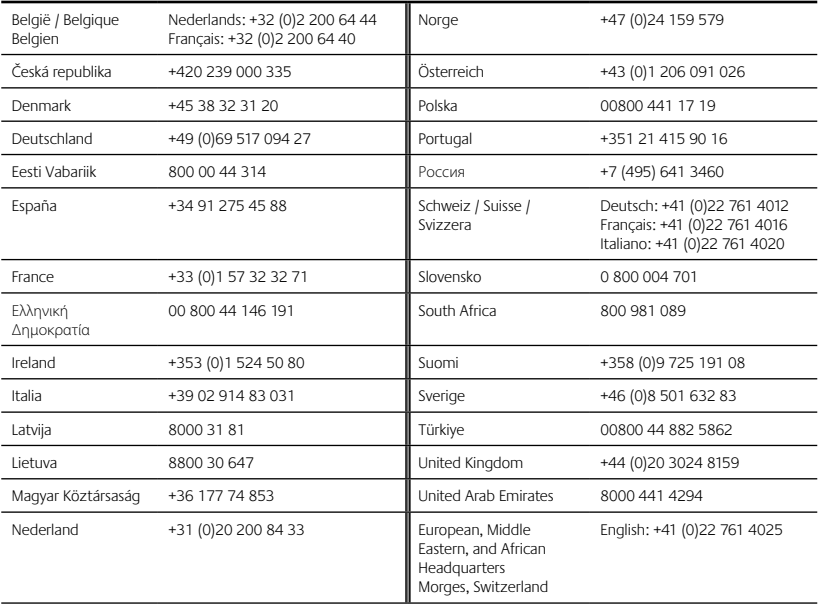

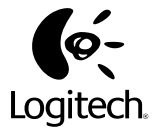

# **www.logitech.com**

© 2010 Logitech. All rights reserved. Logitech, the Logitech logo, and other Logitech marks are owned by Logitech and may be registered. All other trademarks are the property of their respective owners. Logitech assumes no responsibility for any errors that may appear in this manual. Information contained herein is subject to change without notice.

**620-002846.002**